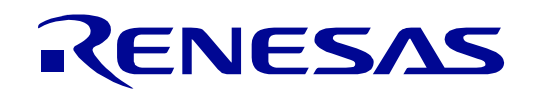

# 32

## RE01 Group

## Evaluation Kit RE01 256KB (EK-RE01 256KB)

User's Manual

RE Family / RE0 Series

All information contained in these materials, including products and product specifications, represents information on the product at the time of publication and is subject to change by Renesas Electronics Corporation without notice. Please review the latest information published by Renesas Electronics Corporation through various means, including the Renesas Electronics Corporation website (http://www.renesas.com).

Rev.1.01 2020.10

#### **Notice**

- 1. Descriptions of circuits, software and other related information in this document are provided only to illustrate the operation of semiconductor products and application examples. You are fully responsible for the incorporation or any other use of the circuits, software, and information in the design of your product or system. Renesas Electronics disclaims any and all liability for any losses and damages incurred by you or third parties arising from the use of these circuits, software, or information.
- 2. Renesas Electronics hereby expressly disclaims any warranties against and liability for infringement or any other claims involving patents, copyrights, or other intellectual property rights of third parties, by or arising from the use of Renesas Electronics products or technical information described in this document, including but not limited to, the product data, drawings, charts, programs, algorithms, and application examples.
- 3. No license, express, implied or otherwise, is granted hereby under any patents, copyrights or other intellectual property rights of Renesas Electronics or others.
- You shall not alter, modify, copy, or reverse engineer any Renesas Electronics product, whether in whole or in part. Renesas Electronics disclaims any and all liability for any losses or damages incurred by you or third parties arising from such alteration, modification, copying or reverse engineering.
- 5. Renesas Electronics products are classified according to the following two quality grades: "Standard" and "High Quality". The intended applications for each Renesas Electronics product depends on the product's quality grade, as indicated below.
	- "Standard": Computers; office equipment; communications equipment; test and measurement equipment; audio and visual equipment; home electronic appliances; machine tools; personal electronic equipment; industrial robots; etc.

"High Quality": Transportation equipment (automobiles, trains, ships, etc.); traffic control (traffic lights); large-scale communication equipment; key financial terminal systems; safety control equipment; etc.

Unless expressly designated as a high reliability product or a product for harsh environments in a Renesas Electronics data sheet or other Renesas Electronics document, Renesas Electronics products are not intended or authorized for use in products or systems that may pose a direct threat to human life or bodily injury (artificial life support devices or systems; surgical implantations; etc.), or may cause serious property damage (space system; undersea repeaters; nuclear power control systems; aircraft control systems; key plant systems; military equipment; etc.). Renesas Electronics disclaims any and all liability for any damages or losses incurred by you or any third parties arising from the use of any Renesas Electronics product that is inconsistent with any Renesas Electronics data sheet, user's manual or other Renesas Electronics document.

- 6. When using Renesas Electronics products, refer to the latest product information (data sheets, user's manuals, application notes, "General Notes for Handling and Using Semiconductor Devices" in the reliability handbook, etc.), and ensure that usage conditions are within the ranges specified by Renesas Electronics with respect to maximum ratings, operating power supply voltage range, heat dissipation characteristics, installation, etc. Renesas Electronics disclaims any and all liability for any malfunctions, failure or accident arising out of the use of Renesas Electronics products outside of such specified ranges
- 7. Although Renesas Electronics endeavors to improve the quality and reliability of Renesas Electronics products, semiconductor products have specific characteristics, such as the occurrence of failure at a certain rate and malfunctions under certain use conditions. Unless designated as a high reliability product or a product for harsh environments in a Renesas Electronics data sheet or other Renesas Electronics document, Renesas Electronics products are not subject to radiation resistance design. You are responsible for implementing safety measures to guard against the possibility of bodily injury, injury or damage caused by fire, and/or danger to the public in the event of a failure or malfunction of Renesas Electronics products, such as safety design for hardware and software, including but not limited to redundancy, fire control and malfunction prevention, appropriate treatment for aging degradation or any other appropriate measures. Because the evaluation of microcomputer software alone is very difficult and impractical, you are responsible for evaluating the safety of the final products or systems manufactured by you.
- 8. Please contact a Renesas Electronics sales office for details as to environmental matters such as the environmental compatibility of each Renesas Electronics product. You are responsible for carefully and sufficiently investigating applicable laws and regulations that regulate the inclusion or use of controlled substances, including without limitation, the EU RoHS Directive, and using Renesas Electronics products in compliance with all these applicable laws and regulations. Renesas Electronics disclaims any and all liability for damages or losses occurring as a result of your noncompliance with applicable laws and regulations.
- 9. Renesas Electronics products and technologies shall not be used for or incorporated into any products or systems whose manufacture, use, or sale is prohibited under any applicable domestic or foreign laws or regulations. You shall comply with any applicable export control laws and regulations promulgated and administered by the governments of any countries asserting jurisdiction over the parties or transactions.
- 10. It is the responsibility of the buyer or distributor of Renesas Electronics products, or any other party who distributes, disposes of, or otherwise sells or transfers the product to a third party, to notify such third party in advance of the contents and conditions set forth in this document.
- 11. This document shall not be reprinted, reproduced or duplicated in any form, in whole or in part, without prior written consent of Renesas Electronics. 12. Please contact a Renesas Electronics sales office if you have any questions regarding the information contained in this document or Renesas
- Electronics products.
- (Note1) "Renesas Electronics" as used in this document means Renesas Electronics Corporation and also includes its directly or indirectly controlled subsidiaries.
- (Note2) "Renesas Electronics product(s)" means any product developed or manufactured by or for Renesas Electronics.

(Rev.4.0-1 November 2017)

#### **Corporate Headquarters Contact information**

TOYOSU FORESIA, 3-2-24 Toyosu, Koto-ku, Tokyo 135-0061, Japan

[www.renesas.com](https://www.renesas.com/)

#### **Trademarks**

Renesas and the Renesas logo are trademarks of Renesas Electronics Corporation. All trademarks and registered trademarks are the property of their respective owners.

For further information on a product, technology, the most up-to-date version of a document, or your nearest sales office, please visit: [www.renesas.com/contact/.](https://www.renesas.com/contact/)

#### **General Precautions in the Handling of Microprocessing Unit and Microcontroller Unit Products**

The following usage notes are applicable to all Microprocessing unit and Microcontroller unit products from Renesas. For detailed usage notes on the products covered by this document, refer to the relevant sections of the document as well as any technical updates that have been issued for the products.

#### Precaution against Electrostatic Discharge (ESD)

A strong electrical field, when exposed to a CMOS device, can cause destruction of the gate oxide and ultimately degrade the device operation. Steps must be taken to stop the generation of static electricity as much as possible, and quickly dissipate it when it occurs. Environmental control must be adequate. When it is dry, a humidifier should be used. This is recommended to avoid using insulators that can easily build up static electricity. Semiconductor devices must be stored and transported in an anti-static container, static shielding bag or conductive material. All test and measurement tools including work benches and floors must be grounded. The operator must also be grounded using a wrist strap. Semiconductor devices must not be touched with bare hands. Similar precautions must be taken for printed circuit boards with mounted semiconductor devices.

#### Processing at power-on

The state of the product is undefined at the time when power is supplied. The states of internal circuits in the LSI are indeterminate and the states of register settings and pins are undefined at the time when power is supplied. In a finished product where the reset signal is applied to the external reset pin, the states of pins are not guaranteed from the time when power is supplied until the reset process is completed. In a similar way, the states of pins in a product that is reset by an on-chip power-on reset function are not guaranteed from the time when power is supplied until the power reaches the level at which resetting is specified.

#### 3. Input of signal during power-off state

Do not input signals or an I/O pull-up power supply while the device is powered off. The current injection that results from input of such a signal or I/O pull-up power supply may cause malfunction and the abnormal current that passes in the device at this time may cause degradation of internal elements. Follow the guideline for input signal during power-off state as described in your product documentation.

#### 4. Handling of unused pins

Handle unused pins in accordance with the directions given under handling of unused pins in the manual. The input pins of CMOS products are generally in the high-impedance state. In operation with an unused pin in the open-circuit state, extra electromagnetic noise is induced in the vicinity of the LSI, an associated shoot-through current flows internally, and malfunctions occur due to the false recognition of the pin state as an input signal become possible.

#### 5. Clock signals

After applying a reset, only release the reset line after the operating clock signal becomes stable. When switching the clock signal during program execution, wait until the target clock signal is stabilized. When the clock signal is generated with an external resonator or from an external oscillator during a reset, ensure that the reset line is only released after full stabilization of the clock signal. Additionally, when switching to a clock signal produced with an external resonator or by an external oscillator while program execution is in progress, wait until the target clock signal is stable.

#### 6. Voltage application waveform at input pin

Waveform distortion due to input noise or a reflected wave may cause malfunction. If the input of the CMOS device stays in the area between  $V_{\parallel}$  (Max.) and VIH (Min.) due to noise, for example, the device may malfunction. Take care to prevent chattering noise from entering the device when the input level is fixed, and also in the transition period when the input level passes through the area between  $V_{IL}$  (Max.) and  $V_{III}$  (Min.).

#### 7. Prohibition of access to reserved addresses

Access to reserved addresses is prohibited. The reserved addresses are provided for possible future expansion of functions. Do not access these addresses as the correct operation of the LSI is not guaranteed.

#### Differences between products

Before changing from one product to another, for example to a product with a different part number, confirm that the change will not lead to problems. The characteristics of a microprocessing unit or microcontroller unit products in the same group but having a different part number might differ in terms of internal memory capacity, layout pattern, and other factors, which can affect the ranges of electrical characteristics, such as characteristic values, operating margins, immunity to noise, and amount of radiated noise. When changing to a product with a different part number, implement a systemevaluation test for the given product.

#### **Disclaimer**

By using this Evaluation Kit, the user accepts the following terms:

The Evaluation Kit is not guaranteed to be error free, and the entire risk as to the results and performance of the Evaluation Kit is assumed by the User. The Evaluation Kit is provided by Renesas on an "as is" basis without warranty of any kind whether express or implied, including but not limited to the implied warranties of satisfactory quality, fitness for a particular purpose, title and non-infringement of intellectual property rights with regard to the Evaluation Kit. Renesas expressly disclaims all such warranties. Renesas or its affiliates shall in no event be liable for any loss of profit, loss of data, loss of contract, loss of business, damage to reputation or goodwill, any economic loss, any reprogramming or recall costs (whether the foregoing losses are direct or indirect) nor shall Renesas or its affiliates be liable for any other direct or indirect special, incidental or consequential damages arising out of or in relation to the use of this Evaluation Kit, even if Renesas or its affiliates have been advised of the possibility of such damages.

#### **Precautions**

The following precautions should be observed when operating any Evaluation Kit product:

This Evaluation Kit is only intended for use in a laboratory environment under ambient temperature and humidity conditions. A safe separation distance should be used between this and any sensitive equipment. Its use outside the laboratory, classroom, study area or similar such area invalidates conformity with the protection requirements of the Electromagnetic Compatibility Directive and could lead to prosecution.

The product generates, uses, and can radiate radio frequency energy and may cause harmful interference to radio communications. However, there is no guarantee that interference will not occur in a particular installation. If this equipment causes harmful interference to radio or television reception, which can be determined by turning the equipment off or on, you are encouraged to try to correct the interference by one or more of the following measures;

- ensure attached cables do not lie across the equipment
- reorient the receiving antenna
- increase the distance between the equipment and the receiver
- connect the equipment into an outlet on a circuit different from that which the receiver is connected
- power down the equipment when not in use
- consult the dealer or an experienced radio/TV technician for help NOTE: It is recommended that wherever possible shielded interface cables are used.

The product is potentially susceptible to certain EMC phenomena. To mitigate against them it is recommended that the following measures be undertaken;

- The user is advised that mobile phones should not be used within 10m of the product when in use.
- The user is advised to take ESD precautions when handling the equipment.

The Evaluation Kit does not represent an ideal reference design for an end product and does not fulfil the regulatory standards for an end product.

## How to Use This Manual

#### 1.Objective and Target Users

This manual is designed to provide the user with an understanding of the Evaluation Kit Evaluation Board hardware functionality, and electrical characteristics. It is intended for users designing sample code on the Evaluation Kit Evaluation Board platform, using the many different incorporated peripheral devices.

The manual comprises of an overview of the capabilities of the Evaluation Kit product, but does not intend to be a guide to embedded programming or hardware design.

Particular attention should be paid to the precautionary notes when using the manual. These notes occur within the body of the text, at the end of each section, and in the Usage Notes section.

The revision history summarizes the locations of revisions and additions. It does not list all revisions. Refer to the text of the manual for details.

The following documents apply to Evaluation Kit for RE01 256KB. Make sure to refer to the latest versions of these documents. The newest versions of the documents listed may be obtained from the Renesas Electronics Web site.

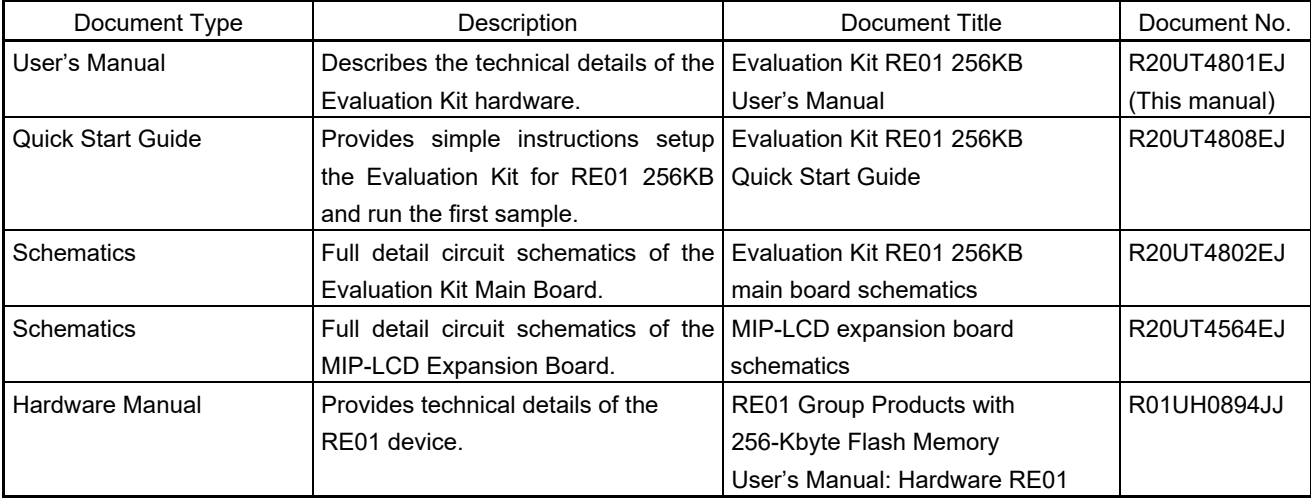

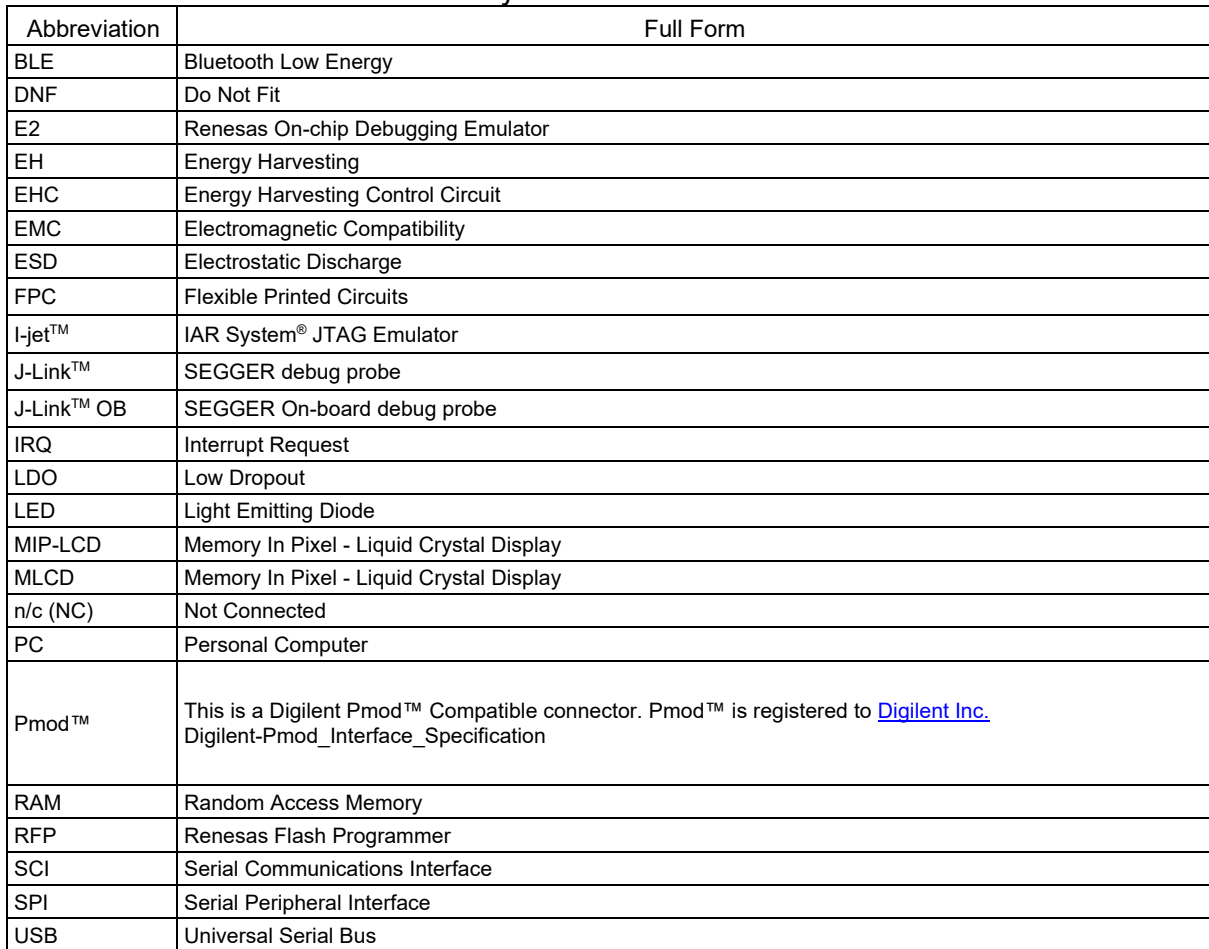

#### 2. List of Abbreviations and Acronyms

All trademarks and registered trademarks are the property of their respective owners.

## **Table of Contents**

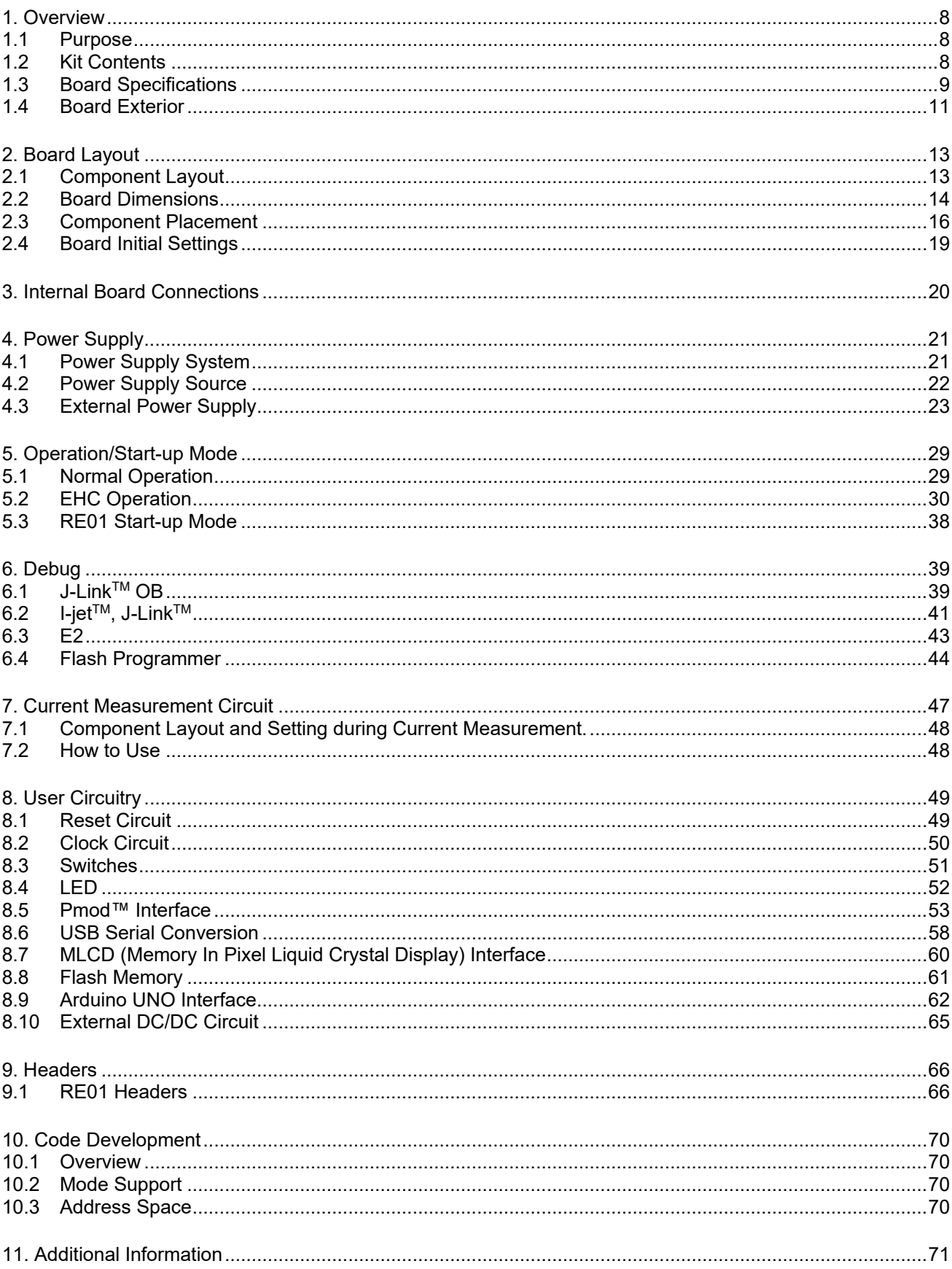

## RENESAS

Evaluation Kit RE01 256KB R20UT4801EJ0101

### <span id="page-7-0"></span>**1. Overview**

#### <span id="page-7-1"></span>**1.1 Purpose**

This Evaluation Kit is an evaluation tool for Renesas RE01 device. This manual describes the technical details of the Evaluation Kit hardware.

#### <span id="page-7-2"></span>**1.2 Kit Contents**

Kit contents included in the Evaluation Kit are shown in **[Table](#page-7-3) 1-1**.

#### **Table 1-1: Kit Contents**

<span id="page-7-3"></span>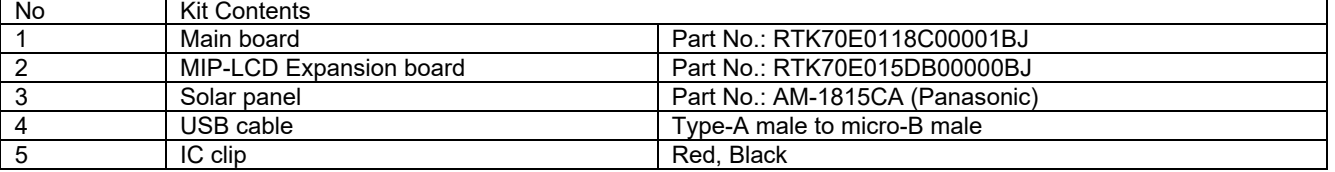

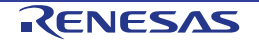

#### <span id="page-8-0"></span>**1.3 Board Specifications**

Board specifications are shown in **[Table](#page-8-1) 1-2**、**[Table](#page-9-0) 1-3.**

<span id="page-8-1"></span>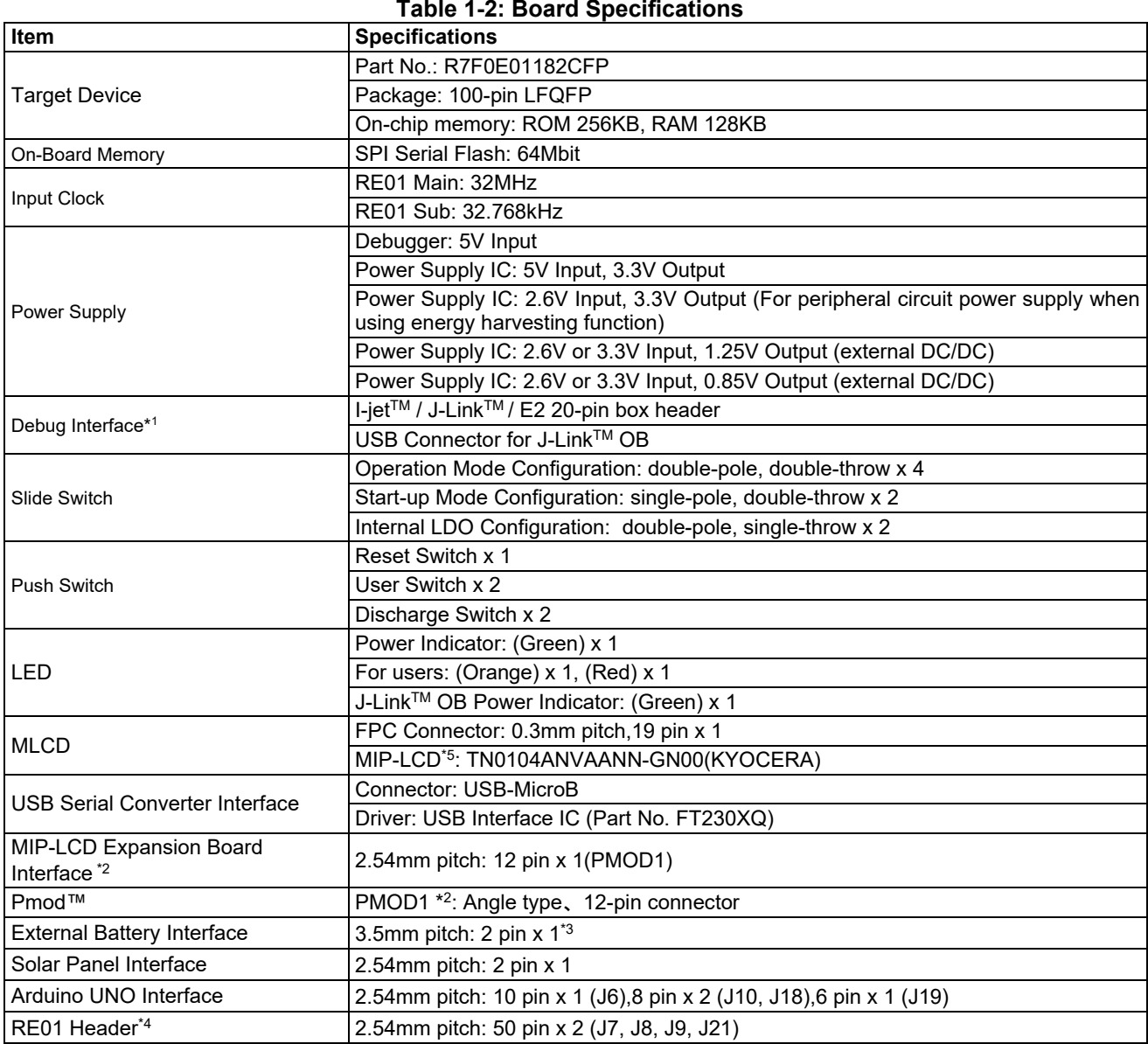

<sup>\*1</sup>: Use each debugger exclusively. When using J-Link OB, do not connect to other emulators. When using another emulator, do not connect to J-Link OB.

\*2: PMOD1 is used both for MIP-LCD Expansion Board and PmodTM.

 $^{\ast 3}$ : The external battery is not included in this product.

\*<sup>4</sup>: The connector is not included in this product.

\*5: The MIP-LCD is not included in this product.

<span id="page-9-0"></span>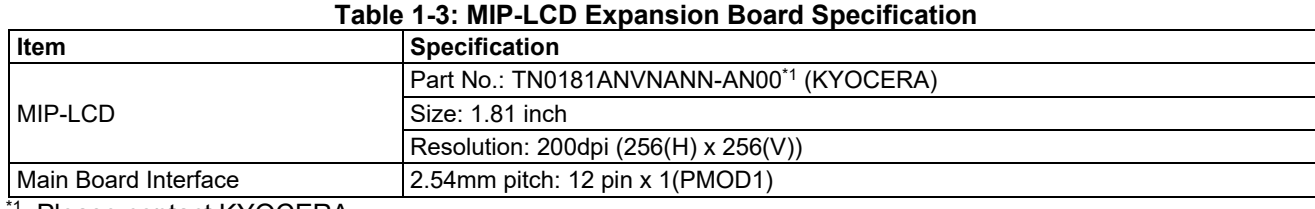

\*1: Please contact KYOCERA.

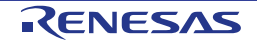

#### <span id="page-10-0"></span>**1.4 Board Exterior**

The exterior of Evaluation Kit RE01 256KB is shown in this chapter. **[Figure](#page-10-1) 1-1** and **[Figure](#page-10-2) 1-2** show the exterior of the main board. **[Figure](#page-11-0) 1-3** and **[Figure](#page-11-1) 1-4** show the exterior of MIP-LCD expansion board.

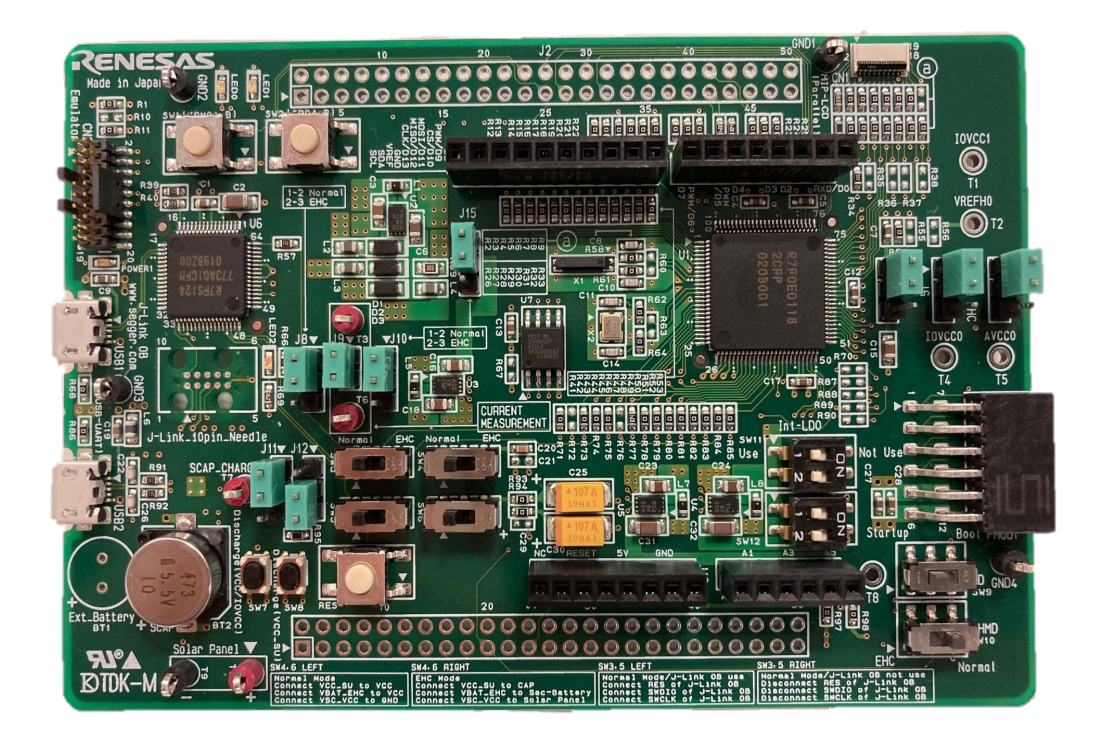

**Figure 1-1: Main Board (Top)**

<span id="page-10-1"></span>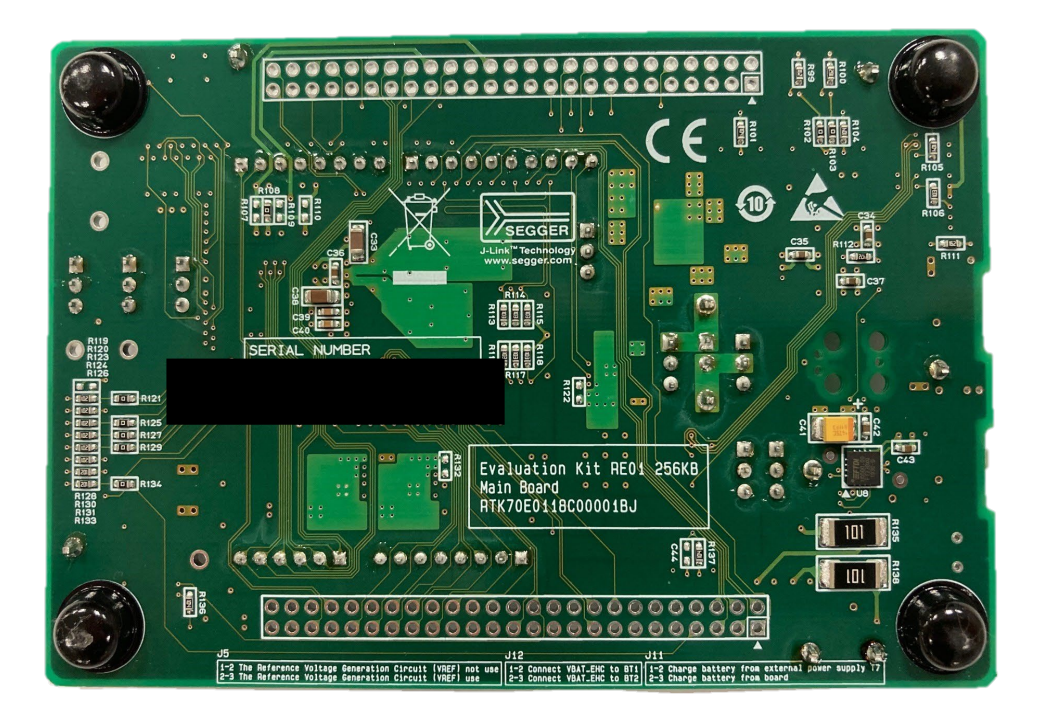

<span id="page-10-2"></span>**Figure 1-2: Main Board (Bottom)**

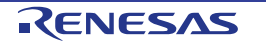

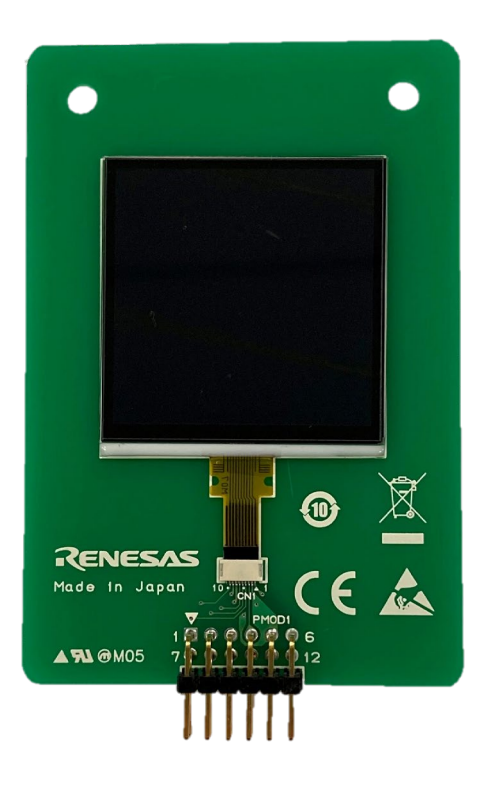

**Figure 1-3: MIP-LCD Expansion Board (Top)**

<span id="page-11-0"></span>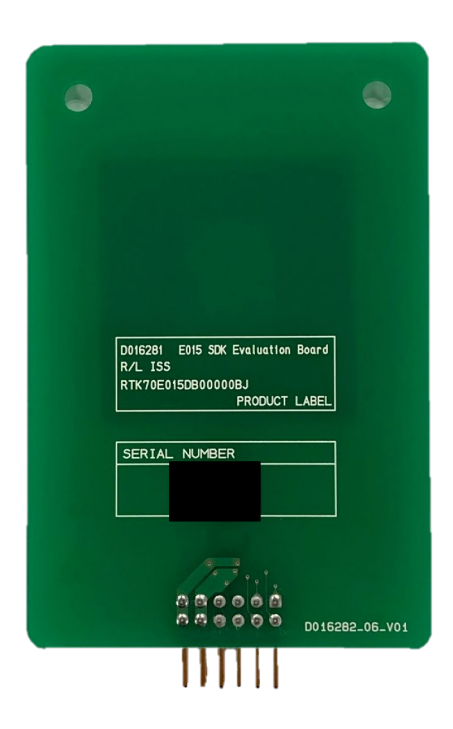

**Figure 1-4: MIP-LCD Expansion Board (Bottom)**

<span id="page-11-1"></span>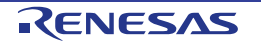

## <span id="page-12-0"></span>**2. Board Layout**

#### <span id="page-12-1"></span>**2.1 Component Layout**

The component layout of Evaluation Kit are shown in **[Figure](#page-12-2) 2-1** and **[Figure](#page-12-3) 2-2.**

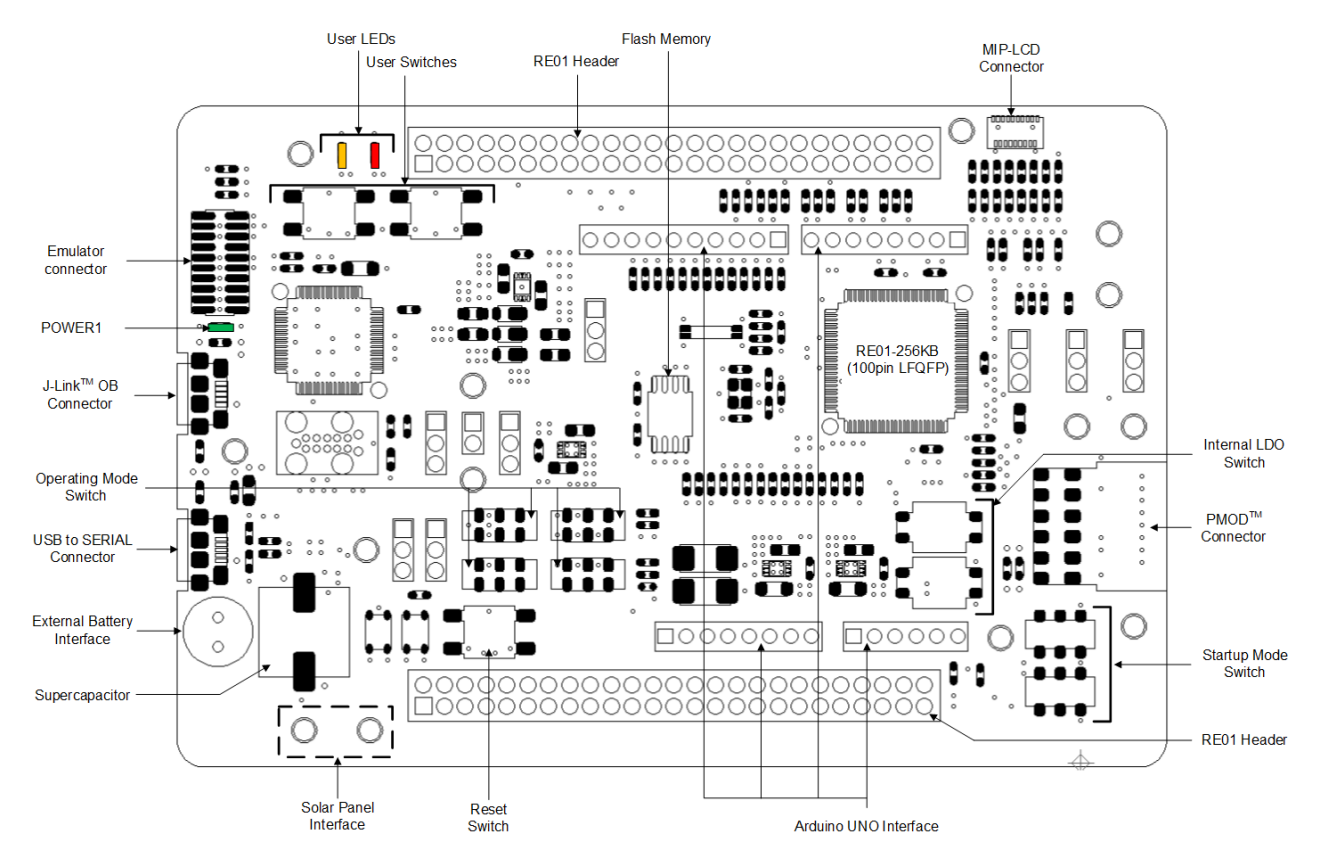

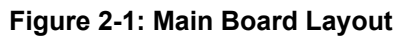

<span id="page-12-2"></span>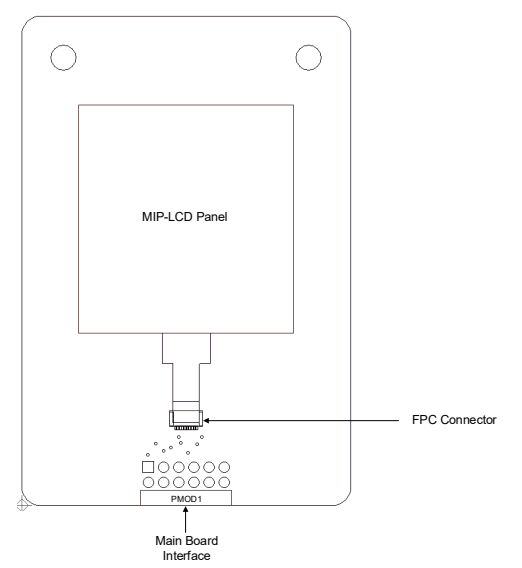

<span id="page-12-3"></span>**Figure 2-2: MIP-LCD Expansion Board Layout**

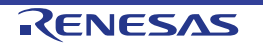

#### <span id="page-13-0"></span>**2.2 Board Dimensions**

**[Figure](#page-13-1) 2-3** and **[Figure](#page-14-0) 2-4** below show the board dimensions and connector positions. All the through-hole connectors are on a common 2.54 mm pitch grid for easy interfacing.

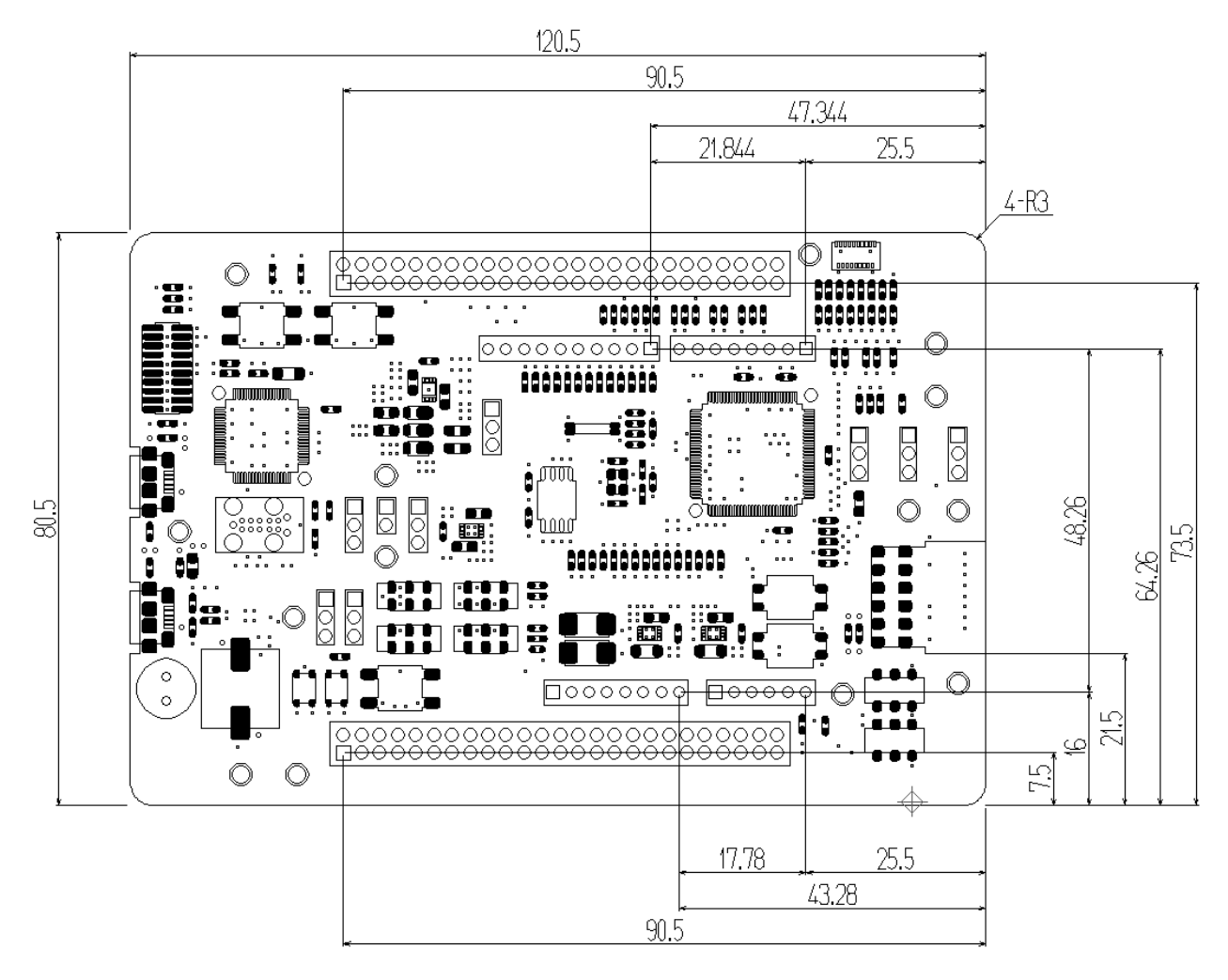

<span id="page-13-1"></span>**Figure 2-3: Main Board Dimensions (Unit: mm)**

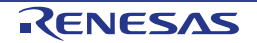

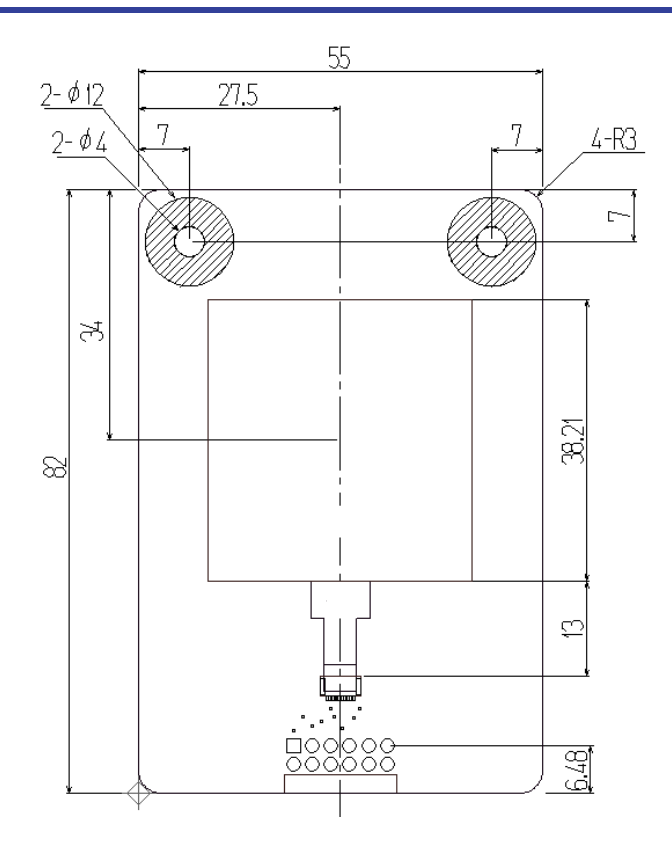

<span id="page-14-0"></span>**Figure 2-4: MIP-LCD Expansion Board Dimension (Unit: mm)**

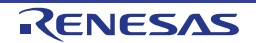

#### <span id="page-15-0"></span>**2.3 Component Placement**

**[Figure](#page-15-1) 2-5, [Figure](#page-16-0) 2-6, and [Figure](#page-17-0) 2-7** show placement of individual components of Evaluation Kit . Component types and values are shown on the board schematics.

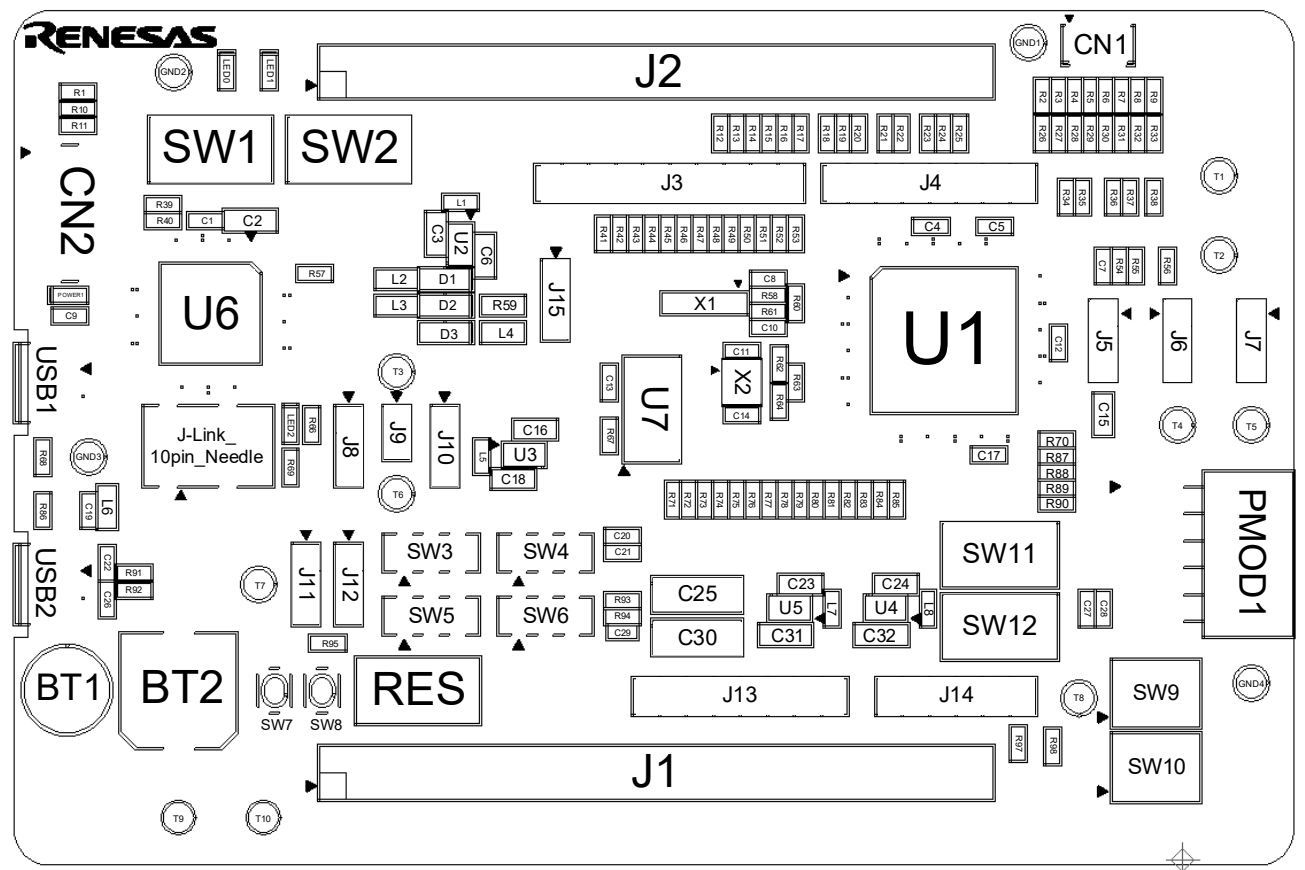

<span id="page-15-1"></span>**Figure 2-5: Main Board Component Placement (Top-Side View)**

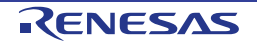

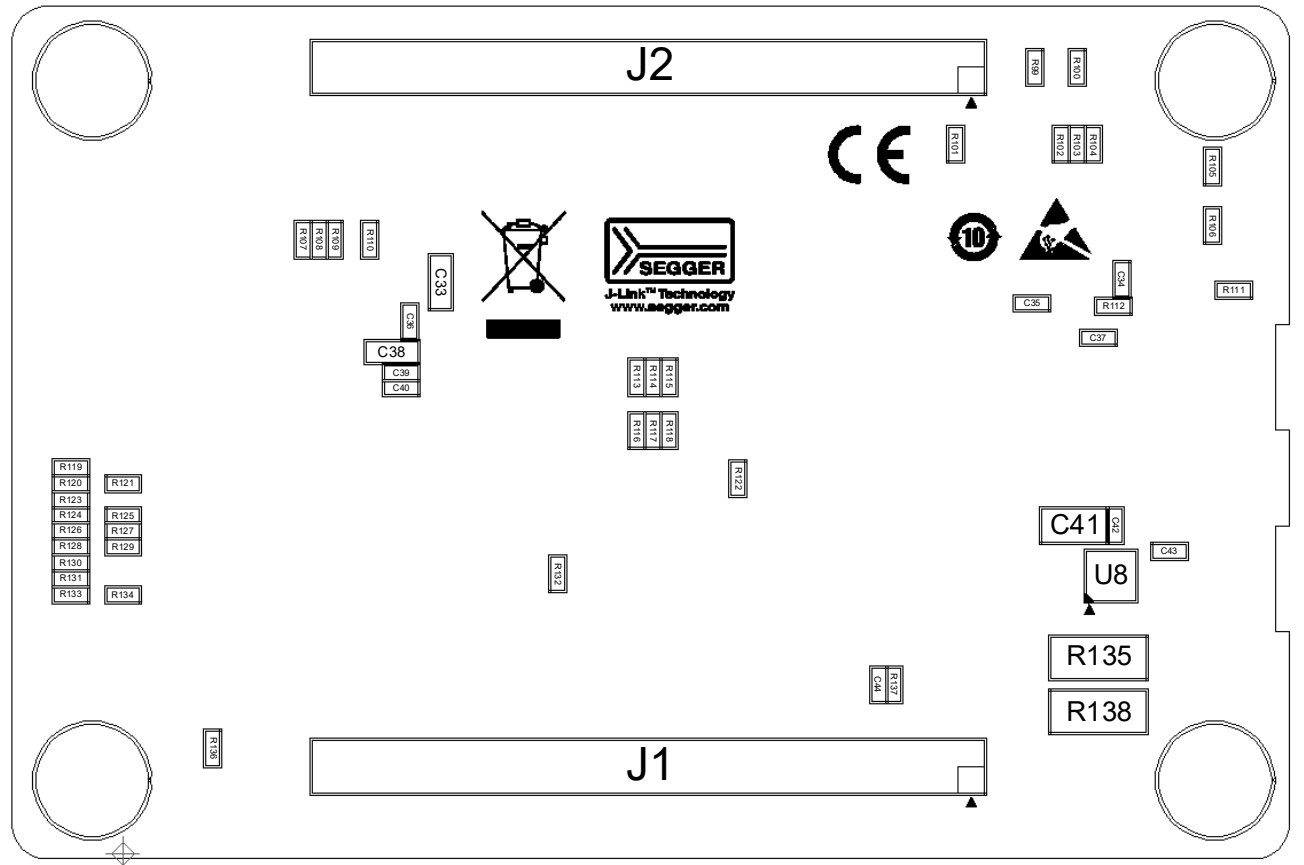

<span id="page-16-0"></span>**Figure 2-6**: **Main Board Component Placement (Bottom-Side View)**

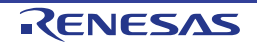

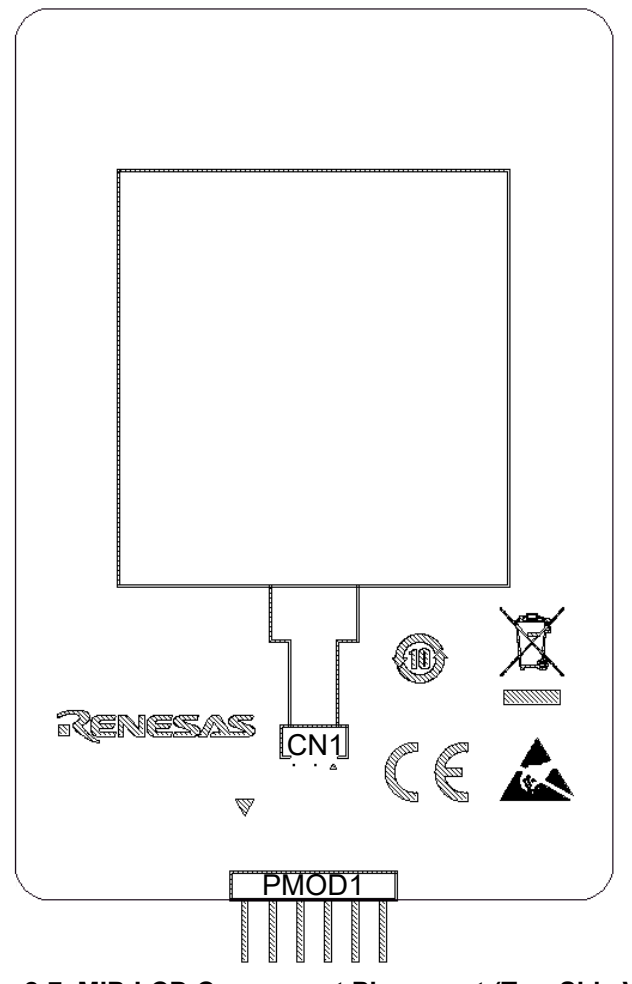

<span id="page-17-0"></span>**Figure 2-7**: **MIP-LCD Component Placement (Top-Side View)**

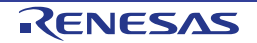

#### <span id="page-18-0"></span>**2.4 Board Initial Settings**

The switch settings of the default kit configuration are as follows. The component layout is shown in **[Figure](#page-18-1) [2-8](#page-18-1)** and the detailed settings are shown in **[Table](#page-18-2) 2-1**.

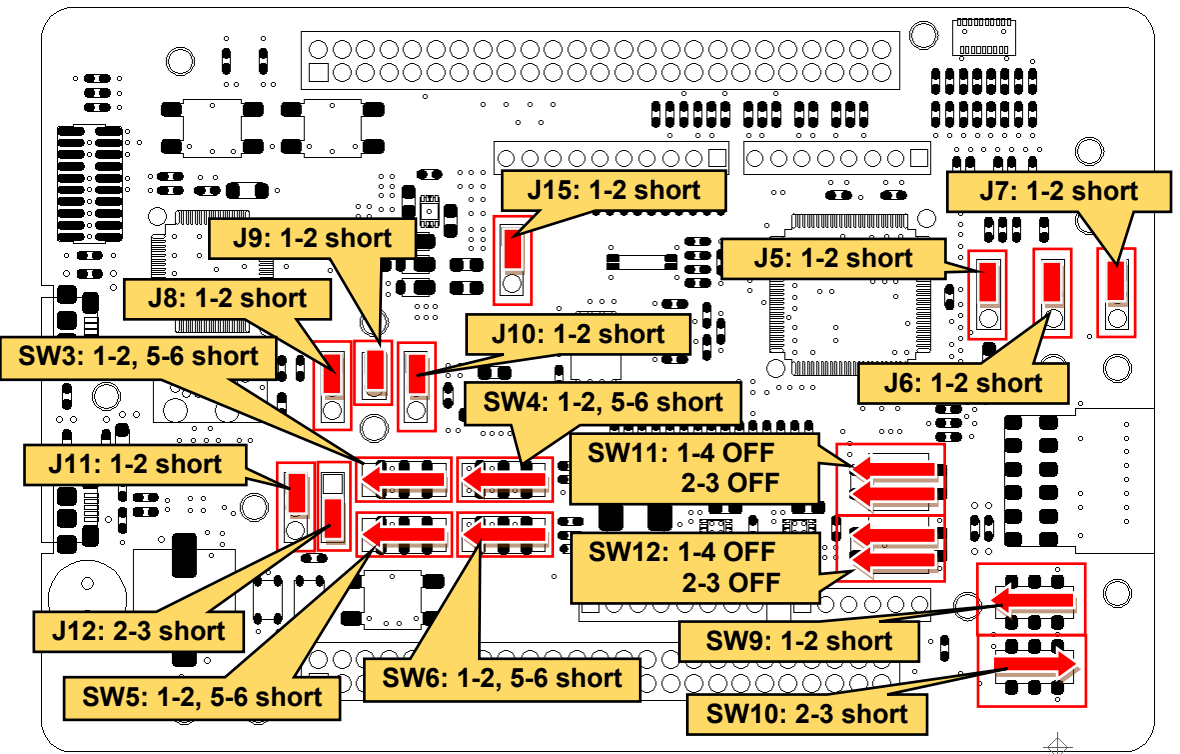

**Figure 2-8: Component Layout and Settings**

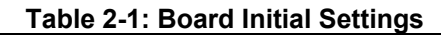

<span id="page-18-2"></span><span id="page-18-1"></span>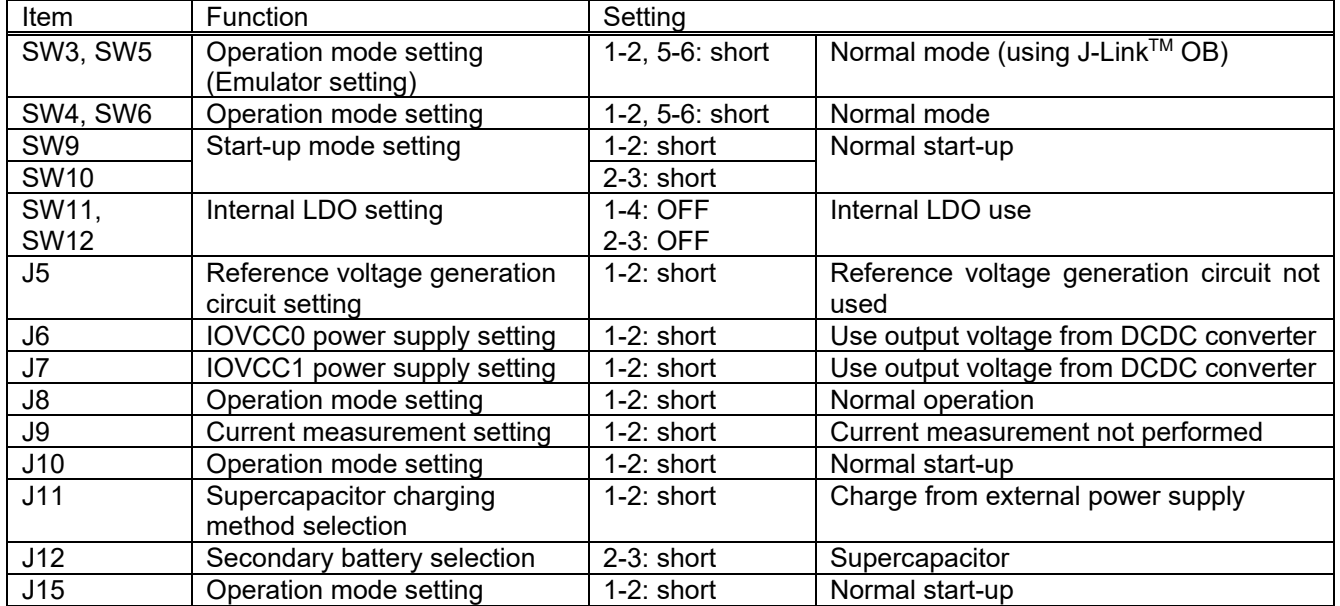

## <span id="page-19-0"></span>**3.Internal Board Connections**

**[Figure](#page-19-1) 3-1** shows the connectivity between Evaluation Kit and RE01.

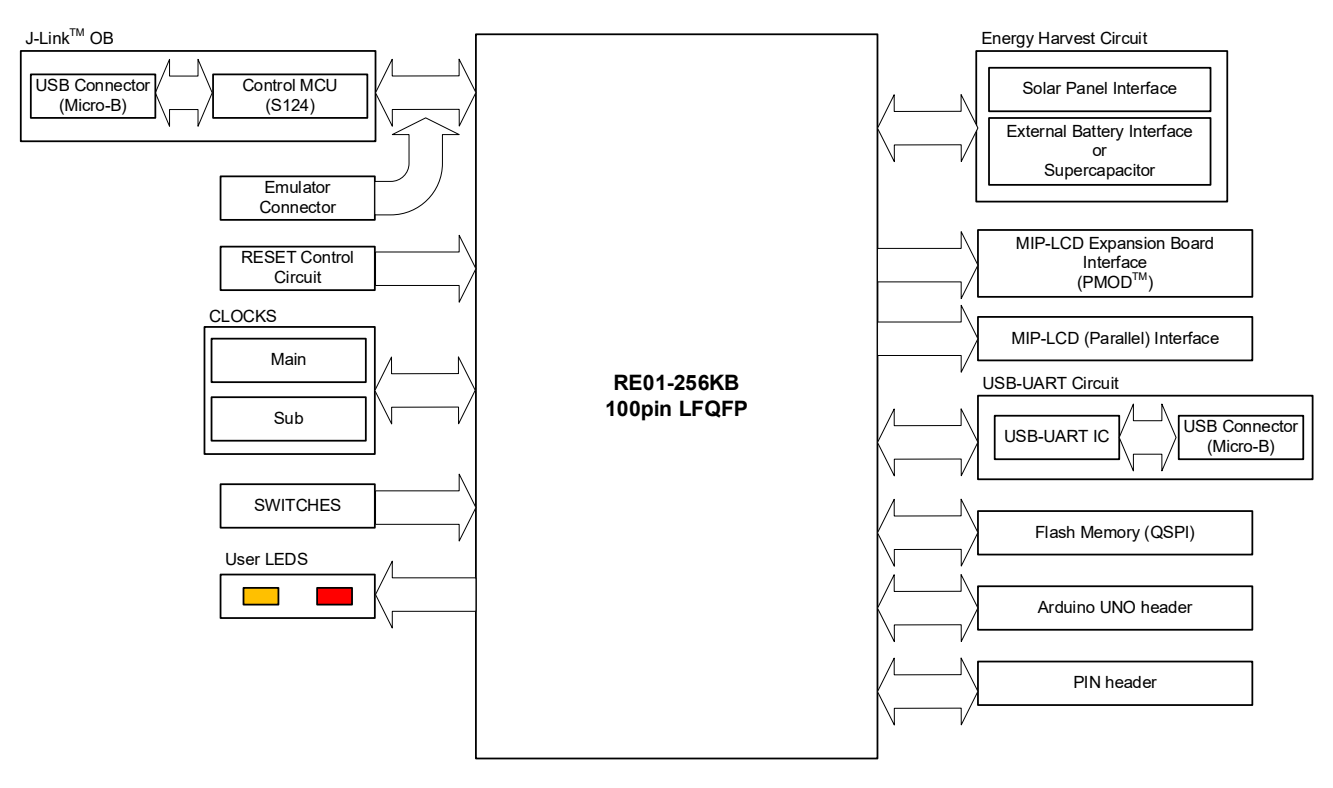

<span id="page-19-1"></span>**Figure 3-1: Internal Board Block Diagram**

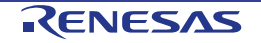

## <span id="page-20-0"></span>**4. Power Supply**

#### <span id="page-20-1"></span>**4.1 Power Supply System**

**[Figure](#page-20-2) 4-1** shows power supply system diagram of Evaluation kit.

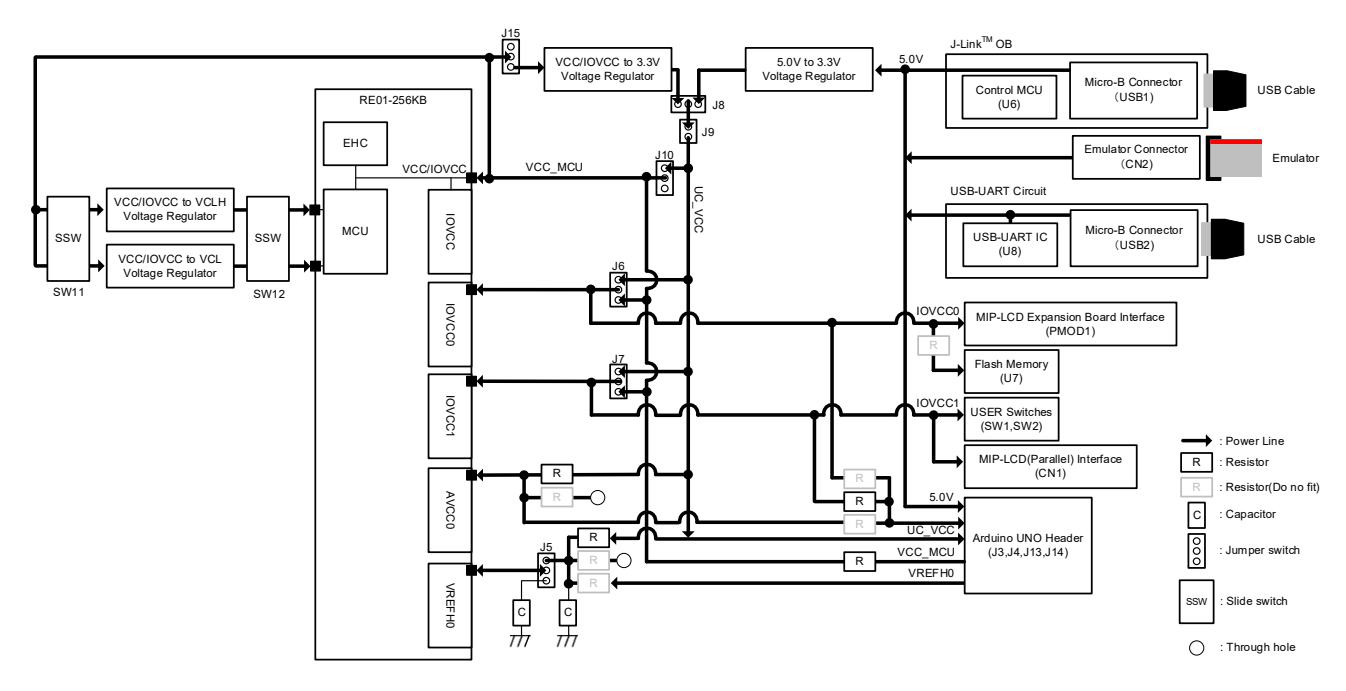

<span id="page-20-2"></span>**Figure 4-1: Power Supply System Diagram**

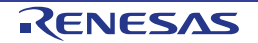

#### <span id="page-21-0"></span>**4.2 Power Supply Source**

Evaluation Kit is supplied by emulator through USB cable. The details of power supply components are shown in **[Figure](#page-21-1) 4-2** and **[Table](#page-21-2) 4-1.** When the Evaluation Kit is connected to another system then that system should supply power to the Evaluation Kit.

When operating in stand-alone mode, connect a USB cable to USB1 or USB2 and supply the voltage through VBUS. At that time, do not use J-Link™ OB or USB serial function.

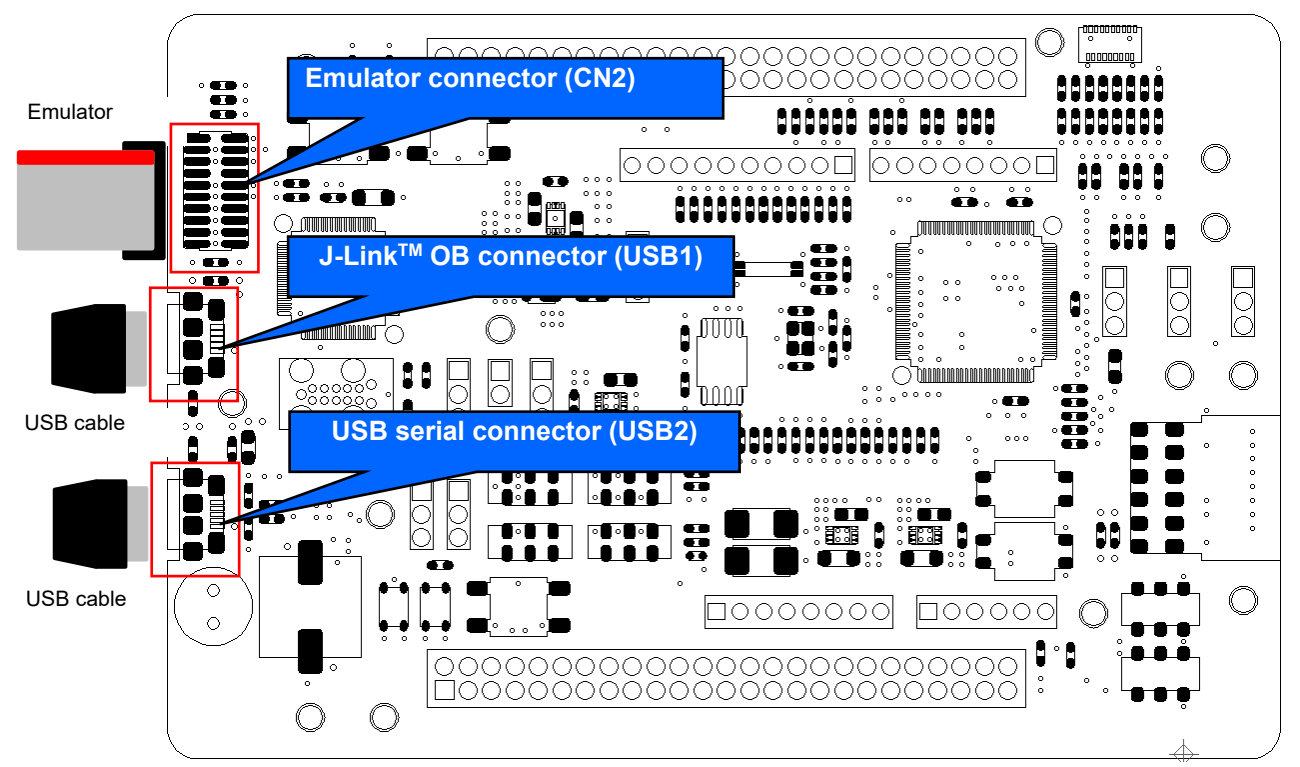

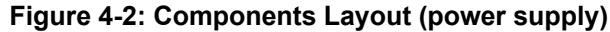

<span id="page-21-2"></span><span id="page-21-1"></span>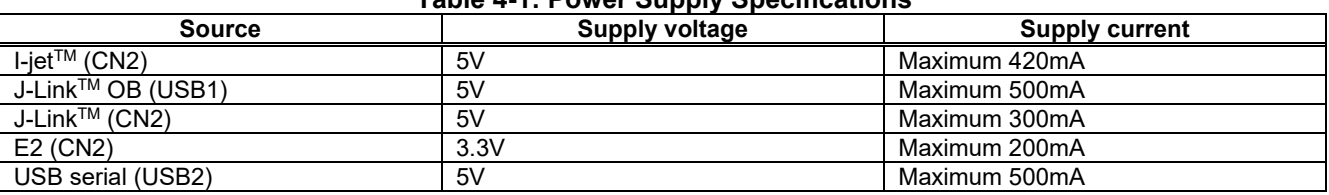

### **Table 4-1: Power Supply Specifications**

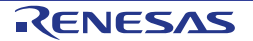

#### <span id="page-22-0"></span>**4.3 External Power Supply**

It is possible to supply voltage to RE01 power terminal by using external power supply. Normally, the emulator supplies voltage equivalent to 3.3V, which is the voltage value after reduction by the regulator. (excluding device which can supply 3.3V)

#### **4.3.1 All power pins**

**Figure 4-3** shows the component layout. Follow the steps below when supplying voltage from external power supply to all RE01 power pins:

- 1. Open J8 jumper pin 1-2 and 2-3.
- 2. Supply voltage (1.62V-3.6V) from pin 2 of J8 or T6 using an external power supply.

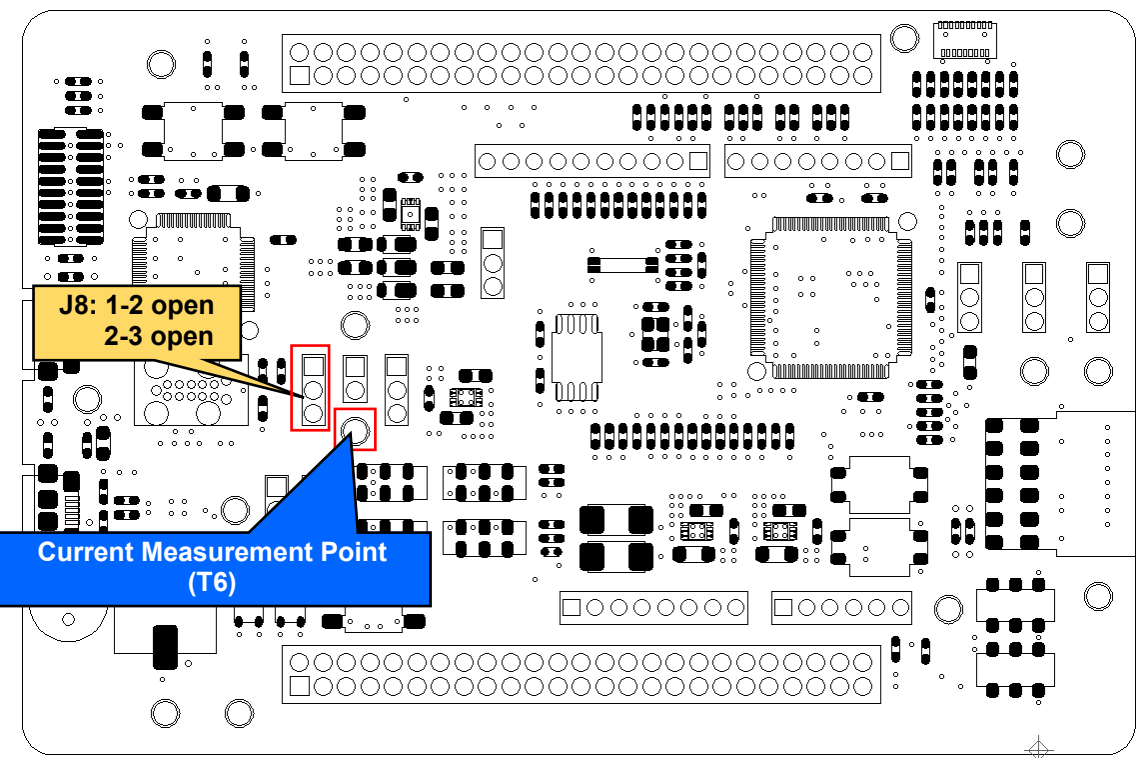

**Figure 4-3: Component Layout and Setting (External Power Supply)**

Keep the following in mind when using this feature:

- Debugging using J-Link OB is not possible. Please use another emulator. For details on the other emulators, refer to chapter [6](#page-38-0) [Debug.](#page-38-0)
- When using the E2 emulator, do not supply power from the emulator.

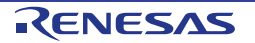

#### **4.3.2 IOVCC0**

**[Figure](#page-23-0) 4-4** shows the component layout. Follow the steps below when supplying voltage from external power supply to IOVCC0 pin:

- 3. Open J6 jumper pin 1-2 and 2-3.
- 4. Supply voltage (1.62V 3.6V) to any power supply pins other than IOVCC0 pin.
- 5. Supply voltage to T4.

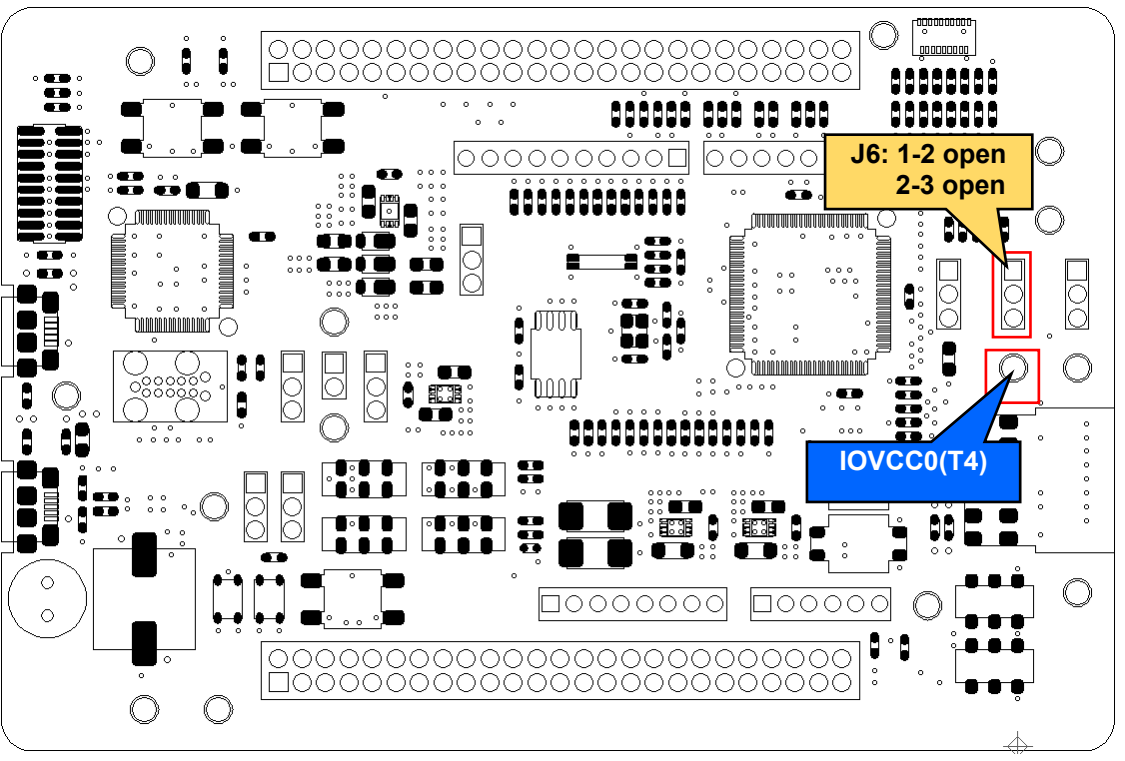

<span id="page-23-0"></span>**Figure 4-4: Component Layout and setting (External Power Supply)**

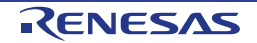

#### **4.3.3 IOVCC1**

**[Figure](#page-24-0) 4-5** shows the component layout. Follow the steps below when supplying voltage from external power supply to IOVCC1 pin:

- 1. Open J7 jumper pin 1-2 and 2-3.
- 2. Supply voltage (1.62V 3.6V) to any power supply pins other than IOVCC1 pin.
- 3. Supply voltage to T1.

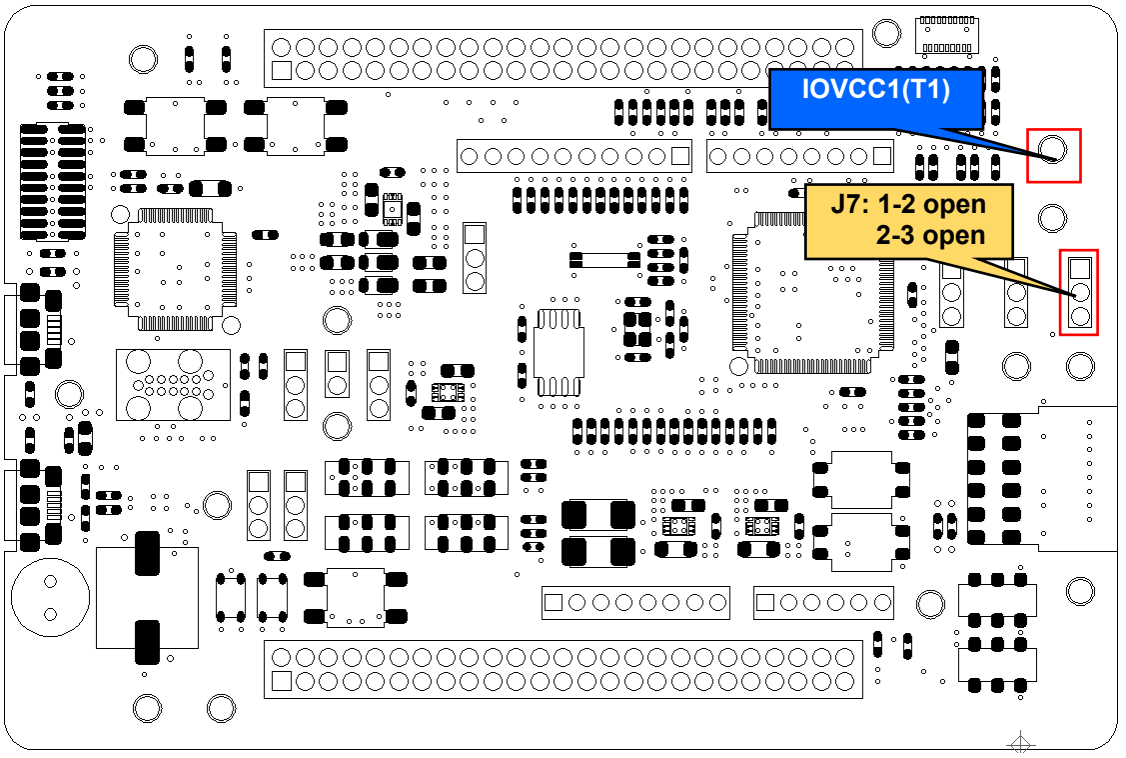

<span id="page-24-0"></span>**Figure 4-5: Component Layout and Setting (External Power Supply)**

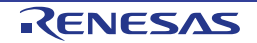

#### **4.3.4 AVCC0**

The component layout are shown in **[Figure](#page-25-0) 4-6** and **[Figure](#page-26-0) 4-7**. Follow the steps below when supplying voltage from external power supply to AVCC0 pin:

- 1. Remove R108.
- 2. Fit R107.
- 3. Supply voltage (1.62V 3.6V) to any power supply pins other than AVCC0 pin.
- 4. Supply voltage to T5.

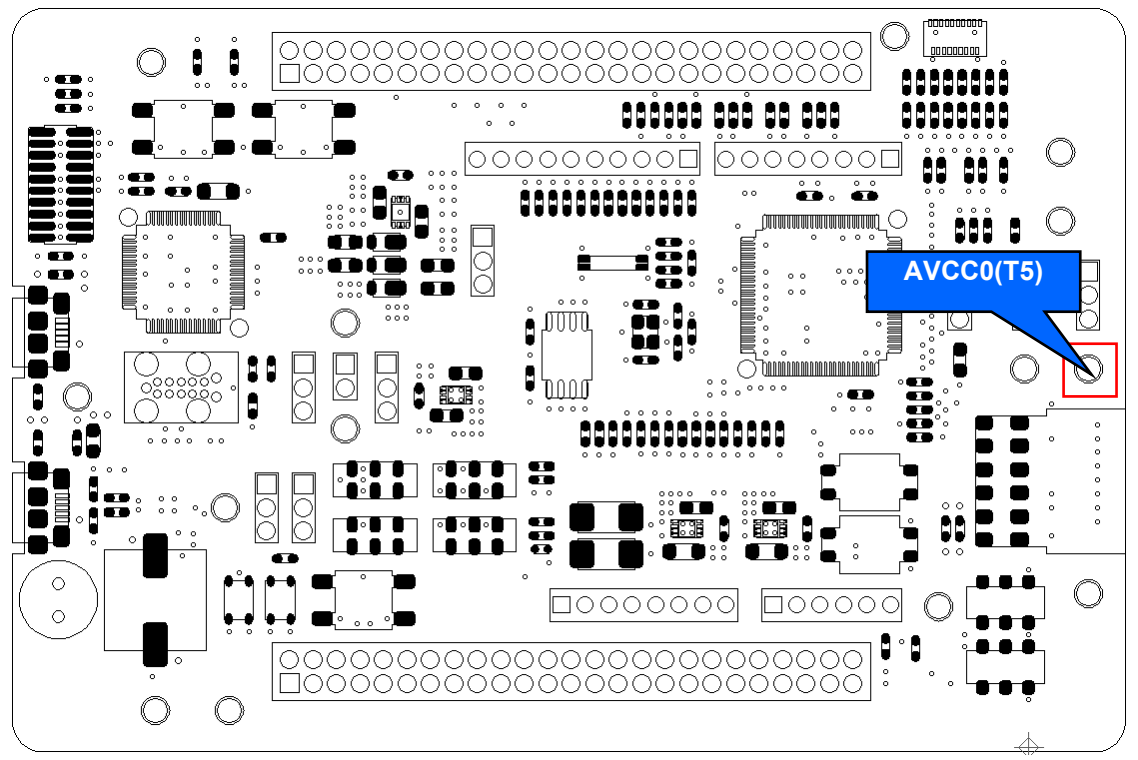

<span id="page-25-0"></span>**Figure 4-6: Component Layout (External Power Supply (Top))**

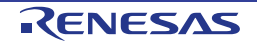

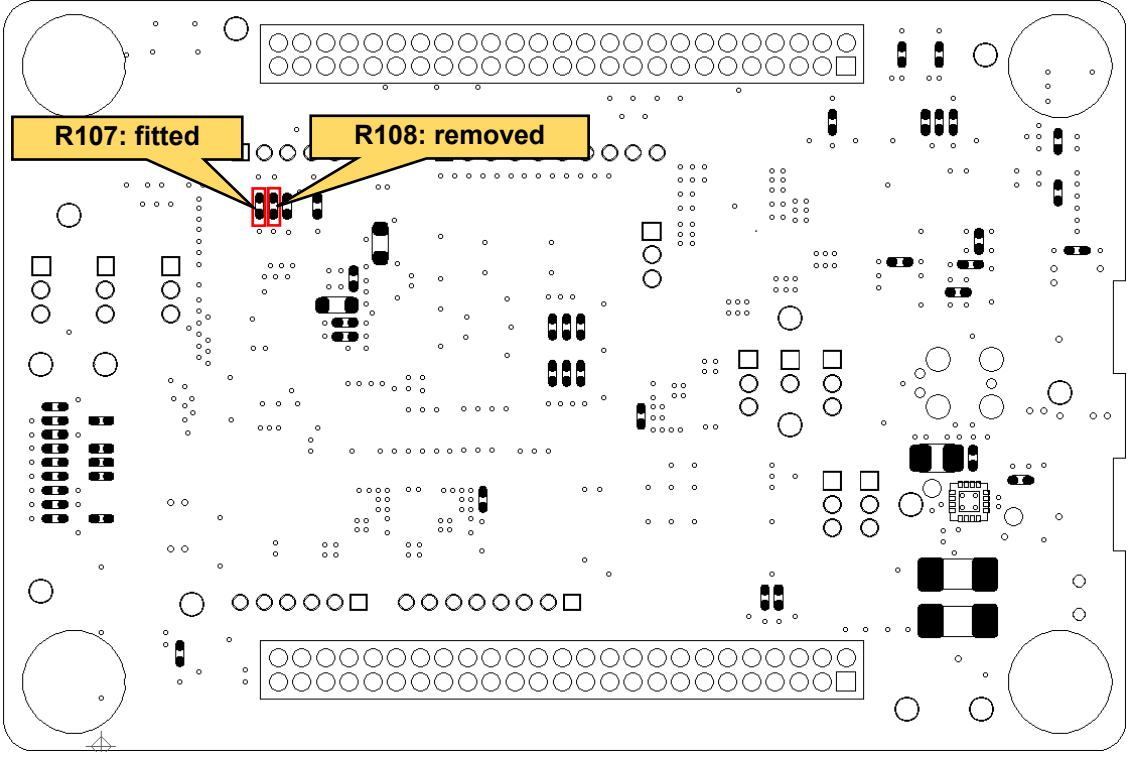

<span id="page-26-0"></span>**Figure 4-7: Component Layout (External Power Supply (Bottom))**

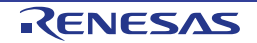

#### **4.3.5 VREFH0**

The component layout and settings are shown in **[Figure](#page-27-0) 4-8**. Follow the steps below when supplying voltage from external power supply to VREF0 pin:

- 1. Remove R54 and R55
- 2. Fit R56.
- 3. Short J5 jumper pin 1-2.
- 4. Supply voltage (1.62V AVCC0) to any power supply pins other than VREF0 pin.
- 5. Supply voltage to T2.

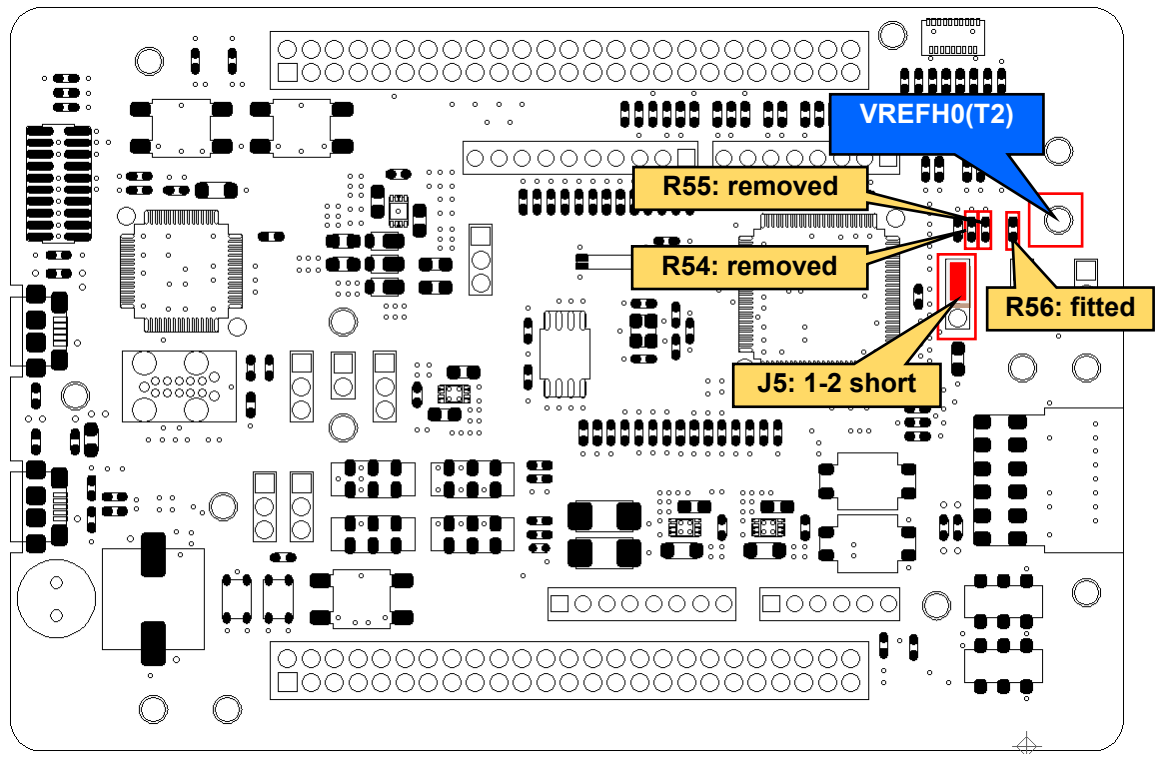

<span id="page-27-0"></span>**Figure 4-8: Component Layout and Settings (External Power Supply)**

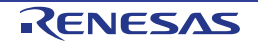

## <span id="page-28-0"></span>**5. Operation/Start-up Mode**

Evaluation Kit for RE01 supports 2 operation and start-up modes: normal and energy harvesting (hereinafter, EHC).

#### <span id="page-28-1"></span>**5.1 Normal Operation**

In normal operation, power is supplied from emulator or external power supply. To use normal operation mode, several switch settings must be made. The layout and details of the switch setting are shown in **[Figure](#page-28-2) [5-1](#page-28-2)** and **[Table](#page-28-3) 5-1**.

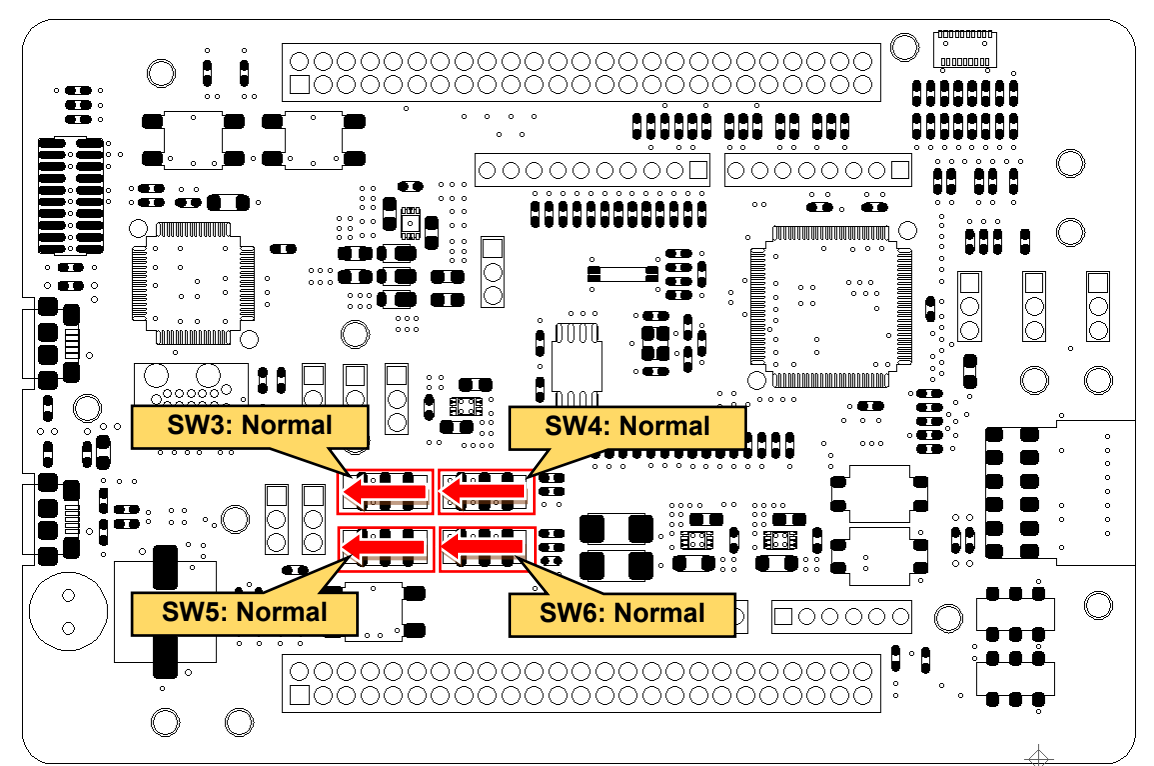

<span id="page-28-2"></span>Other settings will be as per the default kit configuration, as supplied. **Figure 5-1: Component Layout and Settings (Normal Operation)**

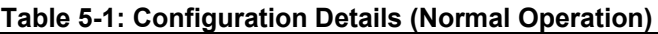

<span id="page-28-3"></span>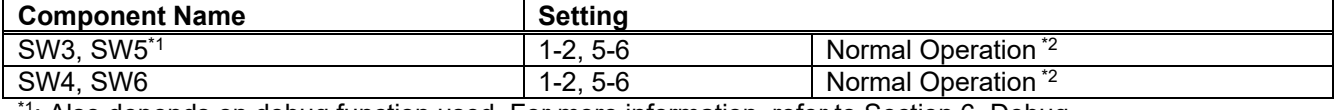

 $4$ : Also depends on debug function used. For more information, refer to Section [6.](#page-38-0) [Debug.](#page-38-0)

\*<sup>2</sup>: The settings are supported in default configuration, as supplied.

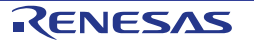

#### <span id="page-29-0"></span>**5.2 EHC Operation**

RE01 supports energy harvesting function. In EHC operation, the power is supplied from the included solar panel. User circuit can start operating when voltage is supplied to VSC\_VCC pin of RE01.

Switch settings are required to operate the energy harvesting function. The related component layout and setting details are shown in **[Figure](#page-29-1) 5-2, [Table](#page-29-2) 5-2**, and **[Table](#page-29-3) 5-3.** For more information of energy harvesting control circuit for RE01 specifications, refer to RE01 Group User's Manual's Hardware.

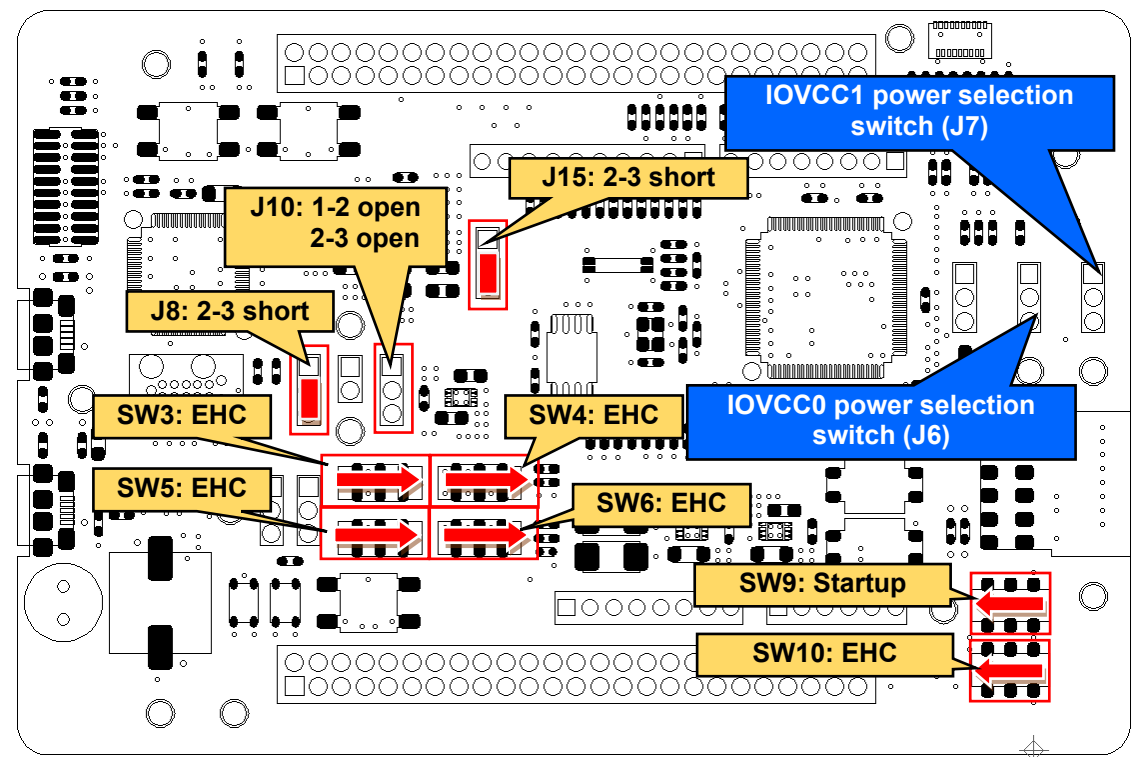

Other settings will be as per the default kit configuration, as supplied. **Figure 5-2: Component Layout and Settings (EHC Operation)**

#### **Table 5-2: Configuration Details (EHC Operation)**

<span id="page-29-2"></span><span id="page-29-1"></span>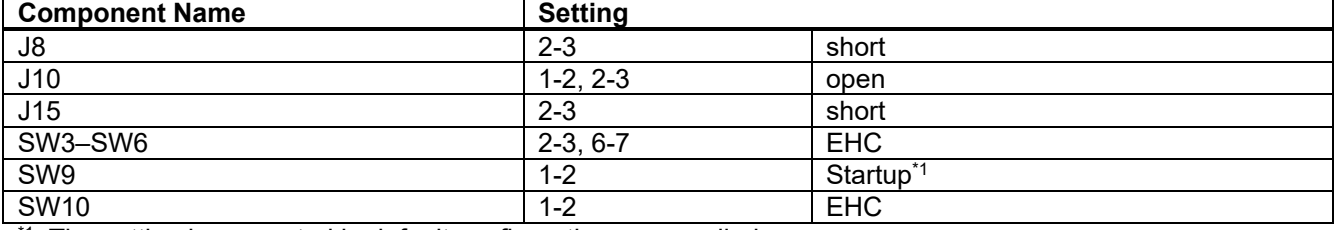

 $1$ : The setting is supported in default configuration, as supplied.

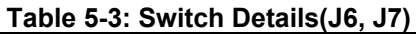

<span id="page-29-3"></span>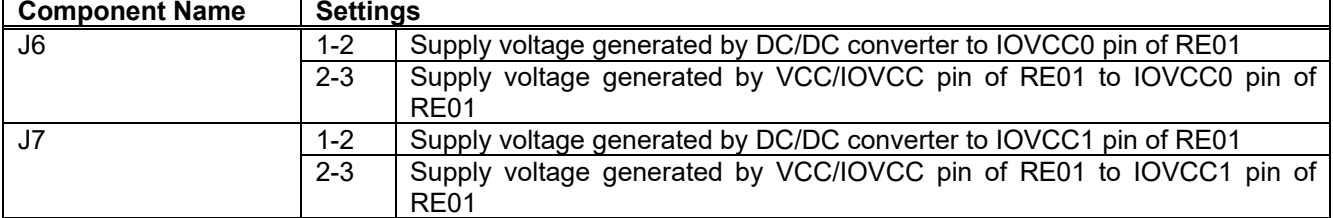

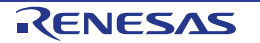

#### **5.2.1 Solar Panel**

This product is equipped with solar panel interface (T9, T10). The component layout and details are displayed in **[Figure](#page-30-0) 5-3** and **[Table](#page-30-1) 5-4**. Connect the included solar panel to T9 and T10 using the attached IC clip.

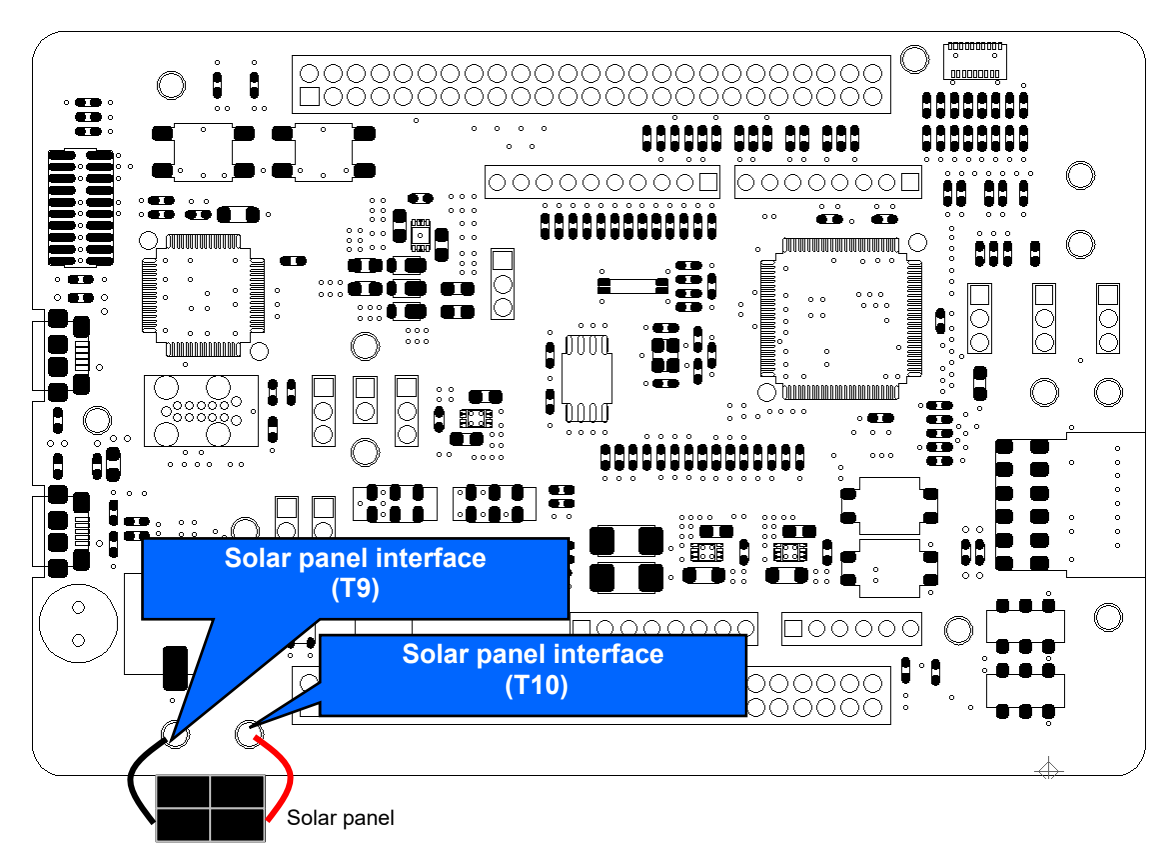

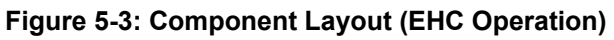

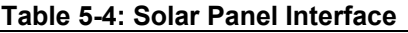

<span id="page-30-1"></span><span id="page-30-0"></span>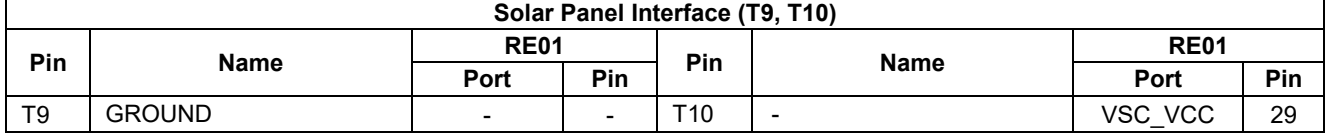

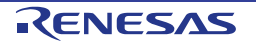

#### **5.2.2 Supercapacitor / External Battery**

Supercapacitor / external battery can be connected to VBAT\_EHC pin in RE01. Switch settings are required in order to use supercapacitor / external battery. Component layout and configuration details are shown in **[Figure](#page-31-0) 5-4** and **[Table](#page-31-1) 5-5**.

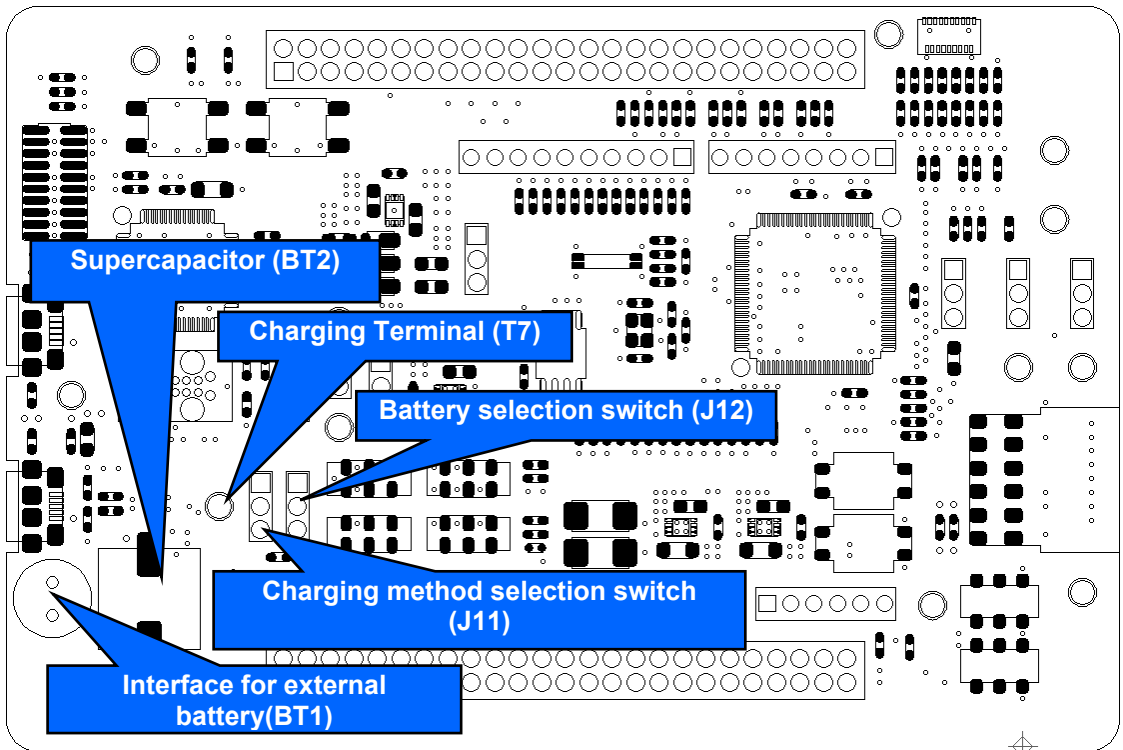

**Figure 5-4: Component Layout (EHC Operation)**

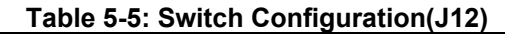

<span id="page-31-1"></span><span id="page-31-0"></span>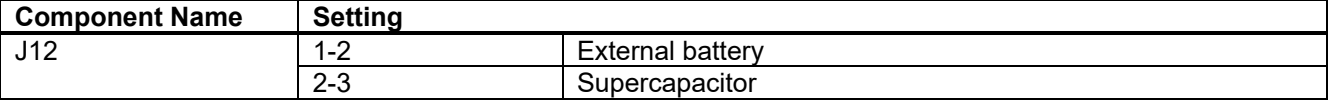

When using supercapacitor, the supercapacitor itself may need to be charged because it may have been discharged. There are 2 charging methods that can be selected through switch setting. The related component layout and settings are shown in **[Figure](#page-31-0) 5-4** and **[Table](#page-31-2) 5-6.** When charging, use J12 in the open setting.

- Charging from external power supply Connect a stabilized power supply to the charging terminal (T7).
- Charging from the voltage converted on board supplied by an emulator Connect an emulator to CN2 port or a USB cable to USB1/USB2 port.

Set the charging voltage (2.6V or 3.0V) to the value specified in Secondary Battery (VBAT) Charging Voltage Select Bit (VBATSEL) in Option Function Select Register 1 (OFS1).

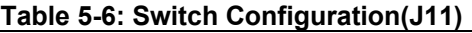

<span id="page-31-2"></span>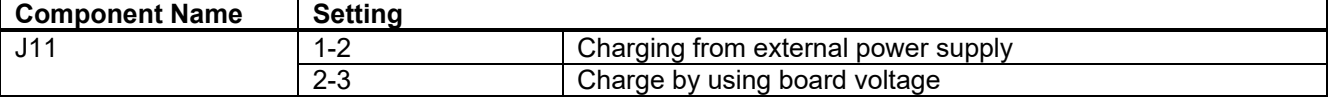

**Set J11 to 1-2** after charging is completed.

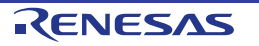

Make sure that the external battery is already installed before selecting the external battery. The component layout and setting are described in **[Figure](#page-31-0) 5-4** and **[Table](#page-32-0) 5-7.**

The recommended external battery is SLB Series (Nichicon). Because the included solar panel\*1 generates  $42\mu$ A, it might take time to charge the recommended external battery, depending on the operation setting of RE01. Depending on your evaluation content, consider charging before mounting.

\*1: Panasonic AM-1815CA operating voltage 3.0 V, operating current 42.0µA (white fluorescent lamp-200lx(25°C))

<span id="page-32-0"></span>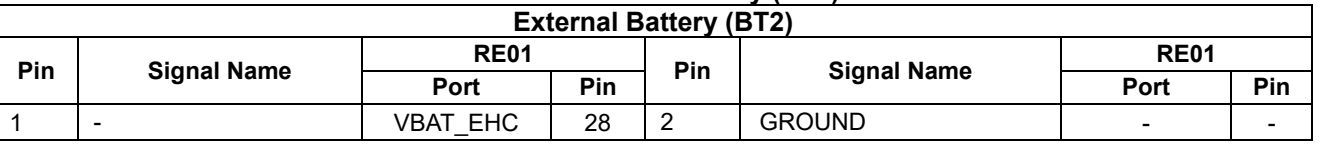

#### **Table 5-7: External Battery (BT2)**

#### **5.2.3 Storage Capacitor**

RE01 has a 200uF capacitor connected to the VCC\_SU pin. Depending on your board environment, it may be necessary to change the capacitor's capacitance connected to VCC\_SU pin. If necessary, mount a capacitor on C29 (size: 1608). Component layout is shown in **[Figure](#page-32-1) 5-5**. For more information about storage capacitor specifications, refer to RE01 Group User's Manual's Hardware.

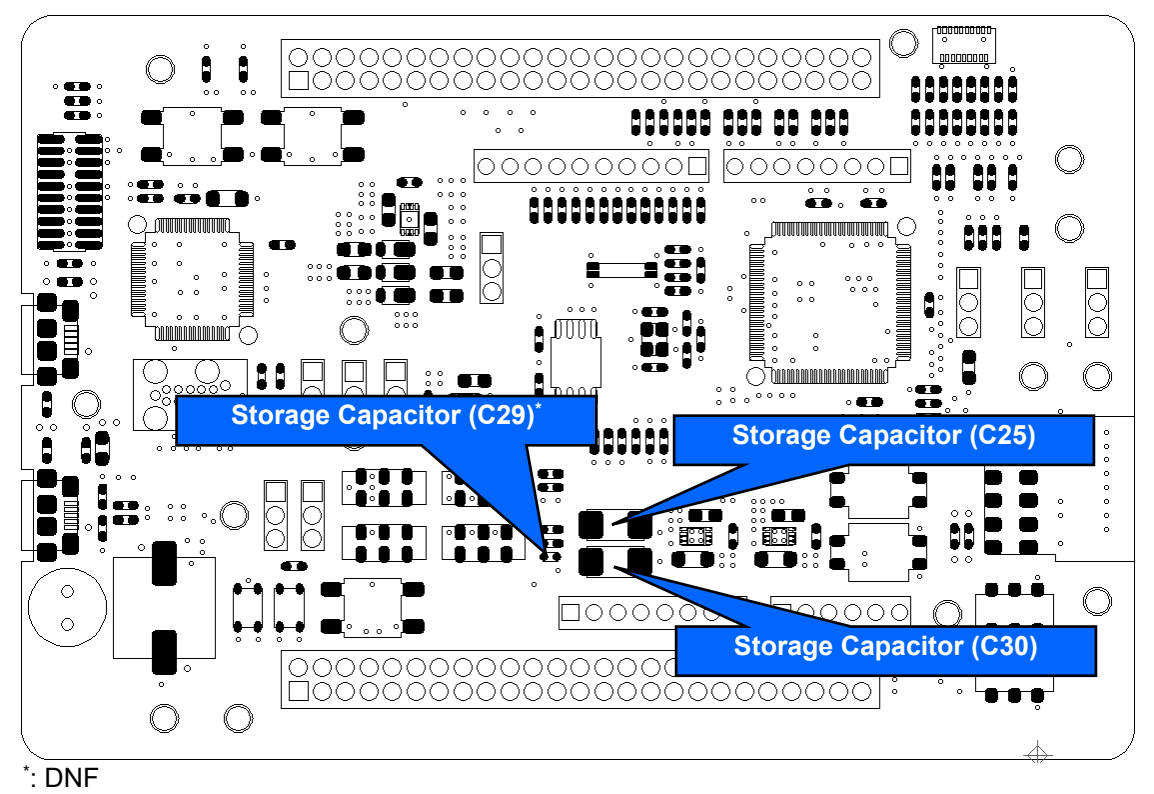

**Figure 5-5: Component Layout (EHC Operation)**

#### <span id="page-32-1"></span>**5.2.4 DC/DC Converter Control**

DC/DC converter must be enabled to supply the voltage to the user circuit when using energy harvesting function. To enable DC/DC converter, output a high level from P209 and make sure that there is enough charging voltage in external battery/supercapacitor. This voltage equals to the value of VBATSEL setting (2.6V or 3.0V).

#### **5.2.5 How to Use**

#### **5.2.5.1 When Operating Peripheral Circuits after Steady Operation Period**

Follow the steps below to operate peripheral circuits after EHC steady operation period. The settings below are intended for the case where supercapacitor (charged) is used. The program has to be downloaded to RE01 internal flash memory in advance.

Sample code is also available on Renesas website, entitled "Maintenance free power management by RE energy harvesting controller (R01AN4837)".

- 1. Follow the setting shown in **[Figure](#page-29-1) 5-2** and **[Table](#page-29-2) 5-2**.
- 2. Follow the setting shown in **[Figure](#page-33-0) 5-6** and **[Table](#page-33-1) 5-8**.
- Connect the solar panel to the solar panel interface (T9 and T10).

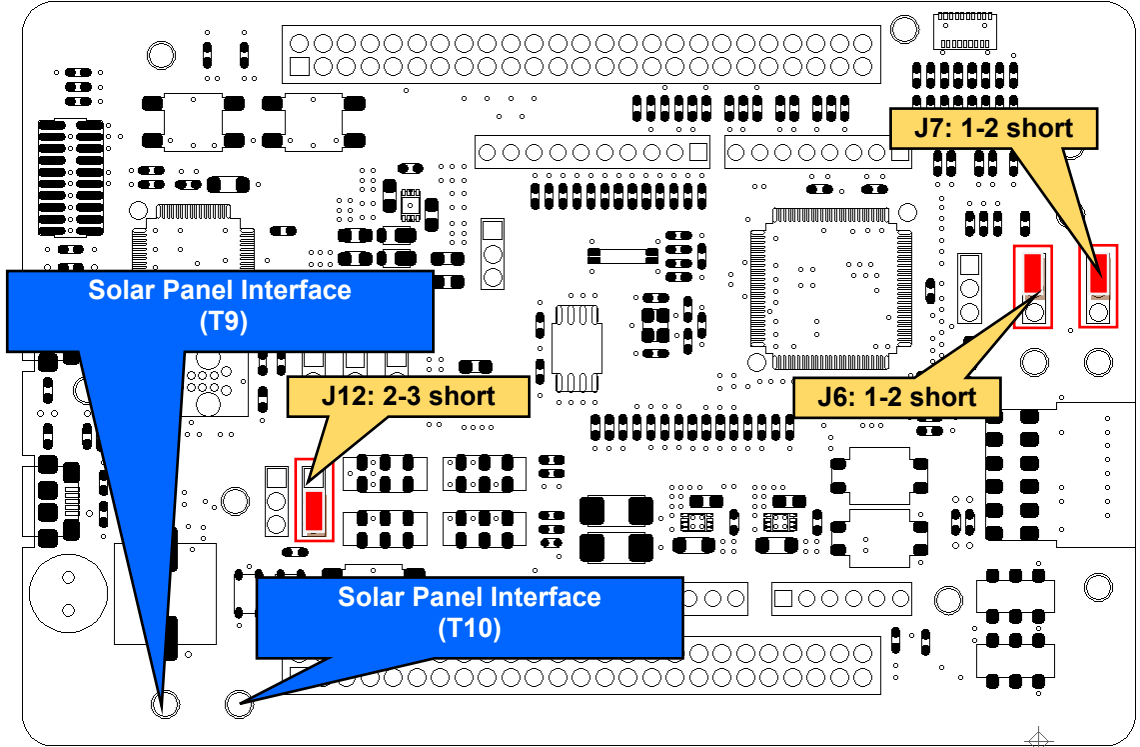

**Figure 5-6: Component Layout and Settings (EHC Operation)**

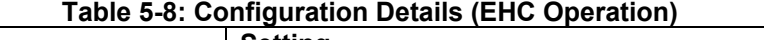

<span id="page-33-1"></span><span id="page-33-0"></span>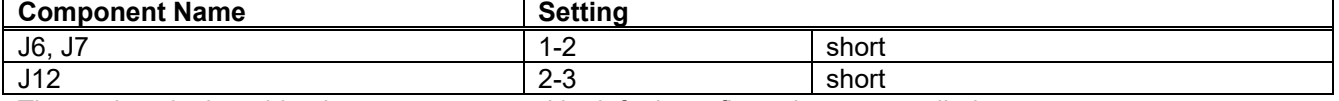

The settings in the table above are supported in default configuration, as supplied.

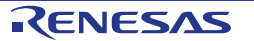

#### **5.2.5.2 When using the MIP-LCD Expansion Board During Secondary Battery Charging Period**

Follow the steps below to operate MIP LCD expansion board during secondary battery charging period. The setting below are intended for the case where supercapacitor (charged) is used. The program has to be downloaded to RE01 internal flash memory in advance.

Sample code is also available on Renesas website, entitled "Energy harvesting launch operation and quick start SMIP display demo using Evaluation Kit RE01 256KB (R01AN5406)".

- 1. Follow the settings shown in **[Figure](#page-29-1) 5-2** and **[Table](#page-29-2) 5-2**.
- 2. Follow the settings shown in **[Figure](#page-34-0) 5-7** and **[Table](#page-34-1) 5-9**.
- 3. Connect MIP-LCD expansion board to the PMOD connector (PMOD1). (Refer to Section [7.5.1](#page-53-0) [MIP-LCD](#page-53-0) [Expansion](#page-53-0) Board for more details).
- 4. Connect the solar panel to solar panel interface (T9, T10).

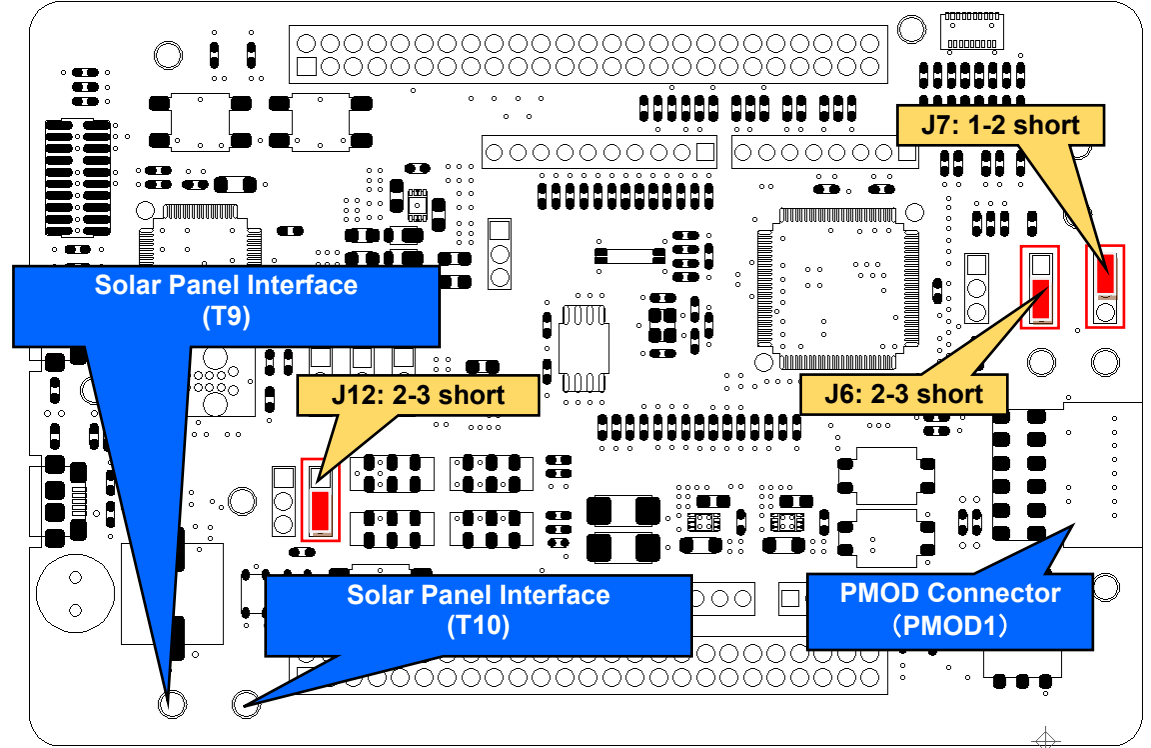

**Figure 5-7: Component Layout and Settings (EHC Operation)**

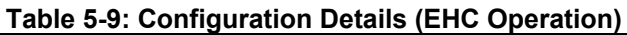

<span id="page-34-1"></span><span id="page-34-0"></span>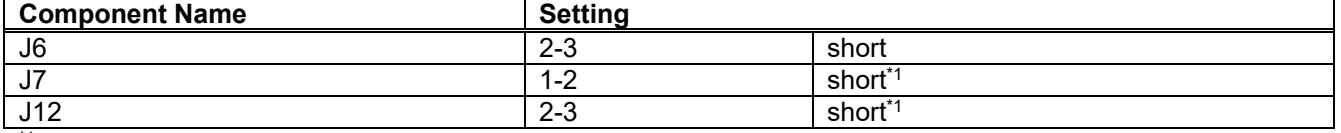

\*1: The settings are supported in default configuration, as supplied.

#### **5.2.5.3 When using Parallel MIP-LCD during Secondary Battery Charging Period**

Follow the steps below to operate parallel MIP LCD during secondary battery charging period. The setting below are intended for the case where supercapacitor (charged) is used. The program has to be downloaded to RE01 internal flash memory in advance.

- 1. Follow the settings shown in **[Figure](#page-29-1) 5-2** and **[Table](#page-29-2) 5-2**.
- 2. Follow the settings shown in **[Figure](#page-35-0) 5-8** and **[Table](#page-35-1) 5-10.**
- 3. Connect parallel MIP-LCD to the MIP-LCD connector (CN1). (Refer to Section [7.7](#page-59-0) MLCD [\(Memory In](#page-59-0)  Pixel Liquid Crystal Display) [Interface](#page-59-0) for more details).
- 4. Connect the solar panel to solar panel interface (T9, T10).

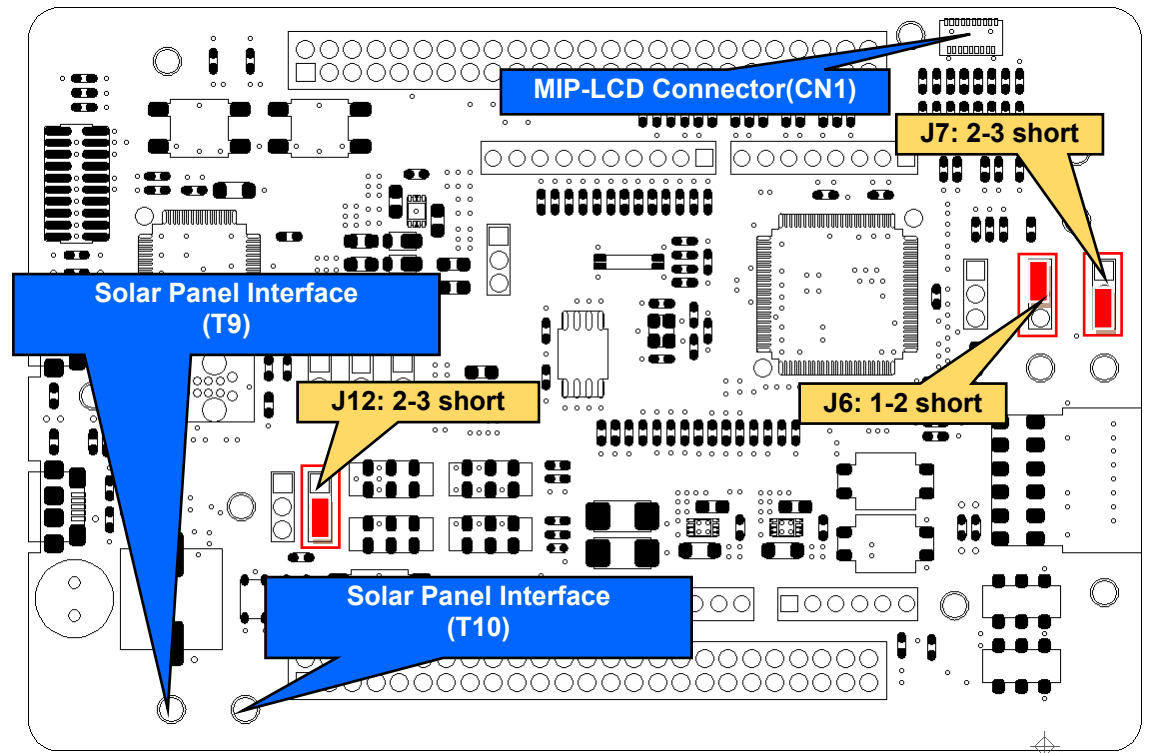

**Figure 5-8: Component Layout and Settings (EHC Operation)**

<span id="page-35-1"></span><span id="page-35-0"></span>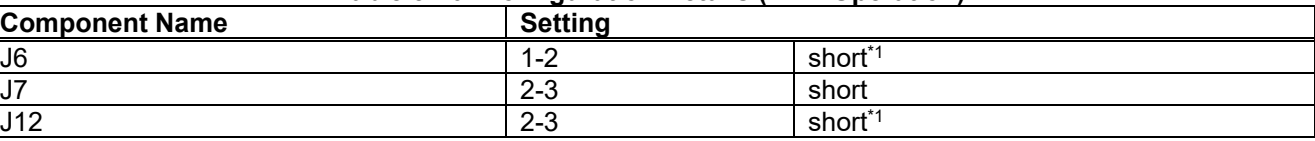

#### **Table 5-10: Configuration Details (EHC Operation)**

 $1$ : The settings are supported in default configuration, as supplied.

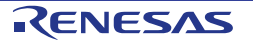
#### **5.2.5.4 Discharge Switch (SW7, SW8)**

 Discharge switches are included in the main board. SW7 is used to discharge RE01 VCC/IOVCC power supply line. SW8 is used to discharge storage capacitors (C25, C29, and C30). This discharge switches must be used when the user uses energy harvesting function, operate the main board, then restart the energy harvesting function again from the beginning. Press the discharge switches before using energy harvesting function every time the energy harvesting function is started up from the beginning. The discharge switches are shown in **[Figure](#page-36-0) 5-9.**

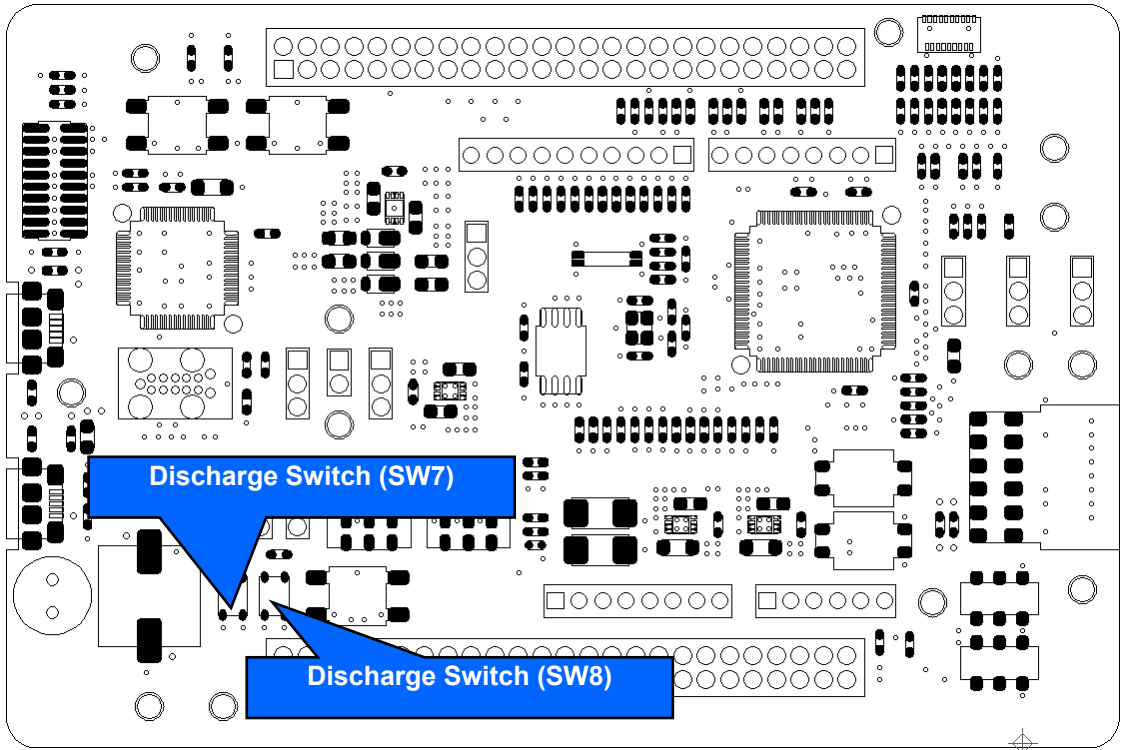

<span id="page-36-0"></span>**Figure 5-9: Component Layout (EHC Operation)**

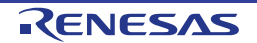

## **5.3 RE01 Start-up Mode**

RE01 supports 3 start-up modes. Switch settings are necessary to select the start-up mode. Component layout and settings related to start-up modes are explained in **[Figure](#page-37-0) 5-10** and **[Table](#page-37-1) 5-11**. For more details of start-up modes for RE01, refer to RE01 Group User's Manual's Hardware.

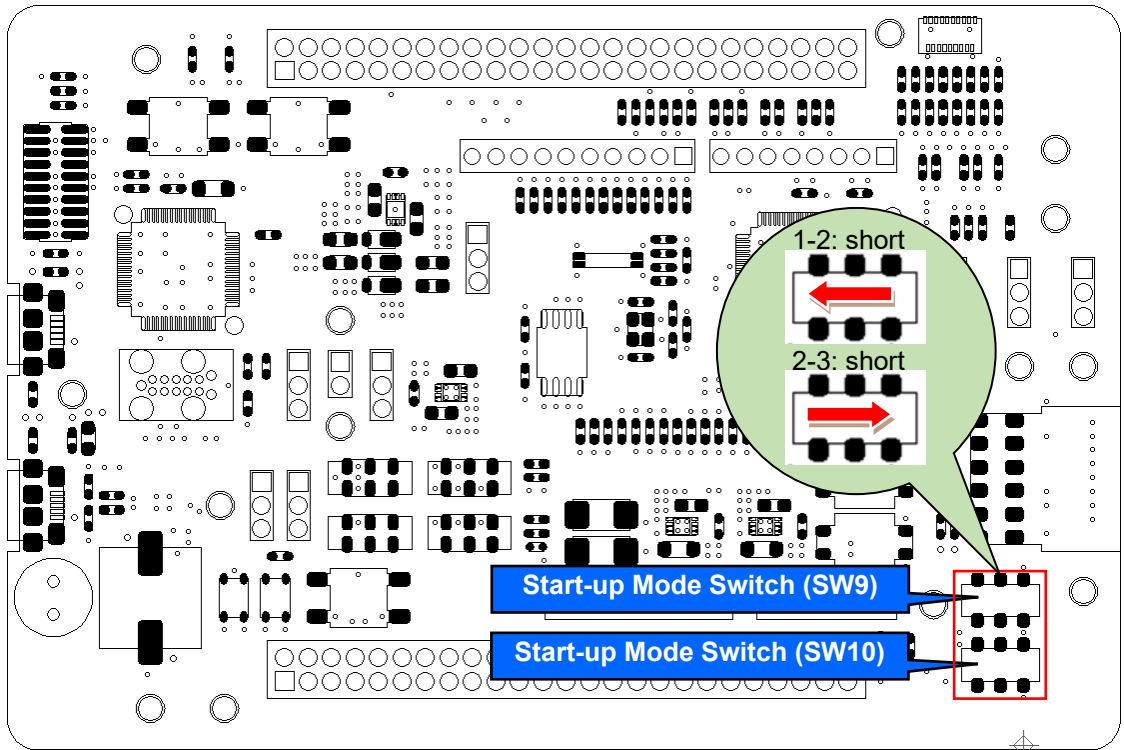

**Figure 5-10: Component Layout (RE01 Start-up Mode)**

## **Table 5-11: Configuration Details (RE01 Start-up Mode)**

<span id="page-37-1"></span><span id="page-37-0"></span>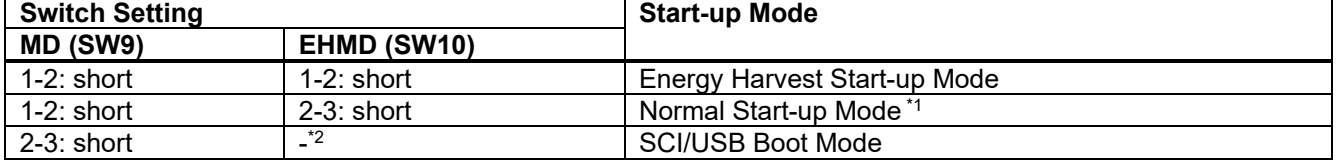

\*1: The setting is supported in default configuration, as supplied.

\*2: Don't care

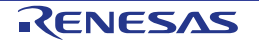

# **6. Debug**

This board supports emulators as listed in **[Table](#page-38-0) 6-1**.

<span id="page-38-0"></span>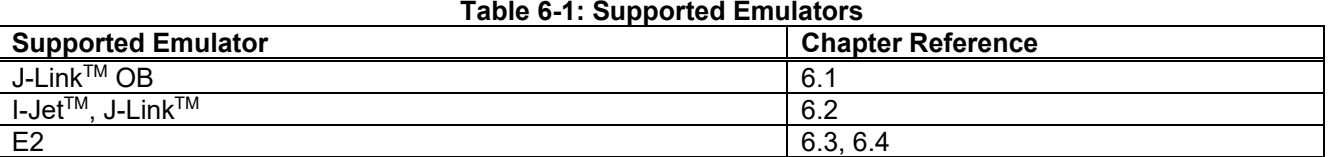

## **6.1 J-LinkTM OB**

This main board is equipped with Segger J-Link<sup>TM</sup> OB. RE01 debugging is possible by connecting the included USB cable to this board and host PC.

#### **6.1.1 Component Layout and Settings when using J-LinkTM OB**

When using J-LinkTM OB, several switch and resistor settings must be set. **[Figure](#page-38-1) 6-1** and **[Table](#page-38-2) 6-2** shows the component layout and detailed settings for using J-LinkTM OB**.** This function is supported in default configuration, as supplied.

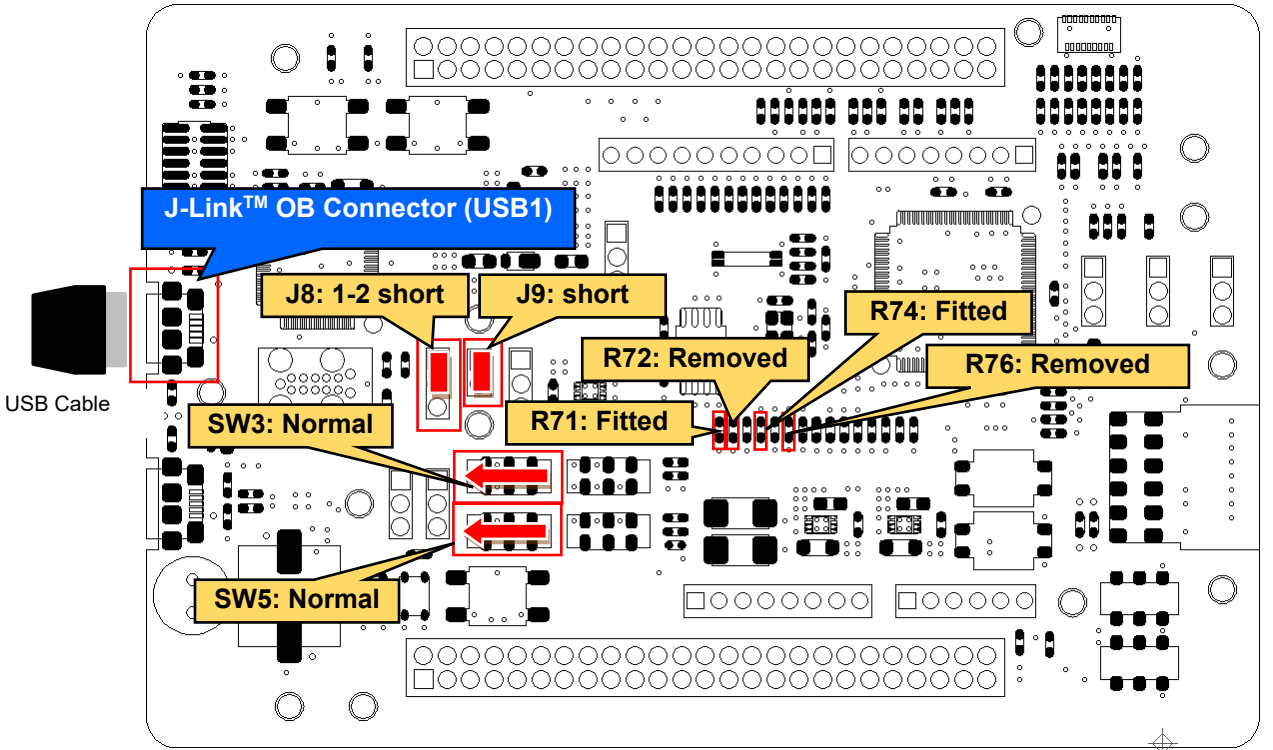

Other settings will be as per the default kit configuration, as supplied. **Figure 6-1: Component Layout and Settings (J-LinkTM OB)**

<span id="page-38-2"></span><span id="page-38-1"></span>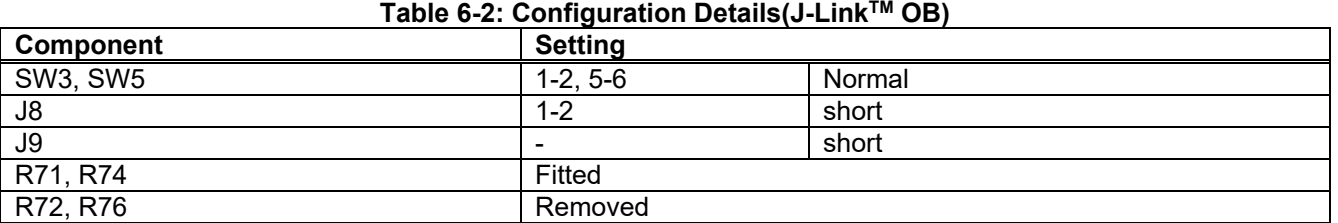

The settings in the table above are supported in default configuration, as supplied.

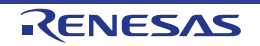

## **6.1.2 Debugger Connections**

**[Figure](#page-39-0) 6-2** shows the connections between main board (J-Link OB) and host PC. When using J-Link OB, do not connect to other emulators.

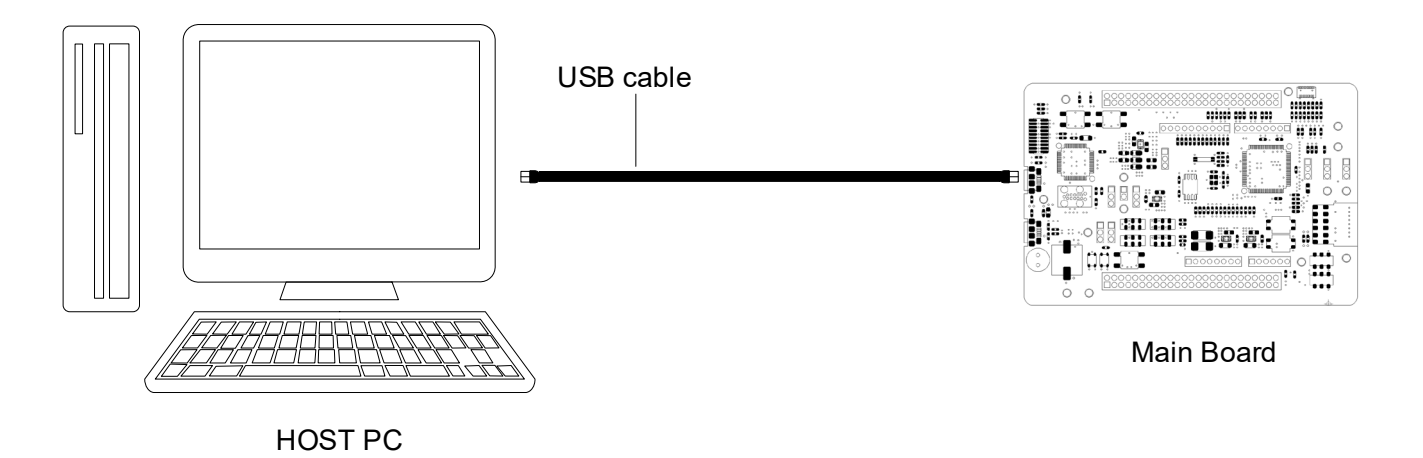

<span id="page-39-0"></span>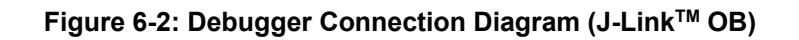

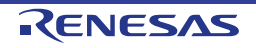

## **6.2 I-jet TM, J-LinkTM**

This main board can connect to IAR I-jet emulator or Segger J-Link™ emulator. RE01 can be debugged by using these emulators.

## **6.2.1 Component Layout and Settings when using I-jet TM, J-LinkTM**

When using the emulator, several switch and resistor settings must be set. **[Figure](#page-40-0) 6-3** and **[Table](#page-40-1) 6-3** shows the component layout and detailed settings. This function is not supported in default configuration, as supplied.

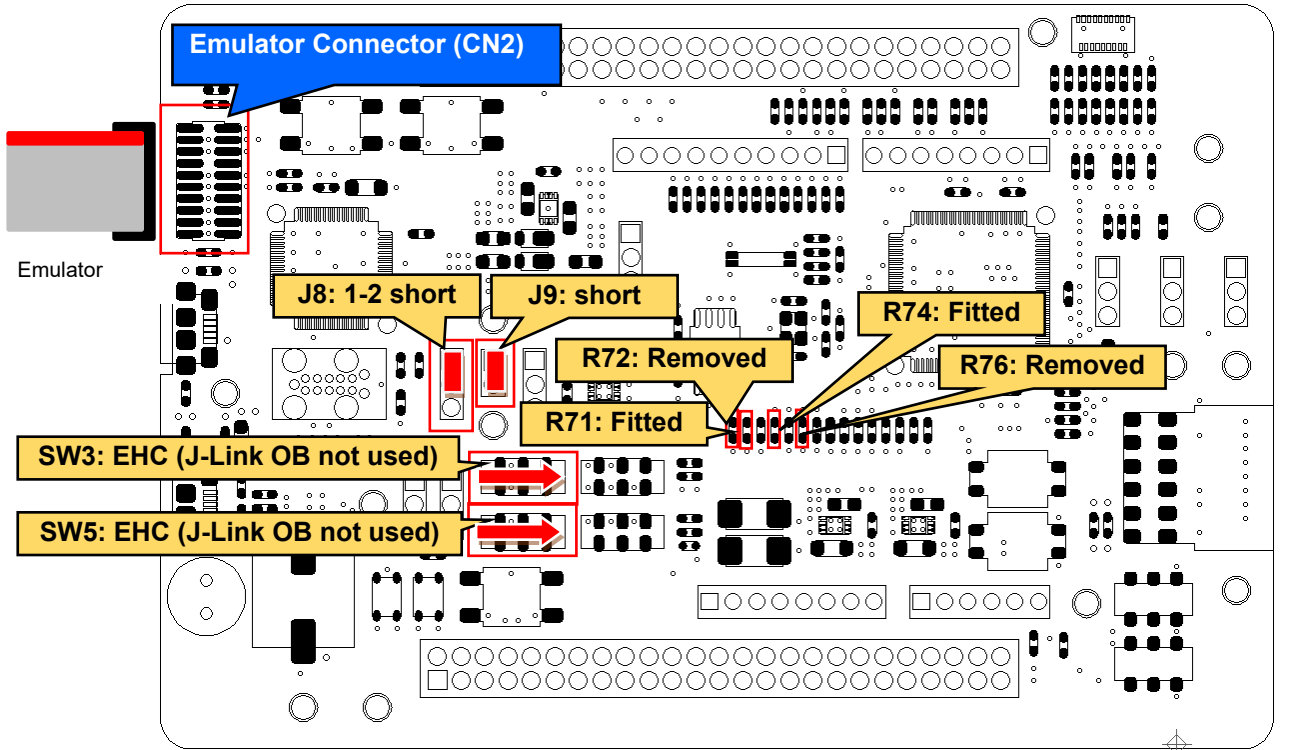

Other settings will be as per the default kit configuration, as supplied. **Figure 6-3: Component Layout and Settings (I-jet TM, J-LinkTM)**

<span id="page-40-1"></span><span id="page-40-0"></span>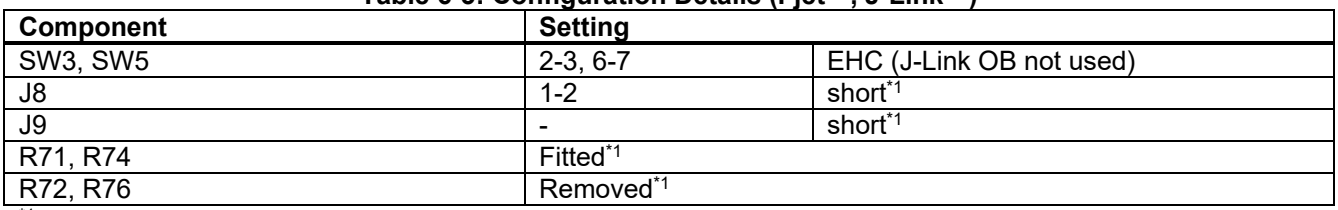

#### **Table 6-3: Configuration Details (I-jet TM, J-LinkTM)**

<sup>\*1</sup>: The settings are supported in default configuration, as supplied.

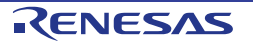

## **6.2.2 Debugger Connections**

**[Figure](#page-41-0) 6-4** shows the connections between main board, emulator, and host PC. When using these emulators (emulators excluding J-Link™ OB), do not connect the J-Link™ OB (USB cable).

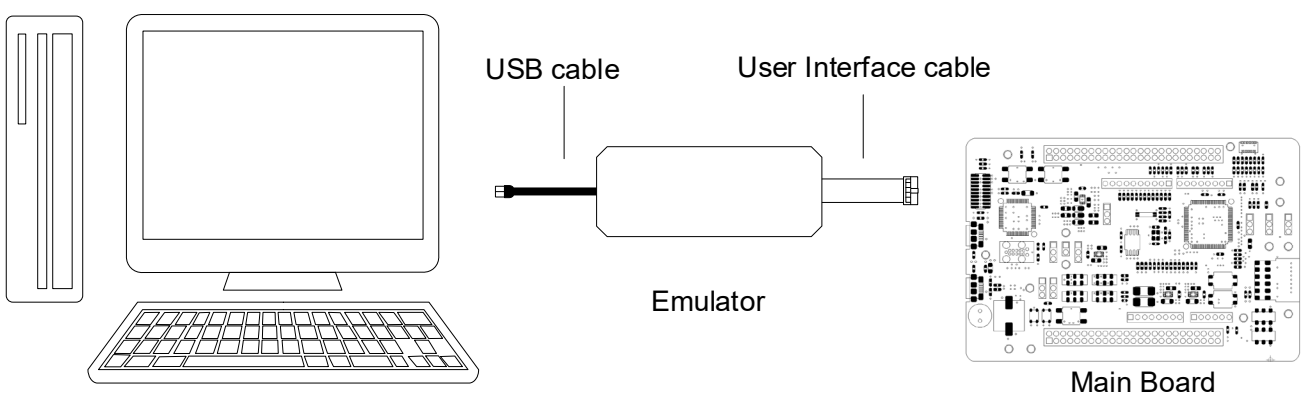

<span id="page-41-0"></span>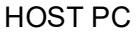

**Figure 6-4: Debugger Connection Diagram (Excluding J-LinkTM OB)**

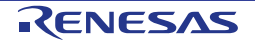

## **6.3 E2**

This main board can connect to Renesas E2 emulator. RE01 can be debugged by using this emulator.

#### **6.3.1 Component Layout and Settings when using E2**

When using the emulator, several switch and resistor settings must be set. **[Figure](#page-42-0) 6-5** and **[Table](#page-42-1) 6-4** shows the component layout and detailed settings. This function is not supported in default configuration, as supplied.

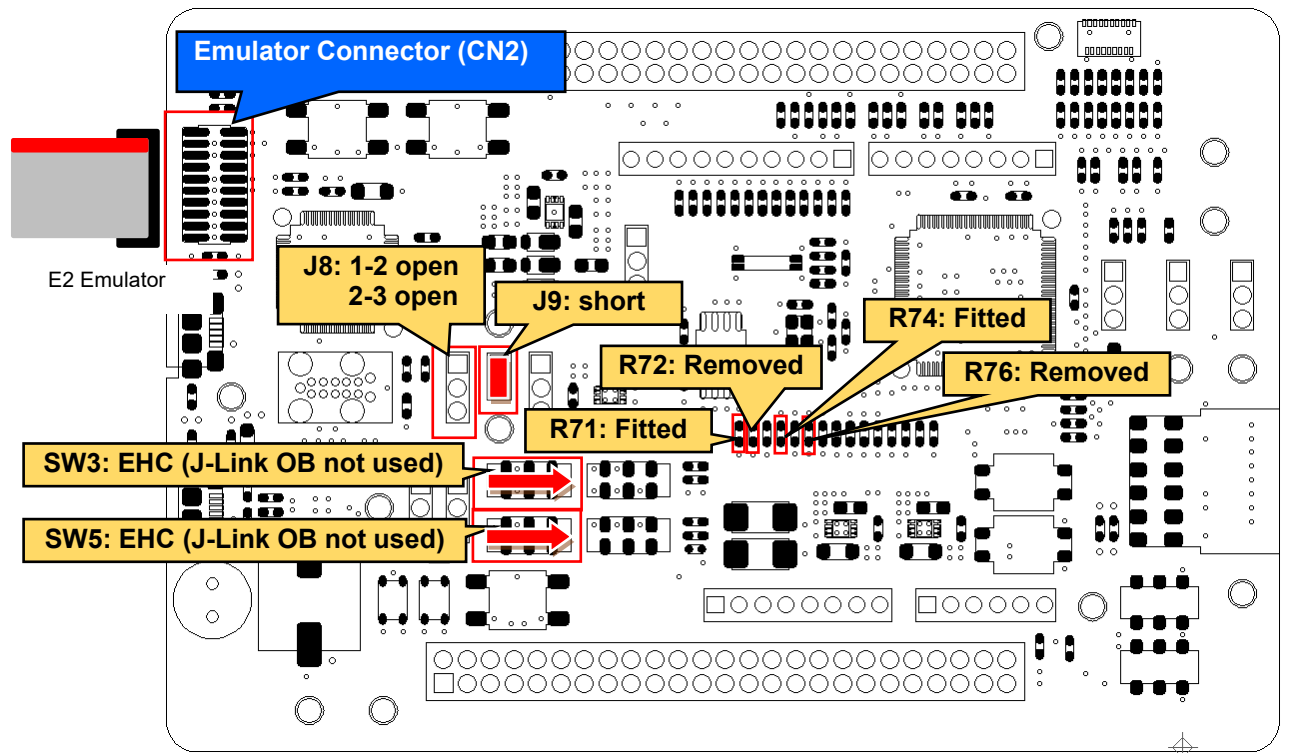

Other settings will be as per the default kit configuration, as supplied. **Figure 6-5: Component Layout and Settings (E2)**

#### **Table 6-4: Configuration Details (E2)**

<span id="page-42-1"></span><span id="page-42-0"></span>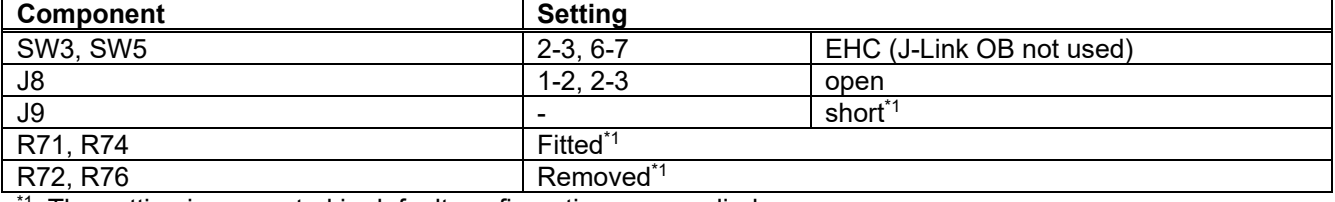

 $*1$ : The setting is supported in default configuration, as supplied.

#### **6.3.2 Debugger Connections**

**[Figure](#page-41-0) 6-4** shows the connections between main board, emulator, and host PC. When using these emulators (emulators excluding J-LinkTM OB), do not connect the J-LinkTM OB (USB cable).

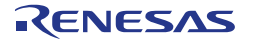

## **6.4 Flash Programmer**

This main board supports Renesas Flash Programmer (RFP) for writing programs to RE01's internal flash memory. Writing can be performed by using E2 emulator and an USB cable.

### **6.4.1 When using E2 Emulator**

A program can be written from host PC to RE01's internal flash memory via E2 emulator. To use RFP, switch and resistor settings must be set. Component layout and detailed settings are shown in **[Figure](#page-43-0) 6-6** and **[Table](#page-43-1) [6-5](#page-43-1)**. This function is not supported in default configuration, as supplied.

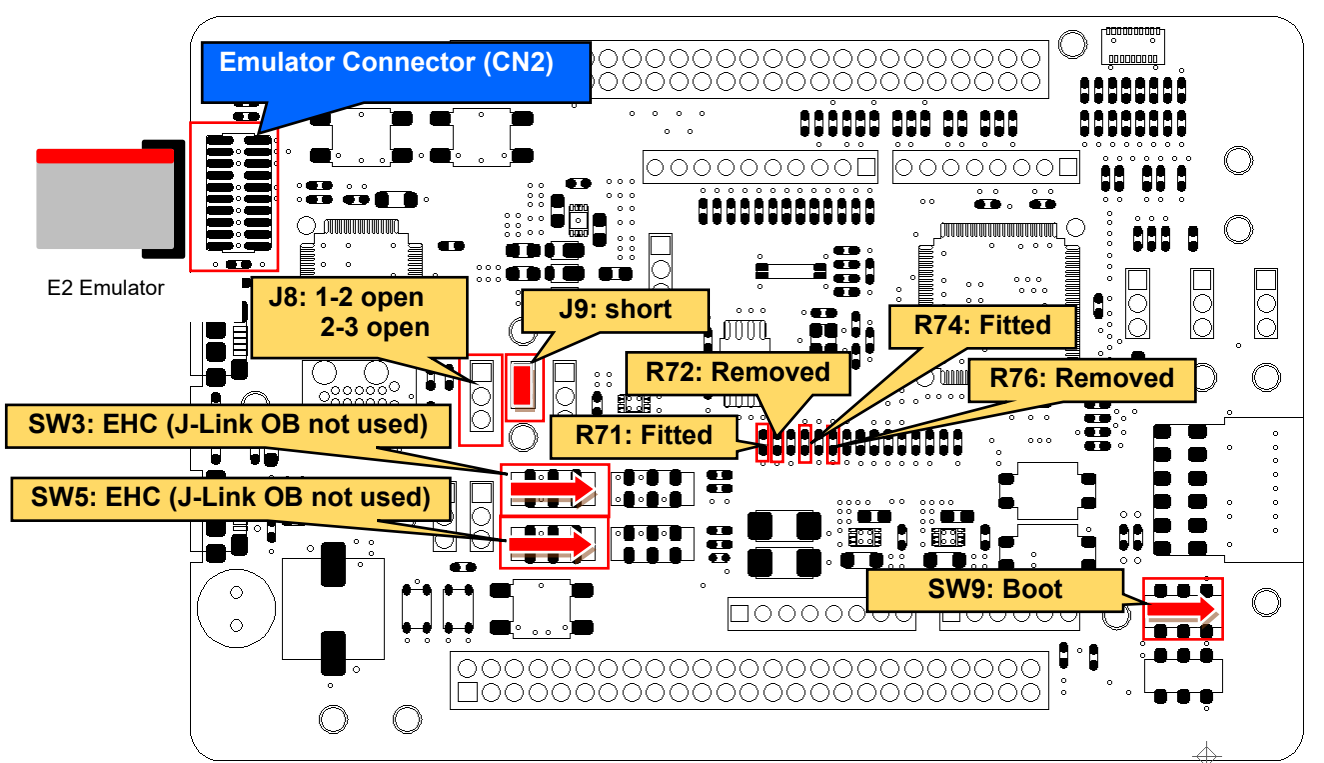

Other settings will be as per the default kit configuration, as supplied. **Figure 6-6: Component Layout and Settings (RFP)**

## **Table 6-5: Configuration Details (RFP)**

<span id="page-43-1"></span><span id="page-43-0"></span>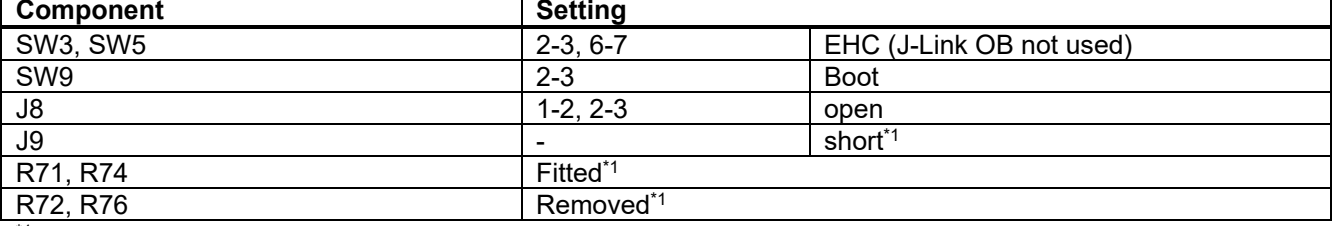

\*1: The settings are supported in default configuration, as supplied.

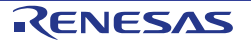

#### **6.4.2 When using USB Cable (USB Serial)**

A program can be written from host PC to RE01's internal flash memory by using USB cable. To use RFP, switch and resistor settings must be set. Component layout and detailed settings are shown in **[Figure](#page-44-0) 6-7** and **[Table](#page-44-1) 6-6**. This function is not supported in default configuration, as supplied.

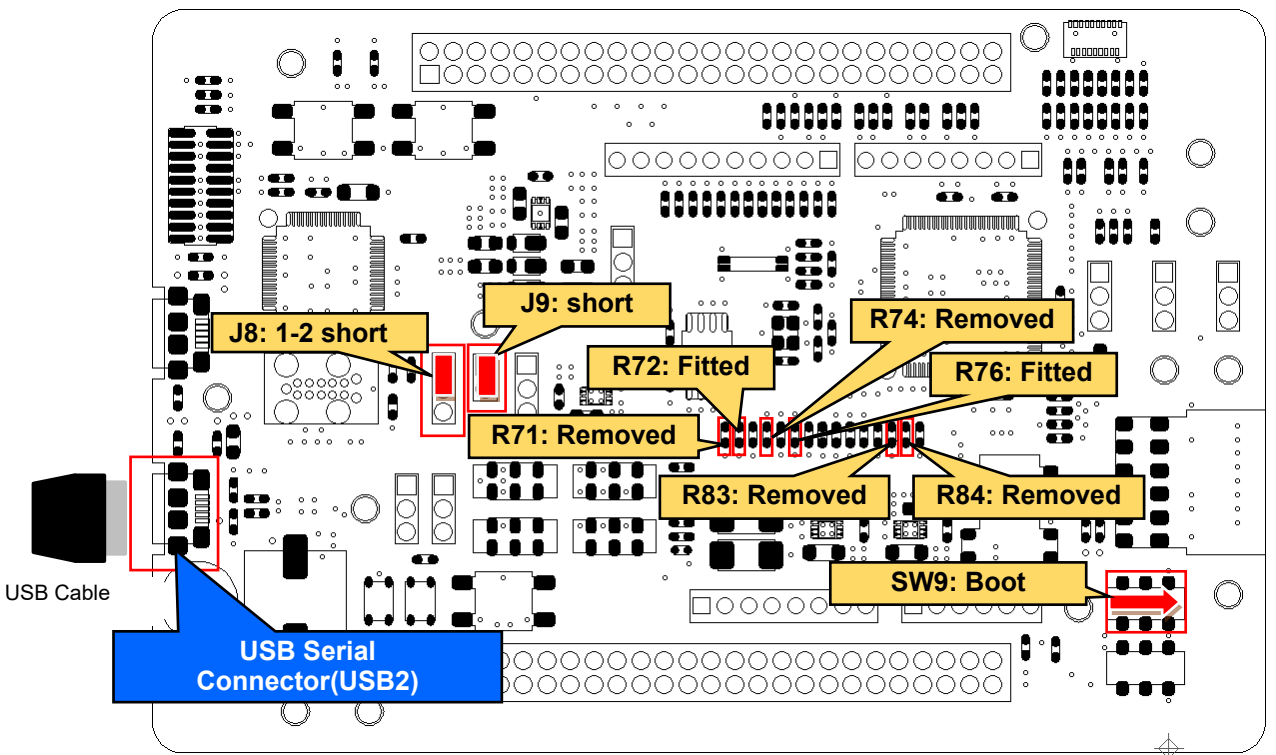

Other settings will be as per the default kit configuration, as supplied. **Figure 6-7: Component Layout and Settings (RFP)**

<span id="page-44-1"></span><span id="page-44-0"></span>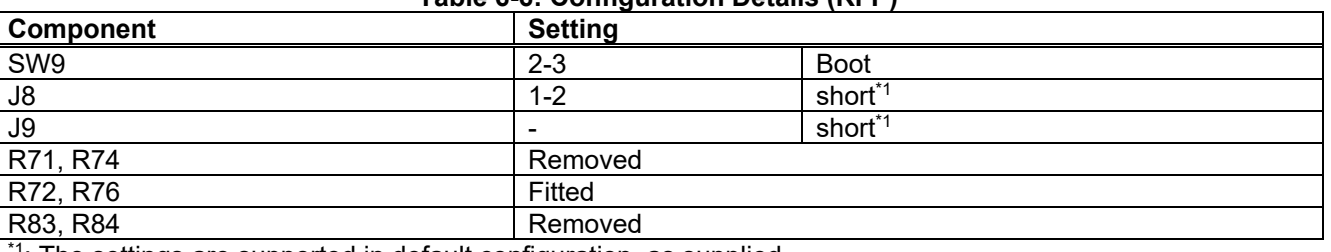

**Table 6-6: Configuration Details (RFP)**

#### $1$ : The settings are supported in default configuration, as supplied.

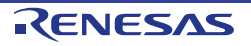

### **6.4.3 Debugger Connections**

**[Figure](#page-45-0) 6-8** shows the connection between the main board, emulator, and host PC. When using flash programmer, do not connect emulators for purposes other than flash programmer.

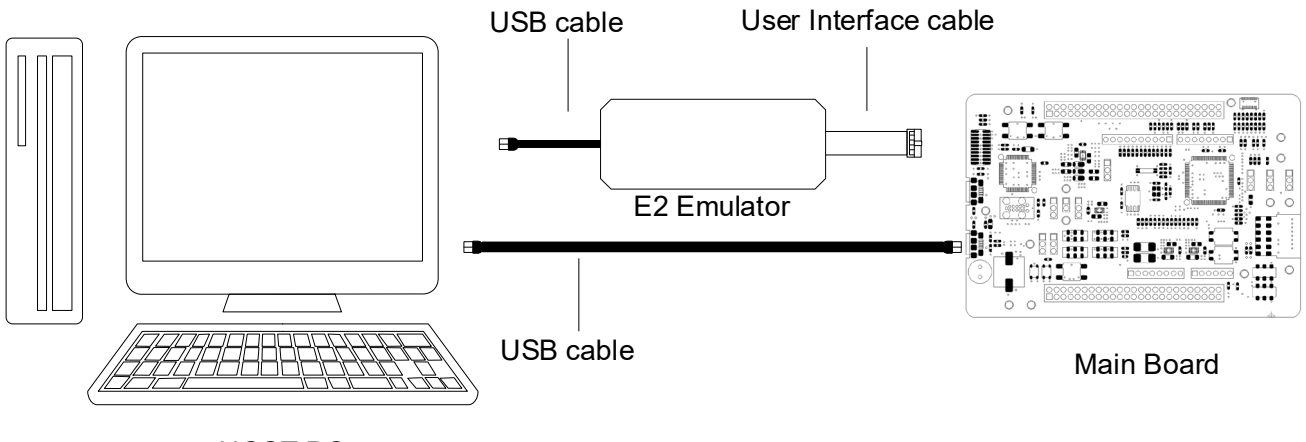

HOST PC

## **Figure 6-8: Debugger Connection Diagram (RFP)**

#### <span id="page-45-0"></span>**6.4.4 How to Use**

#### **6.4.4.1 When using E2 Emulator**

Follow the procedures below to supply power from E2 emulator.

- 1. Set the switches and resistors on the main board as shown in **[Table](#page-43-1) 6-5**.
- 2. Connect the emulator connector (CN2) to host PC via E2 emulator.
- 3. Start RFP on host PC.
- 4. On RFP, choose File->New Project. Insert new project name, and choose 3.3V under Power Supply in Tool Details.
- 5. Click the "Connect" button on the RFP.
- 6. When the connection is established, "Operation Completed" will be displayed on the screen.
- 7. Select the program to write.
- 8. Click the "Start" button on the RFP.
- 9. After writing is completed, "Operation Completed" will be displayed on the RFP.

#### **6.4.4.2 When using USB Cable (USB Serial)**

Follow the procedures below to supply power from a USB cable (USB Serial).

- 1. Set the switches and resistors as shown in **[Table](#page-44-1) 6-6**.
- 2. Connect the USB serial connector (USB2) to host PC via USB cable.
- 3. Start RFP on host PC.
- 4. On RFP, choose File->New Project. Insert new project name, and choose "USB Serial Port" in Tool Details.
- 5. Click the "Connect" button on the RFP.
- 6. When the connection is established, "Operation Completed" will be displayed on the screen.
- 7. Select the program to write.
- 8. Click the "Start" button on the RFP.
- 9. After writing is completed, "Operation Completed" will be displayed on the RFP.

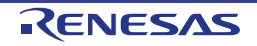

# **7.Current Measurement Circuit**

This main board can measure the current consumption of RE01. shows the current flow that can be measured with the default settings. Sample code is also available on Renesas website, entitled "RE01 256KB Group Low Power Mode Transition Example" (R01AN5337).

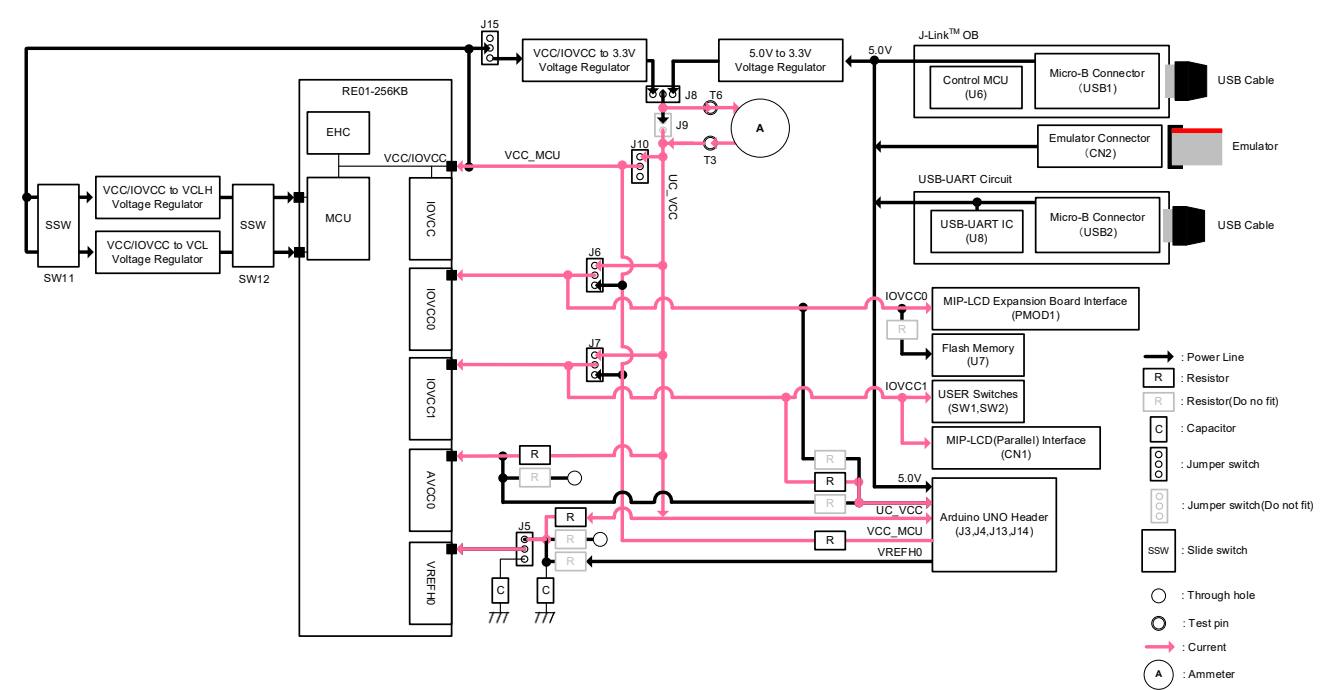

**Figure 7-1: Current flow with default settings**

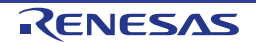

## **7.1 Component Layout and Setting during Current Measurement.**

Switch settings are required to be set before measuring the current. Component layout is shown in **[Figure](#page-47-0) [7-2](#page-47-0)**, while details are shown in **[Figure](#page-47-0) 7-2** and **[Table](#page-47-1) 7-1**.

When measuring the current consumption, do not connect peripheral circuits such as MIP-LCD. The current value may increase if you measure with the peripheral circuit connected.

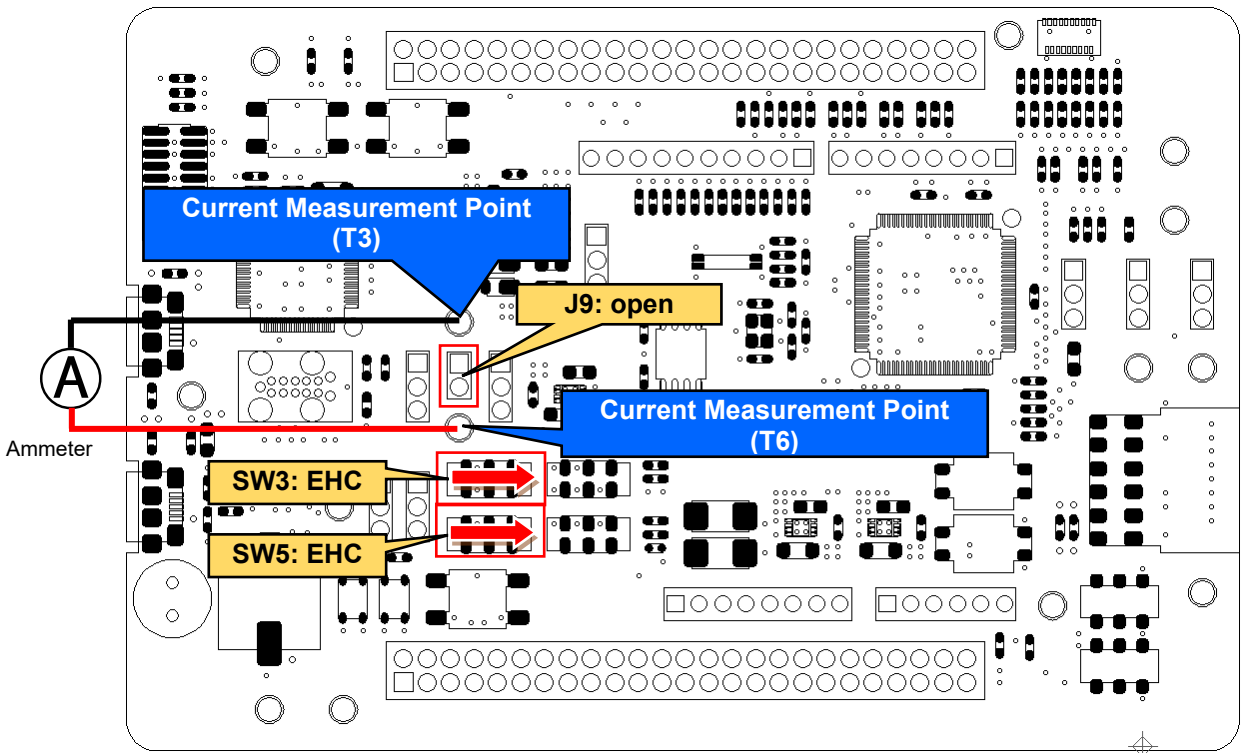

Other settings will be as per the default kit configuration, as supplied. **Figure 7-2: Component Layout and Setting (Current Measurement Circuit)**

#### **Table 7-1: Configuration Details (Current Measurement Circuit)**

<span id="page-47-1"></span><span id="page-47-0"></span>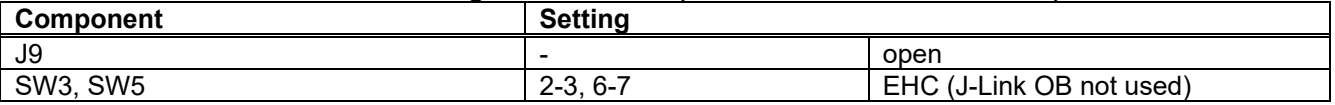

## **7.2 How to Use**

Follow the steps shown below. Program must be downloaded into the internal flash memory of RE01 in advance.

- 1. Open J9.
- 2. Connect an ammeter to current measurement points (T3 and T6).<br>3. Supply the board by using stand-alone power supply.
- Supply the board by using stand-alone power supply.

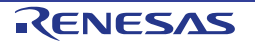

# **8. User Circuitry**

## **8.1 Reset Circuit**

This main board has built-in power-on reset circuit and a reset circuit that is triggered by a switch press. When power is supplied, RE01 is reset by the built-in power-on reset circuit. Pressing RES switch also resets RE01.

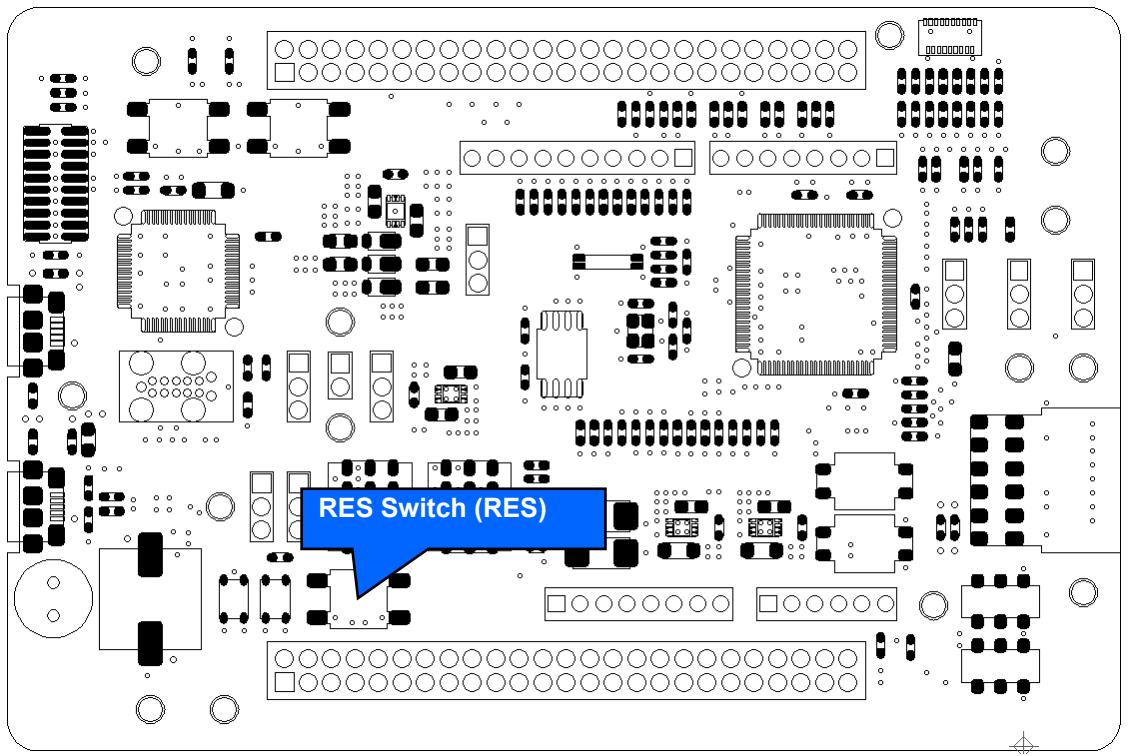

**Figure 8-1: Component Layout (Reset Circuit)**

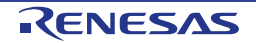

## **8.2 Clock Circuit**

The main board has clock circuit to supply clock to RE01. For details on the RE01 clock, refer to RE01 Group User's Manual Hardware. For details on the main board clock circuit, refer to the main board circuit diagram. **[Figure](#page-49-0) 8-2** and **[Table](#page-49-1) 8-1** shows the component layout and details.

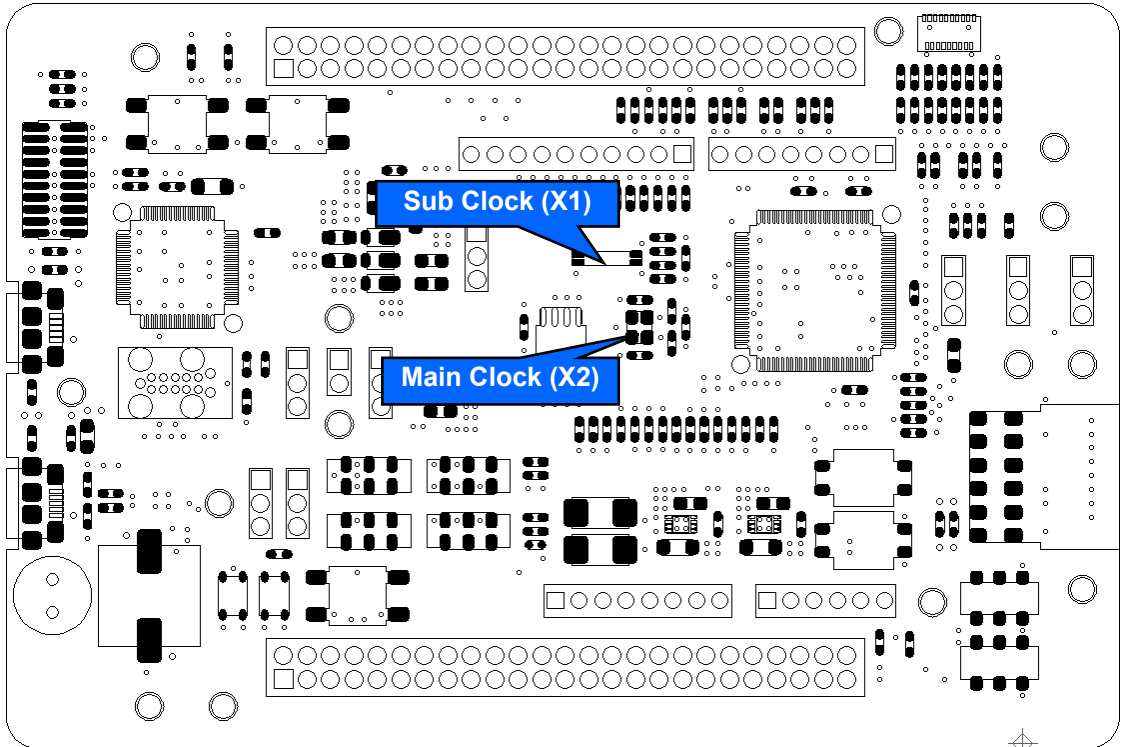

**Figure 8-2: Component Layout (Clock Circuit)**

<span id="page-49-1"></span><span id="page-49-0"></span>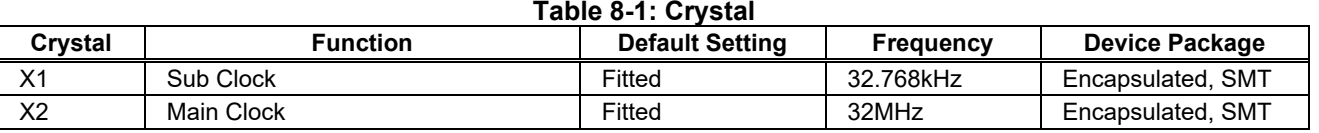

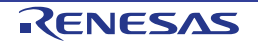

## **8.3 Switches**

This main board has a total of 13 switches. **[Figure](#page-50-0) 8-3** and **[Table](#page-50-1) 8-2** show the layout and function of each switch.

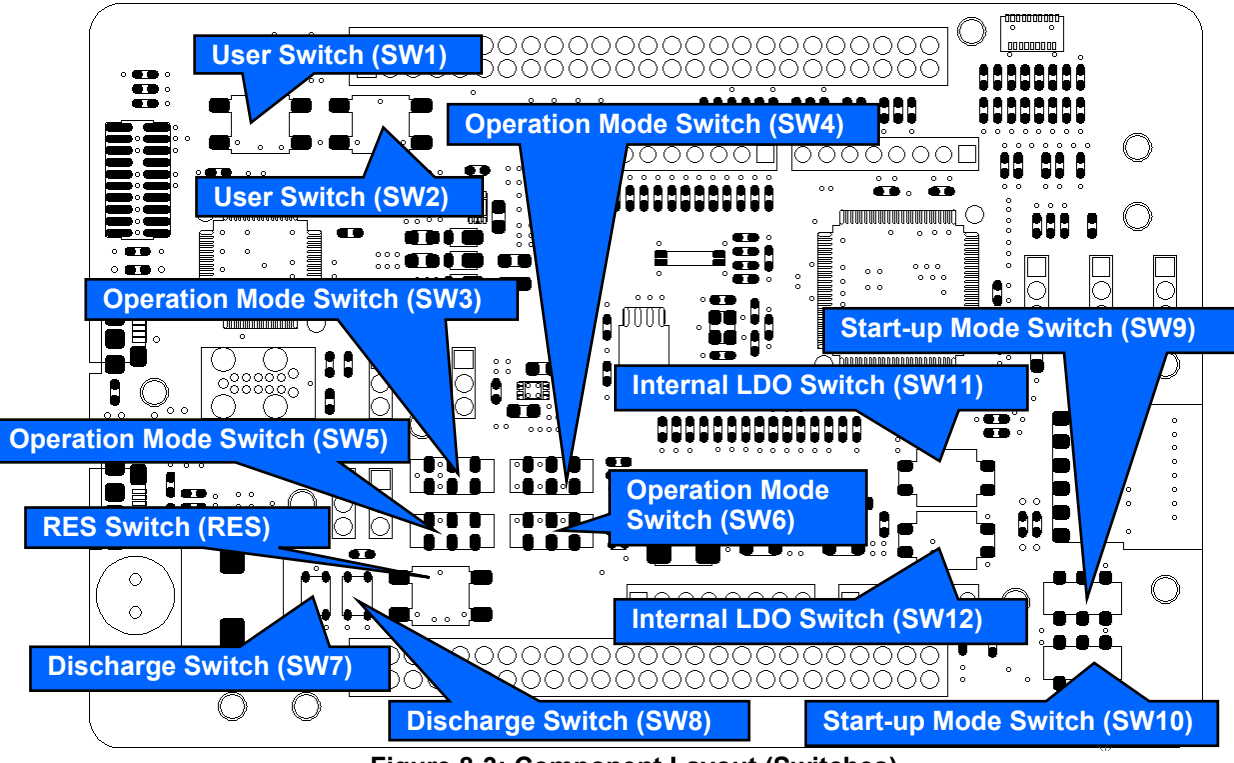

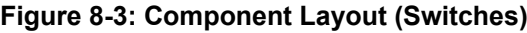

<span id="page-50-1"></span><span id="page-50-0"></span>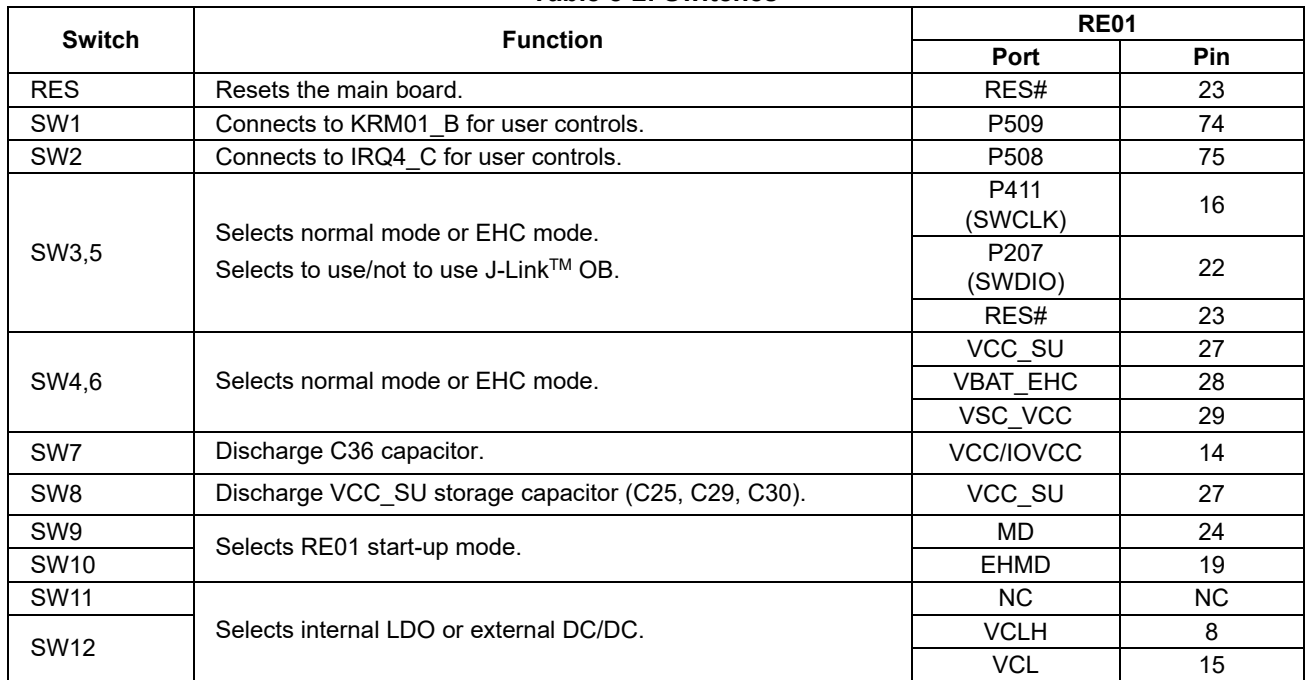

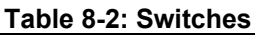

## **8.4 LED**

There are 4 LEDs in this main board. **[Figure](#page-51-0) 8-4** shows the component layout of the LEDs. **[Table](#page-51-1) 8-3** shows the details of the LEDs.

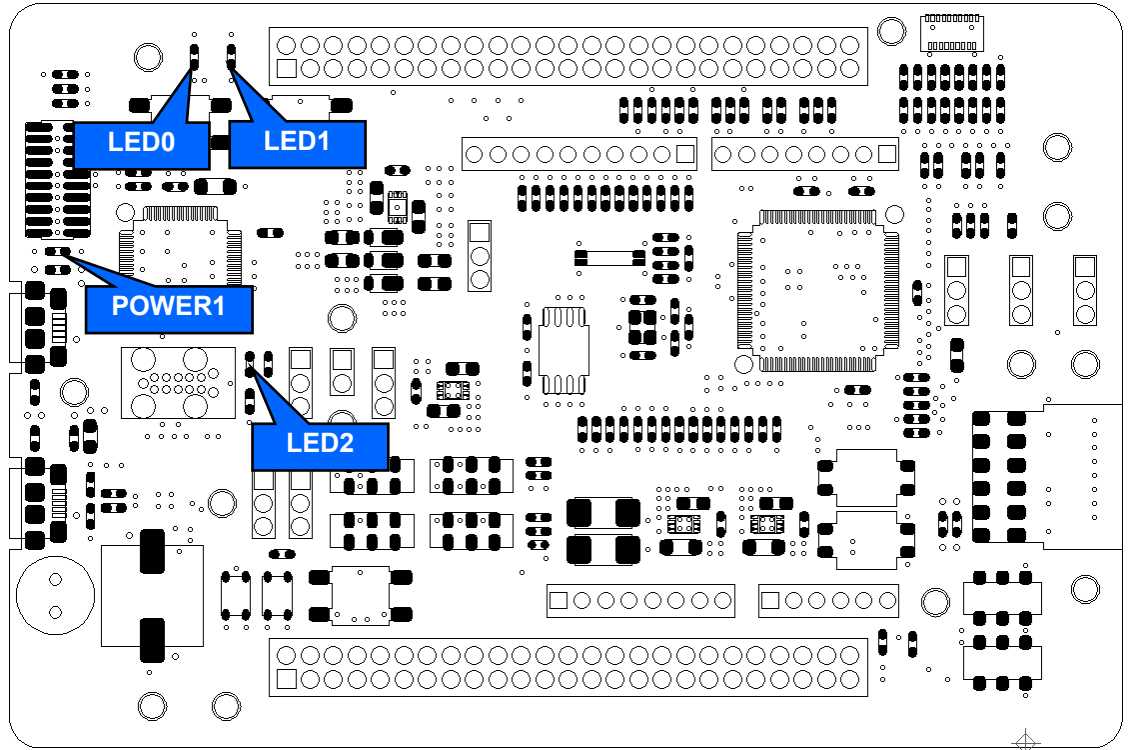

**Figure 8-4: Component Layout (LED)**

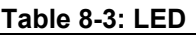

<span id="page-51-1"></span><span id="page-51-0"></span>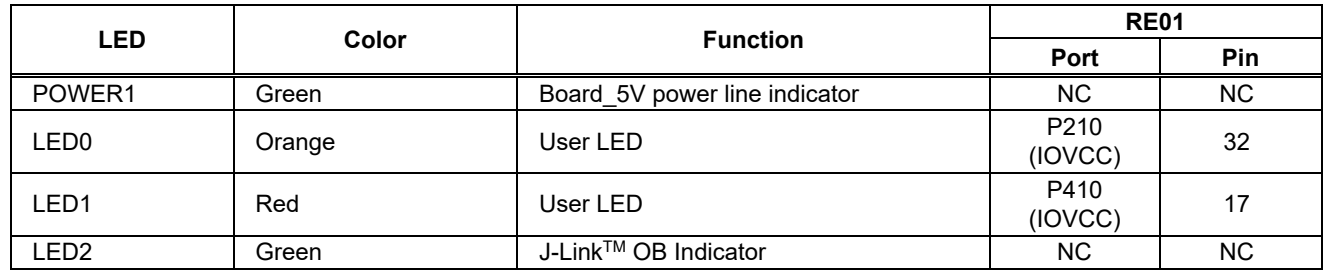

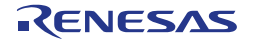

## **8.5 Pmod™ Interface**

This main board has the connector for PmodTM interface. **[Table](#page-52-0) 8-4** shows compatible connection boards and **[Figure](#page-52-1) 8-5** shows the pin assignment.

**Table 8-4: Compatible Connection Boards**

<span id="page-52-0"></span>

| <b>Compatible Boards</b>            | <b>Reference Chapter</b> |
|-------------------------------------|--------------------------|
| <b>MIP-LCD Expansion Board</b>      | 7.5.1                    |
| RL78/G1D BLE Module Expansion Board | 7.5.2                    |
| (RTKYRLG1D0B00000BJ)                |                          |
| Digilent Pmod™ Compatible Connector | 7.5.3                    |

<span id="page-52-1"></span>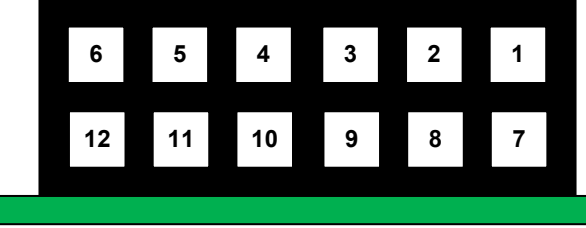

**Figure 8-5: Pin Assignment**

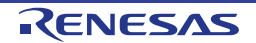

### <span id="page-53-0"></span>**8.5.1 MIP-LCD Expansion Board**

This main board has a connector for MIP-LCD expansion board interface. Connect the included MIP-LCD expansion board to the PMOD connector.

Connection with the MIP-LCD (TN0181ANVNANN-AN00 made by Kyocera<sup>\*1</sup>) that is mounted on MIP-LCD expansion board are done via RE01 built-in serial peripheral interface (SPI). **[Figure](#page-53-1) 8-6** and **[Figure](#page-54-0) 8-7** shows the component layout, while **[Table](#page-54-1) 8-6** shows the details of PMOD connector.

This function is supported in default configuration, as supplied. To return to this setting from other settings, set the resistors as shown in **[Figure](#page-53-1) 8-6**, **[Figure](#page-54-0) 8-7**, and **[Table](#page-54-2) 8-5**.

Sample code related to this expansion board is available on the Renesas website entitled "R\_GDT Driver Sample Code (Using CMSIS Driver Package) " (R01AN4755).

\*1: Please contact Kyocera.

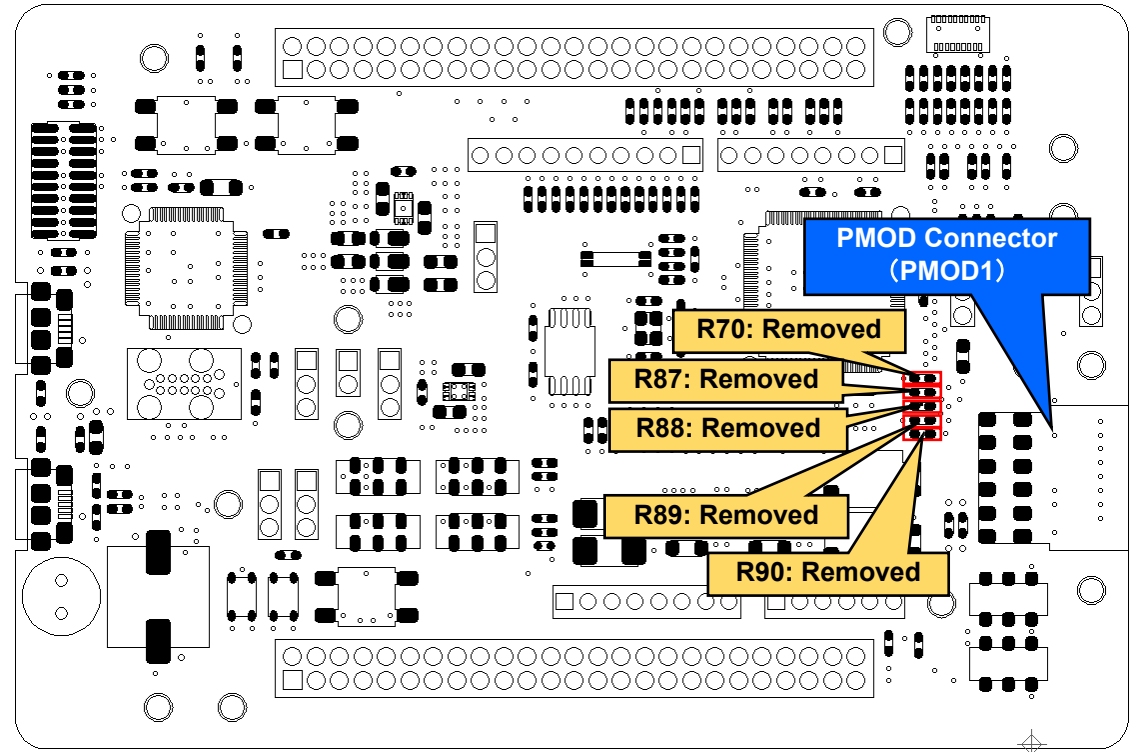

<span id="page-53-1"></span>Other settings will be as per the default kit configuration, as supplied. **Figure 8-6: Component Layout and Settings (MIP-LCD Expansion Board(Top))**

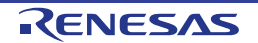

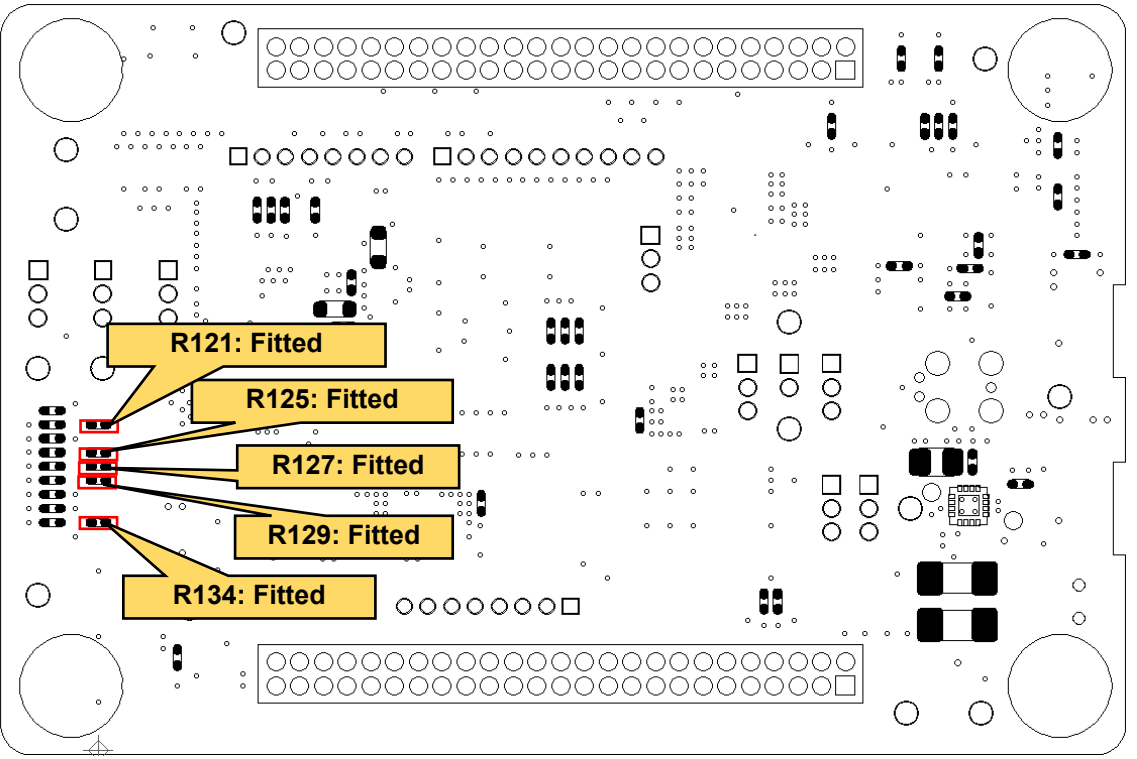

Other settings will be as per the default kit configuration, as supplied. **Figure 8-7: Component Layout and Settings (MIP-LCD Expansion Board (Bottom))**

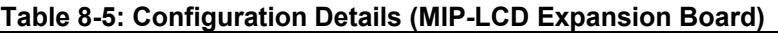

<span id="page-54-2"></span><span id="page-54-0"></span>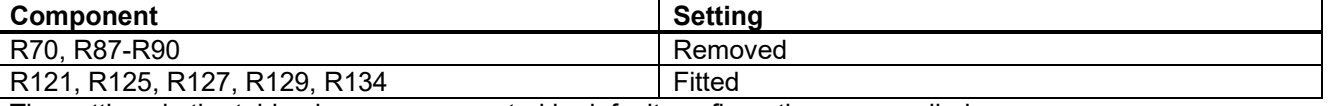

The settings in the table above are supported in default configuration, as supplied.

#### **Table 8-6: PMOD Connector (MIP-LCD Expansion Board)**

<span id="page-54-1"></span>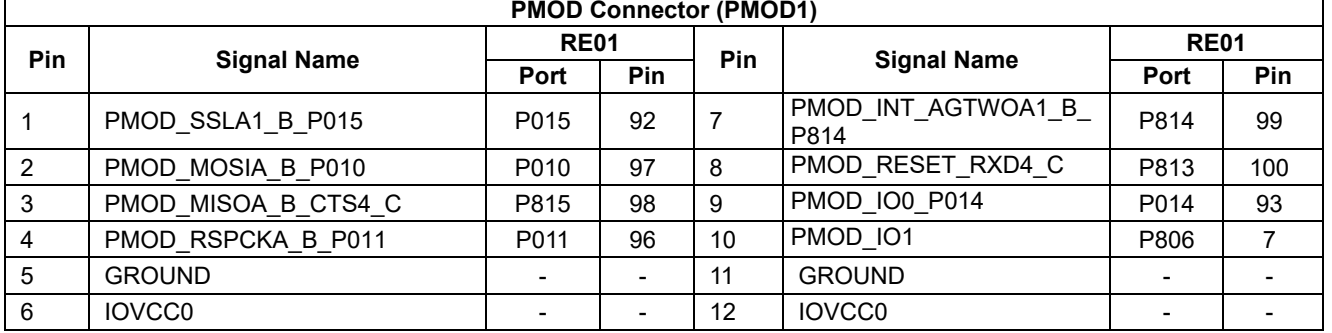

#### <span id="page-55-0"></span>**8.5.2 RL78/G1D BLE Module Expansion Board**

This main board has a connector for the RL78/G1D BLE Module Expansion Board (BLE Evaluation Board). Connect the Renesas BLE Evaluation Board (sold separately) to the PMOD connector.

Connection with the RL78/G1D module that is mounted on BLE evaluation board are done via RE01 built-in serial communication interface (SCI). **[Figure](#page-55-1) 8-8** and **[Figure](#page-56-1) 8-9** show the component layout, while **[Table](#page-56-2) 8-8** shows the details of PMOD connector.

This function is not supported in default configuration, as supplied. Set the resistors as shown in **[Figure](#page-55-1) 8-8**, **[Figure](#page-56-1) 8-9**, and **[Table](#page-56-3) 8-7**.

Sample code related to this expansion board is available on the Renesas website entitled "Bluetooth® Low Energy Protocol Stack Evaluation Kit RE01 256KB Host Sample" (R01AN5472).

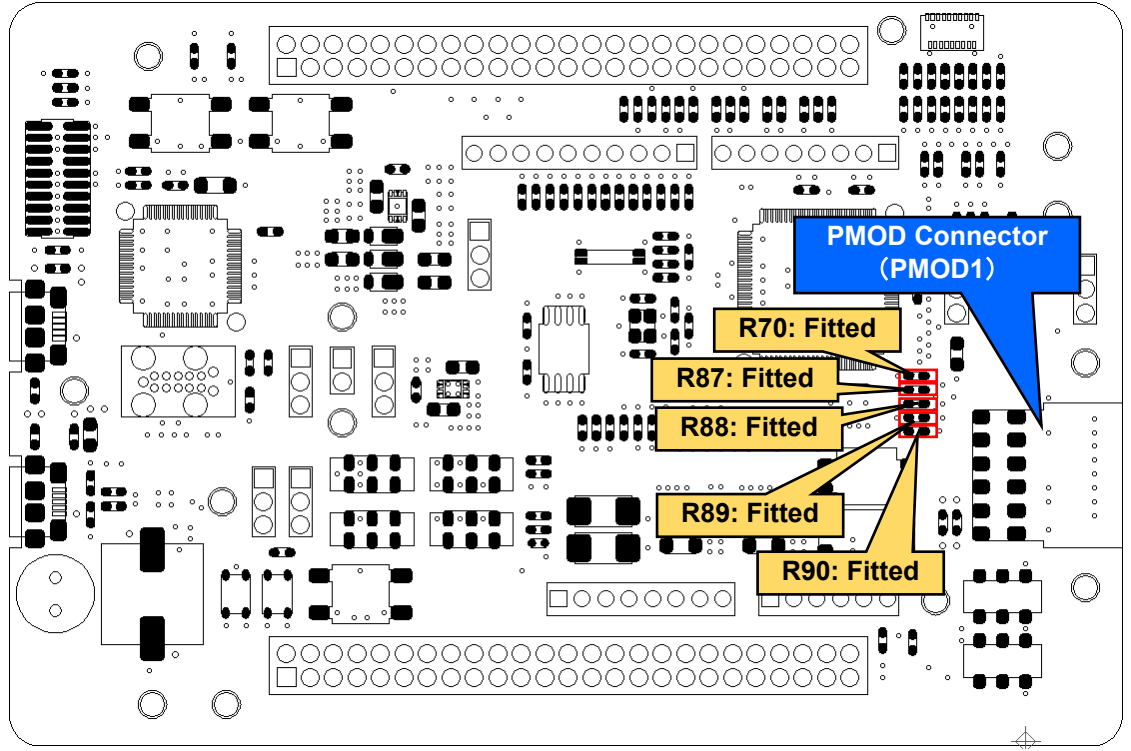

<span id="page-55-1"></span>Other settings will be as per the default kit configuration, as supplied. **Figure 8-8: Component Layout and Settings (RL78/G1D BLE Module Expansion Board (Top))**

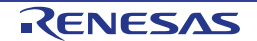

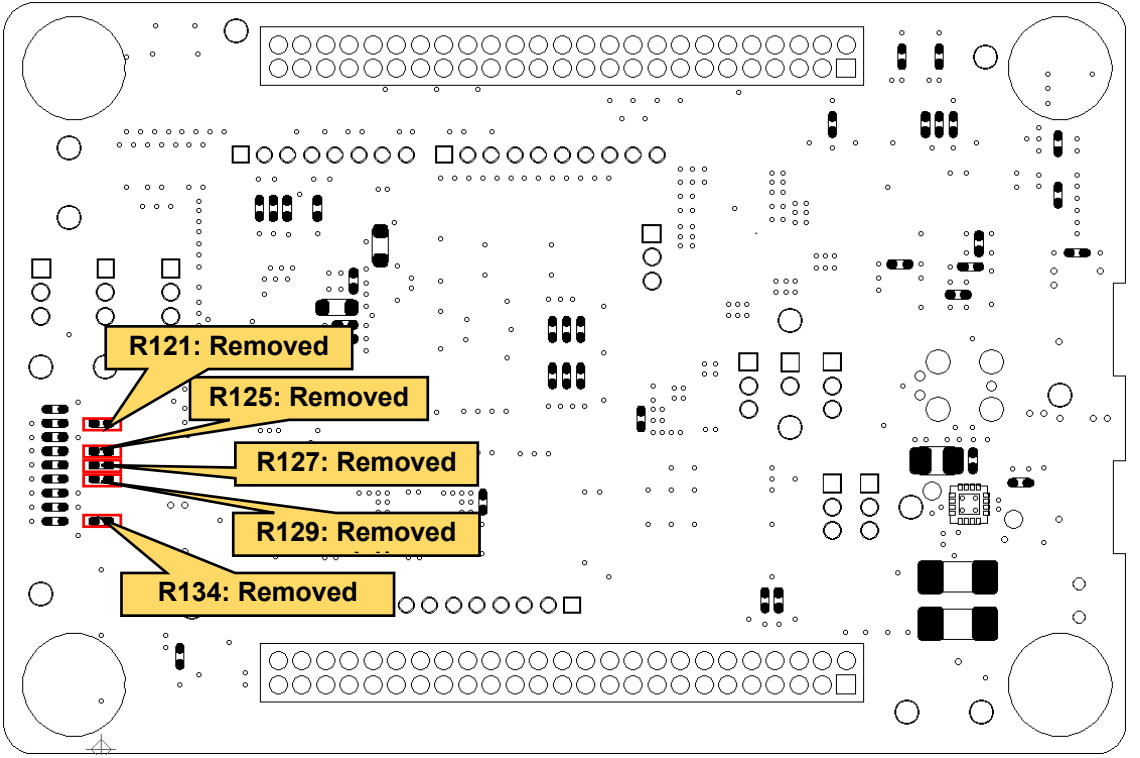

<span id="page-56-1"></span>Other settings will be as per the default kit configuration, as supplied. **Figure 8-9: Component Layout and Settings (RL78/G1D BLE Module Expansion Board (Bottom))**

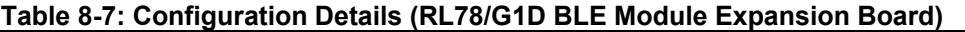

<span id="page-56-3"></span>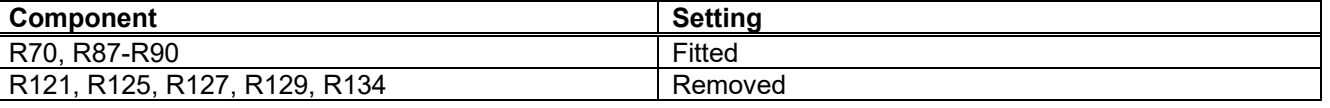

#### **Table 8-8: PMOD Connector (RL78/G1D BLE Module Expansion Board)**

<span id="page-56-2"></span>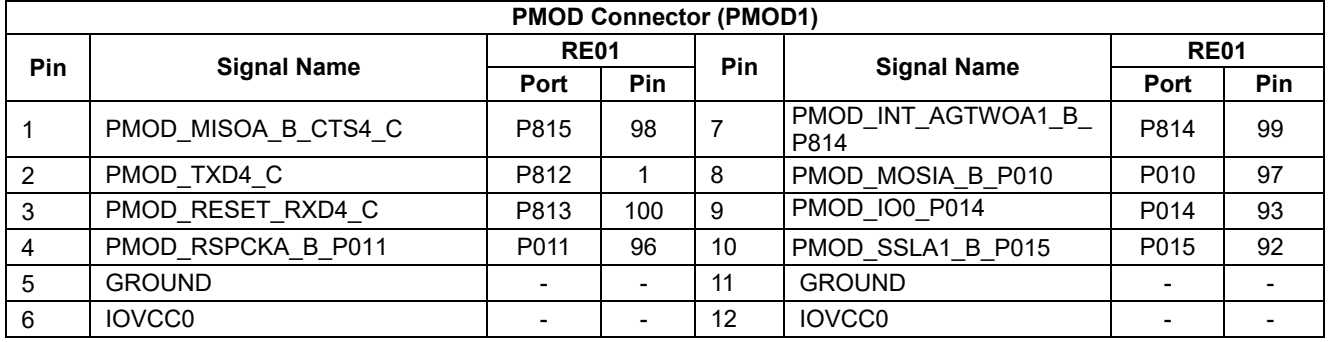

#### <span id="page-56-0"></span>**8.5.3 Pmod™**

This main board has a connector for Digilent Pmod™ interface. Connect a commercially available Digilent Pmod™ module (or other compatible module) to PMOD connector. Connection with the Digilent Pmod™ module is done via RE01 built-in SPI interface (RSPI).

**[Figure](#page-53-1) 8-6** and **[Figure](#page-54-0) 8-7** shows component layout, while **[Table](#page-54-1) 8-6** shows details of PMOD connector. This function is not supported in default configuration, as supplied. To return to this setting from other settings, set the resistors as shown in **[Figure](#page-53-1) 8-6**, **[Figure](#page-54-0) 8-7**, and **[Table](#page-54-2) 8-5**.

Not that Digilent Pmod™ pinouts are different from normal pinouts. Refer to the Digilent Pmod™ interface specifications for more details.

## **8.6 USB Serial Conversion**

This main board has USB serial conversion circuit, which can be used as a virtual COM port by connecting to the host PC. Connect host PC to USB serial conversion connector (USB2) by using the included USB cable. Connection with the host PC is done via RE01 built-in serial communication interface (SCI).

The component layout and details of USB serial connection are shown in **[Figure](#page-57-0) 8-10** and **[Table](#page-57-1) 8-10**. This function is not supported in default configuration, as supplied. To return to this setting from other settings, set the resistors as shown in **[Figure](#page-57-0) 8-10** and **[Table](#page-57-2) 8-9**.

The related sample code is available on Renesas Website, entitled "USART Asynchronous Communication Sample Code (Using CMSIS Driver Package) " (R01AN4699).

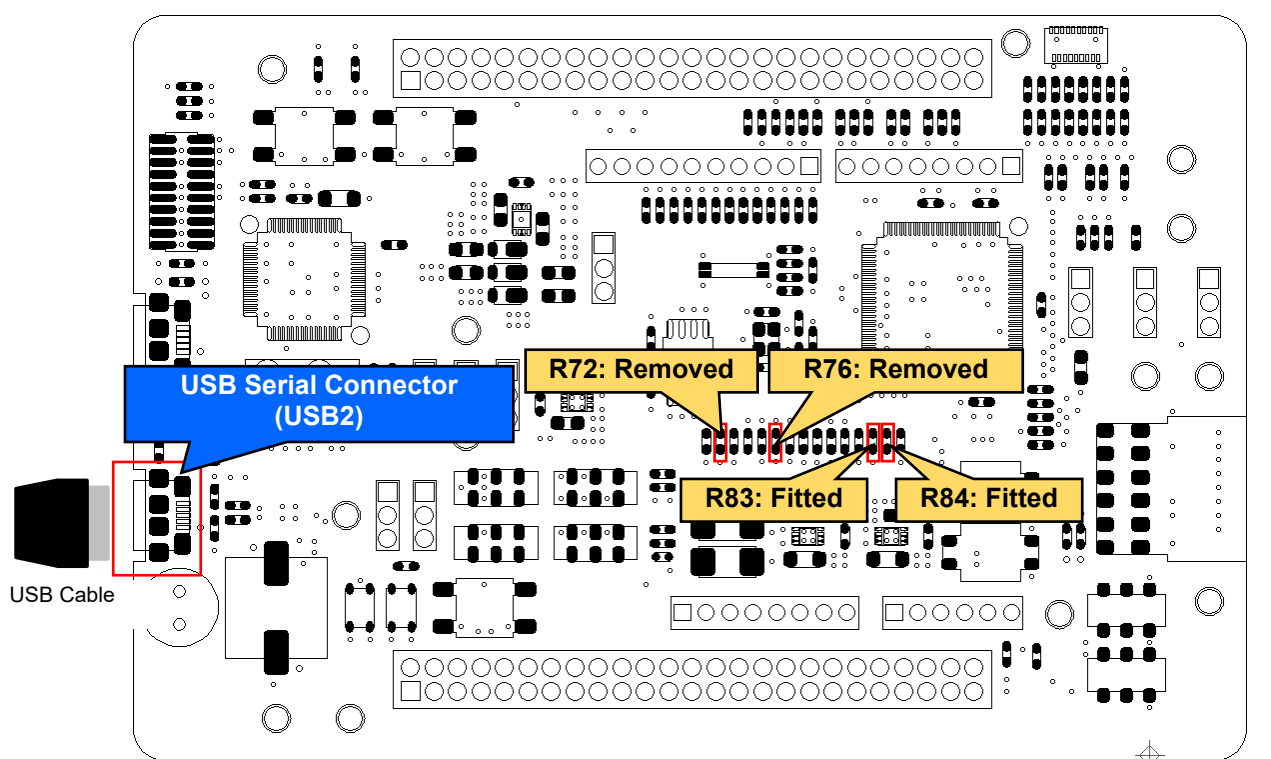

Other settings will be as per the default kit configuration, as supplied. **Figure 8-10: Component Layout and Settings (USB Serial Conversion)**

#### **Table 8-9: Configuration Details (USB Serial Conversion)**

<span id="page-57-2"></span><span id="page-57-0"></span>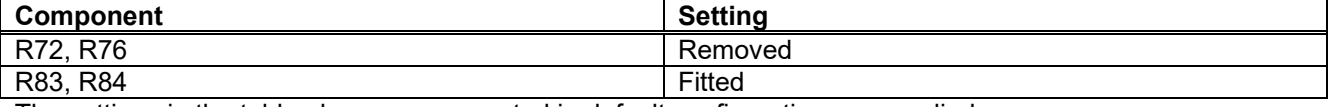

The settings in the table above are supported in default configuration, as supplied.

#### **Table 8-10: USB Serial**

<span id="page-57-1"></span>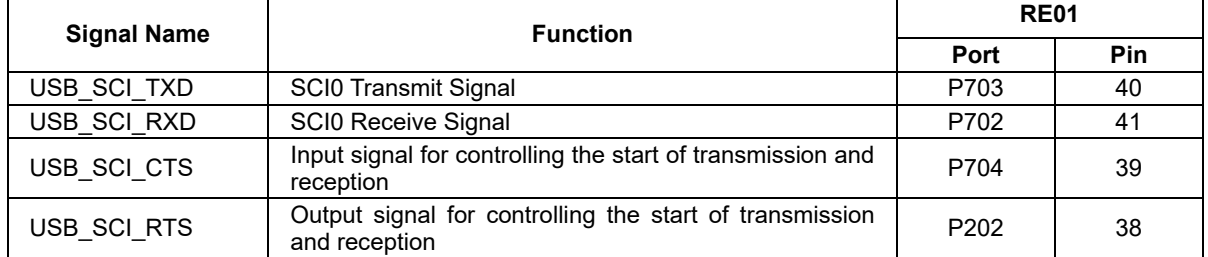

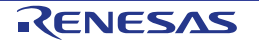

Prepare the driver provided by FTDI chip before using this function. The necessary driver is listed below.

• VIRTUAL CON PORT(VCP) Drivers

Please download the driver installer from the following URL.

<http://www.ftdichip.com/Products/ICs/FT230X.html>

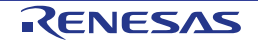

#### **8.7 MLCD (Memory In Pixel Liquid Crystal Display) Interface**

This main board has FPC connector (CN1), which can be connected to MIP-LCD (Kyocera TN0104ANVAANN-GN00\*1). Connection to MIP-LCD is done through RE01 built-in MIP LCD Controller (MLCD).

Component layout is shown in **[Figure](#page-59-0) 8-11**, while MIP-LCD connection details is shown in **[Table](#page-59-1) 8-11**. This function is supported in default configuration, as supplied.

Related sample code is available in Renesas Website, entitled "MLCD Transfer Sample Code (Using CMSIS Driver Package) " (R01AN4883).

\*1: Please contact Kyocera.

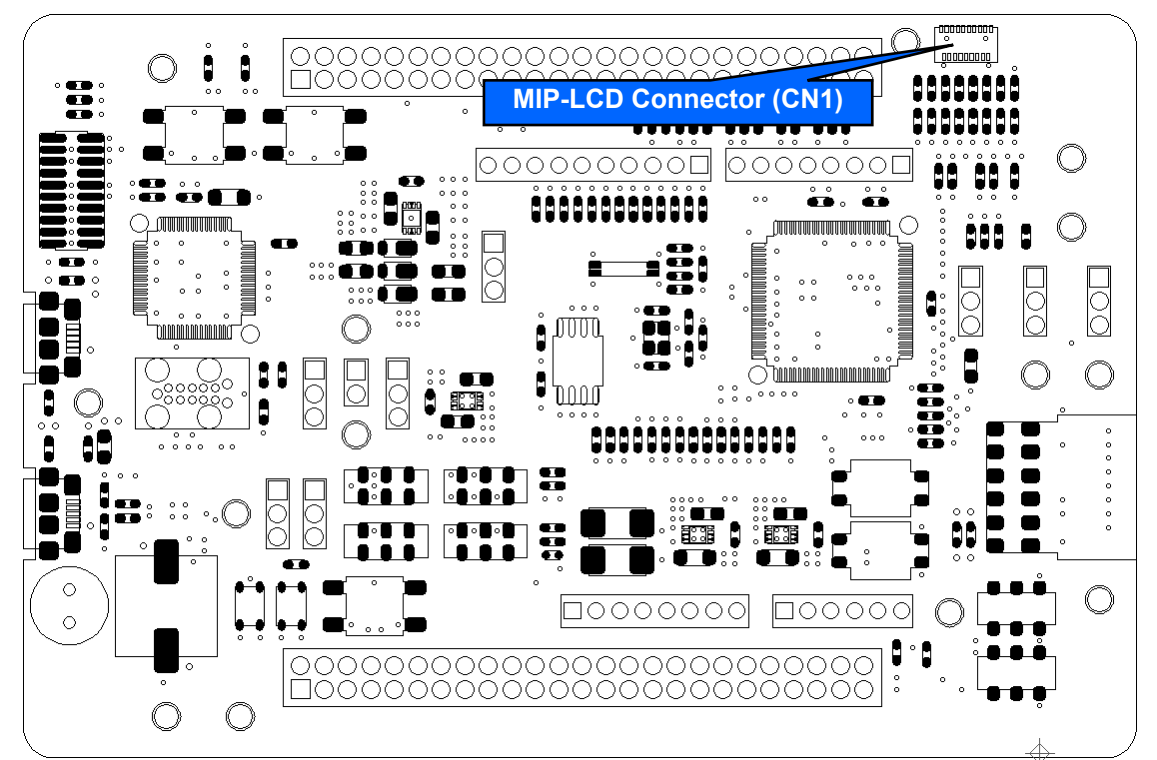

Other settings will be as per the default kit configuration, as supplied. **Figure 8-11: Component Layout and Setting (MLCD)**

<span id="page-59-1"></span><span id="page-59-0"></span>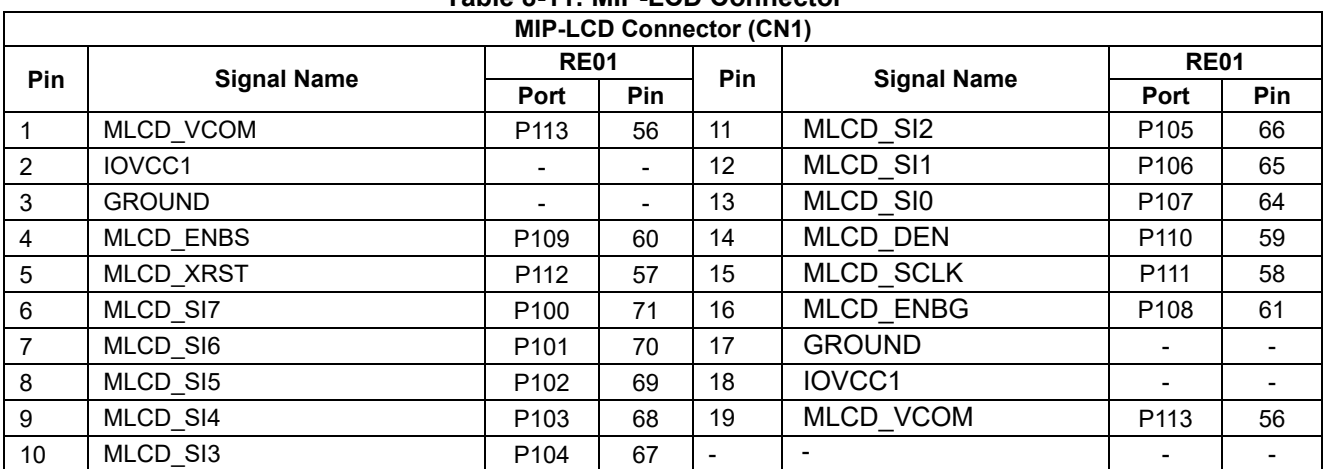

#### **Table 8-11: MIP-LCD Connector**

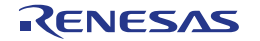

## **8.8 Flash Memory**

This main board has a 64Mb flash memory made by Macronix (MX25R6435FM2IL0). Connection to the flash memory is done through RE01 built-in quad serial peripheral interface (QSPI).

Component layout is shown in **[Figure](#page-60-0) 8-12**, while the details of flash memory connection is shown in **[Table](#page-60-1) [8-13](#page-60-1)**.

This function is not supported in default configuration, as supplied. set the resistors as shown in **[Figure](#page-60-0) 8-12** and **[Table](#page-60-2) 8-12**.

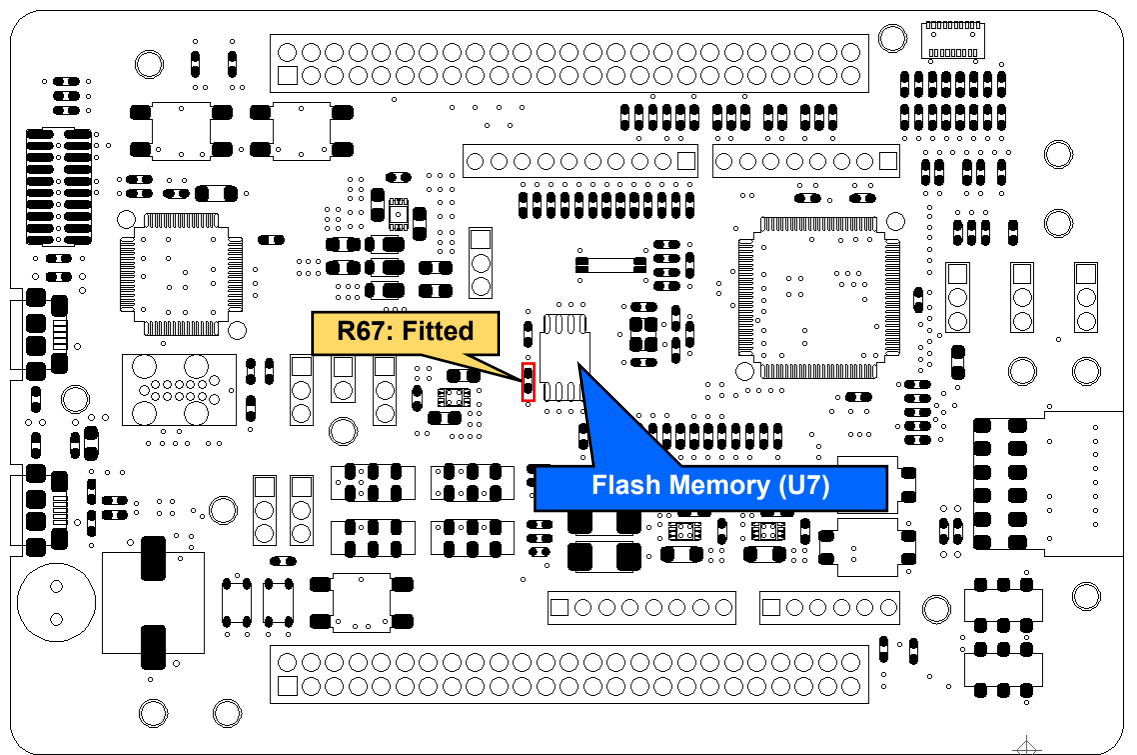

Other settings will be as per the default kit configuration, as supplied. **Figure 8-12: Component Layout and Setting (Flash Memory)**

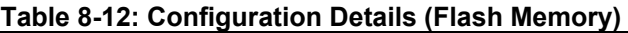

<span id="page-60-2"></span><span id="page-60-0"></span>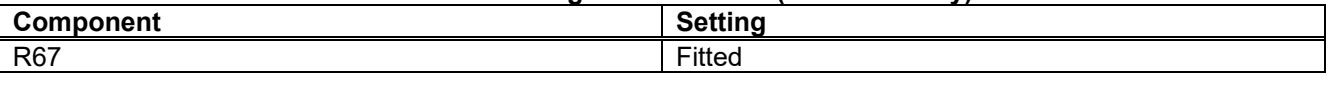

#### **Table 8-13: Flash Memory**

<span id="page-60-1"></span>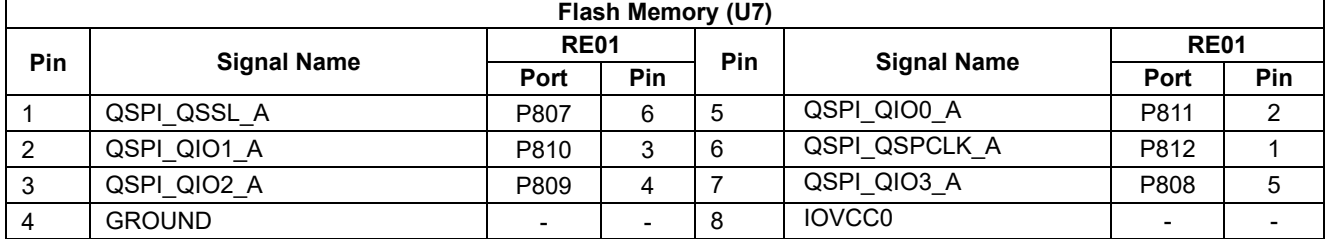

## **8.9 Arduino UNO Interface**

This main board has Arduino UNO interface and can be connected to various shields. Component layout and configuration details are shown in **[Figure](#page-61-0) 8-13**, **[Figure](#page-62-0) 8-14**, and **[Table](#page-62-1) 8-14**. Details of Arduino UNO connections are shown in **[Table](#page-62-2) 8-15**, **[Table](#page-63-0) 8-16**, **[Table](#page-63-1) 8-17**, and **[Table](#page-63-2) 8-18**.

Voltage can be supplied to J13-1 pin from IOVCC0/IOVCC1/AVCC0. Select the power supply voltage by shorting any of R110, R98, or R109. To supply from IOVCC0, short only R110. To supply from IOVCC1, short only R98. To supply from AVCC0, short only R109. **[Figure](#page-61-0) 8-13** and **[Figure](#page-62-0) 8-14** shows the board's default resistor setting (supply from IOVCC1).

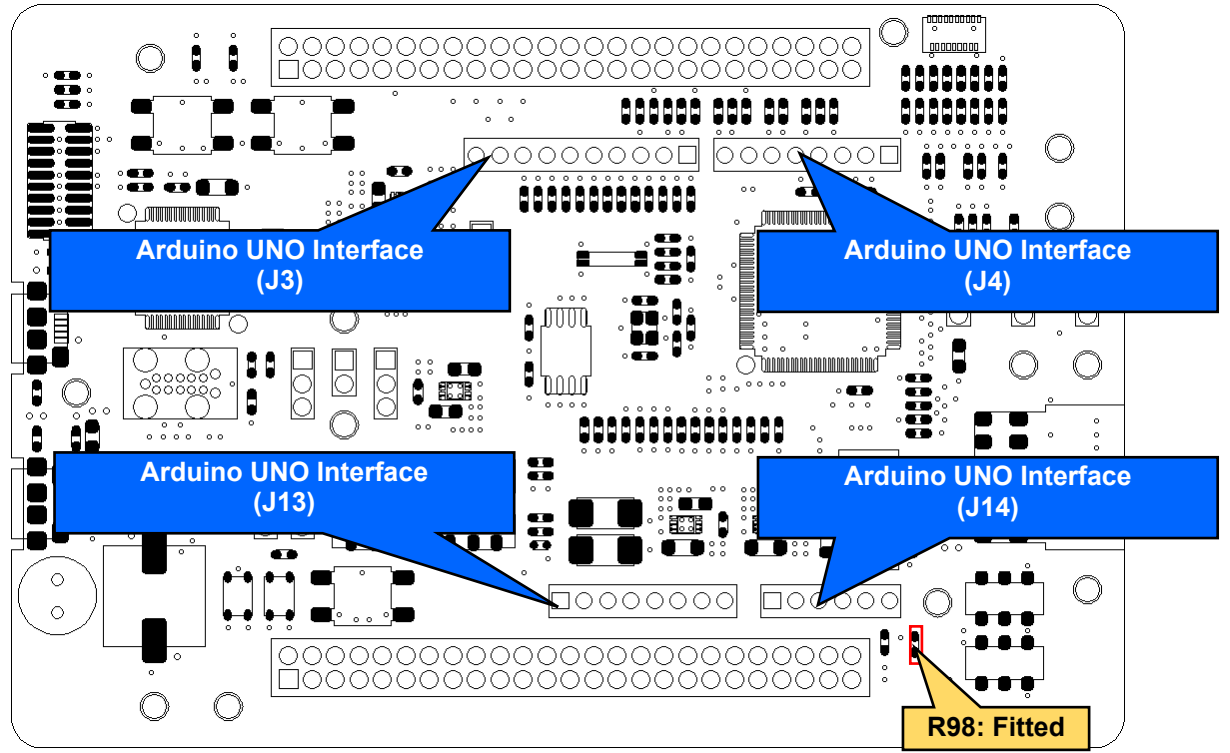

<span id="page-61-0"></span>Other settings will be as per the default kit configuration, as supplied. **Figure 8-13: Component Layout and Setting (Arduino UNO Interface (Top))**

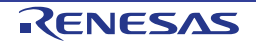

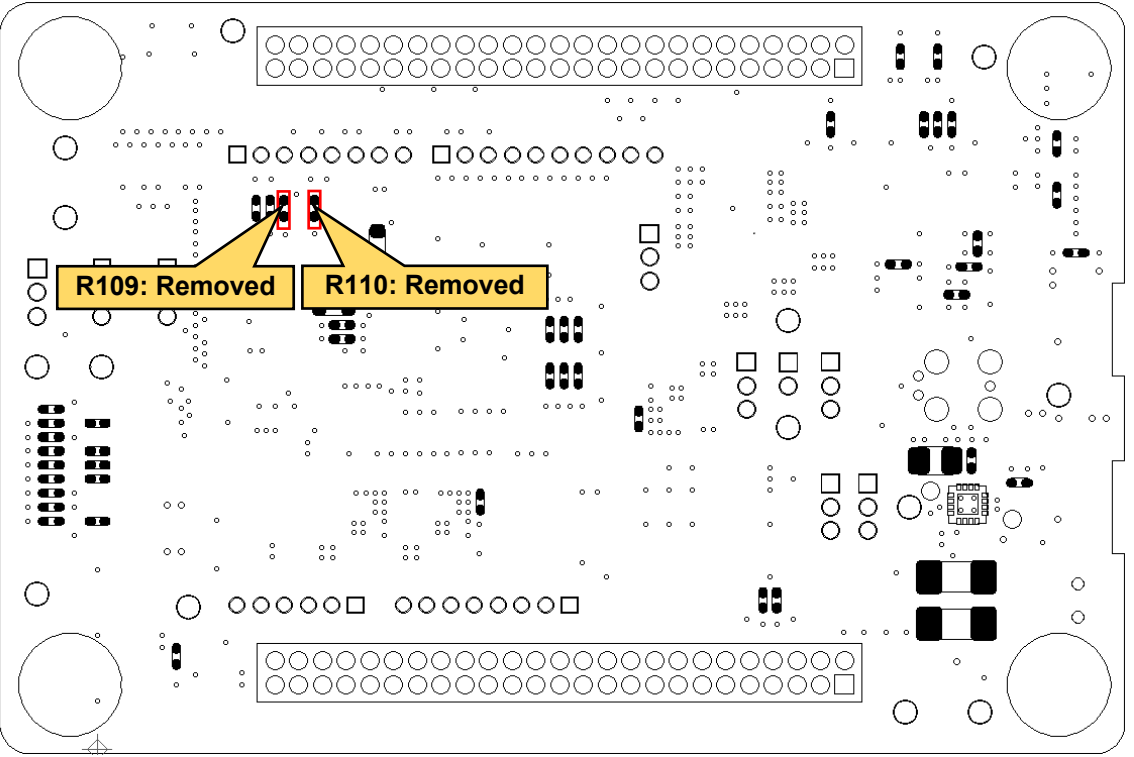

<span id="page-62-0"></span>Other settings will be as per the default kit configuration, as supplied. **Figure 8-14: Component Layout and Settings (Arduino UNO Interface (Bottom))**

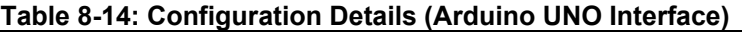

<span id="page-62-1"></span>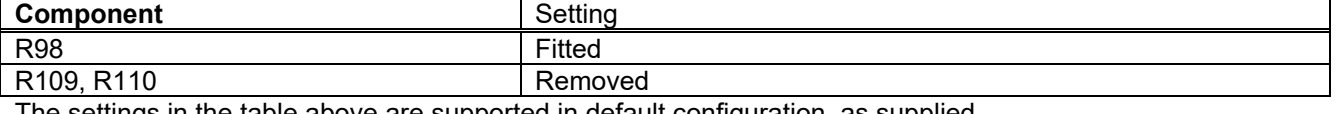

The settings in the table above are supported in default configuration, as supplied.

<span id="page-62-2"></span>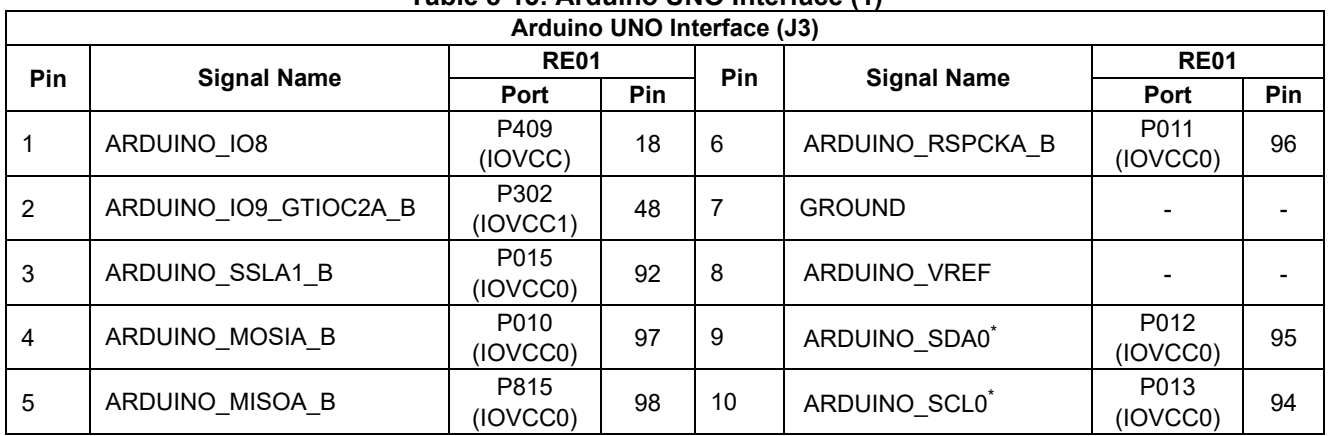

#### **Table 8-15: Arduino UNO Interface (1)**

\* : The default kit configuration uses a transfer rate of 50kbps or less. To increase the transfer rate, change the resistor values (R21, R22).

#### Evaluation Kit RE01 256KB 8.User Circuitry

<span id="page-63-0"></span>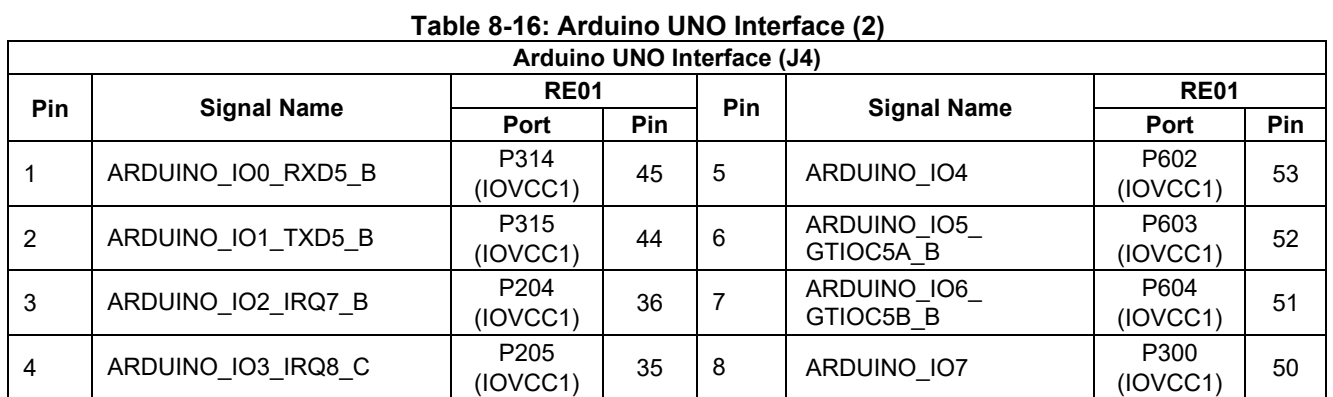

#### **Table 8-17: Arduino UNO Interface (3)**

<span id="page-63-1"></span>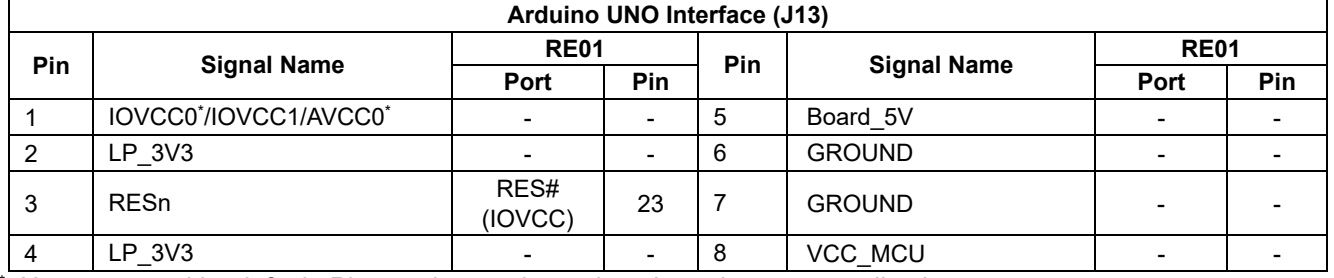

\* : Not connected by default. Please change the resistor based on your application.

### **Table 8-18: Arduino UNO Interface (4)**

<span id="page-63-2"></span>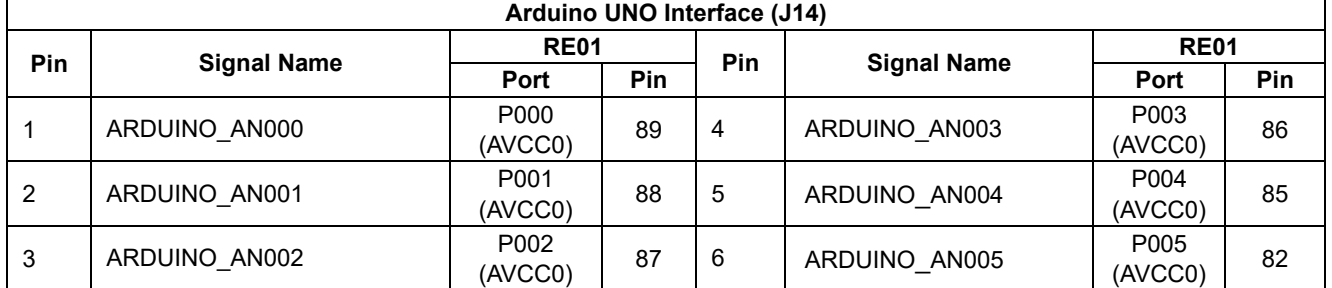

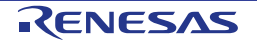

## **8.10 External DC/DC Circuit**

Normally, the internal power supply of RE01 uses a built-in regulator (LDO). However, RE01 can enable an even lower power consumption by supplying power to the internal power supply from an external DC/DC converter instead of the internal LDO.

Component layout is shown in **[Figure](#page-64-0) 8-15**, while details are shown in **[Figure](#page-64-0) 8-15** and **[Table](#page-64-1) 8-19**. Sample code is also available on Renesas website, entitled "RE01 256KB Group How to reduce power consumption by using the external DC/DC converter" (R01AN5424).

The I<sup>2</sup>C bus interface is used to change the voltage of external DC/DC. The default kit configuration uses a transfer rate of 50kbps or less. To increase the transfer rate, change the resistor values (R21, R22).

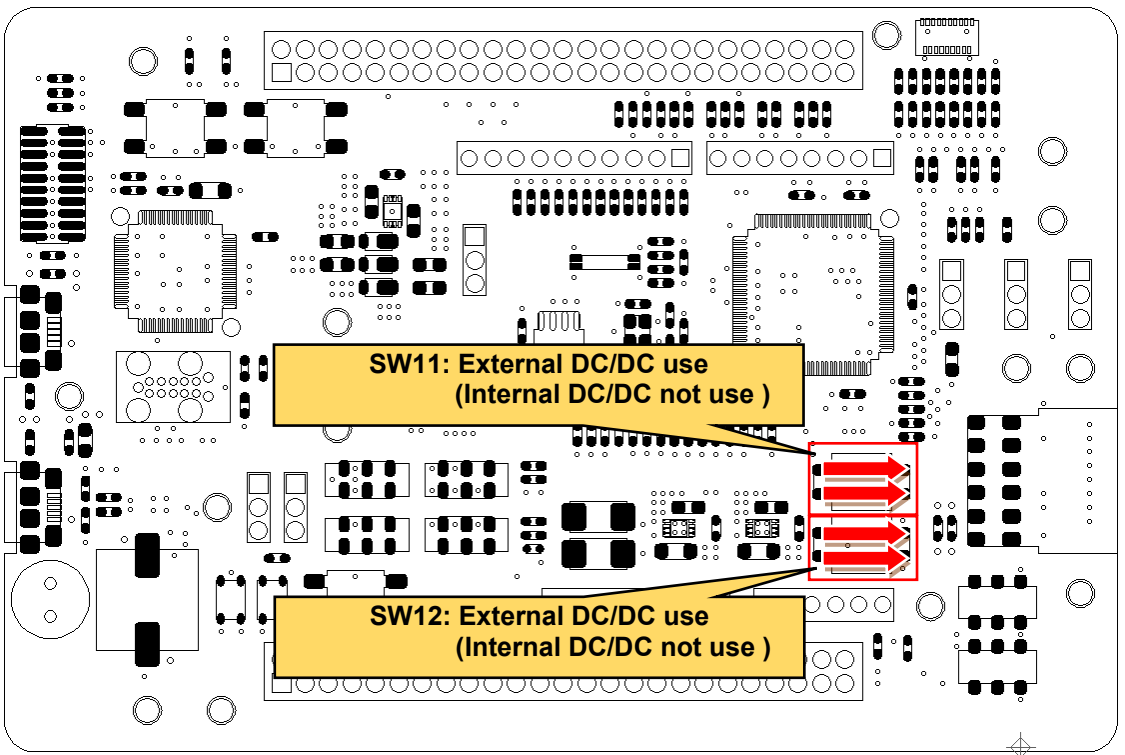

**Figure 8-15: Component Layout and Settings (External DC/DC Circuit)**

<span id="page-64-1"></span><span id="page-64-0"></span>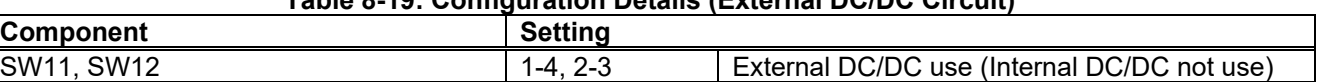

## **Table 8-19: Configuration Details (External DC/DC Circuit)**

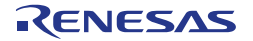

## **9. Headers**

## **9.1 RE01 Headers**

This main board has RE01 headers, which can be used to observe general I/O port. **[Table](#page-65-0) 9-1** and **[Table](#page-66-0) 9-2** shows the connections of RE01 header J1. **[Table](#page-67-0) 9-3** and **[Table](#page-68-0) 9-4** shows the connections of RE01 header J2.

<span id="page-65-0"></span>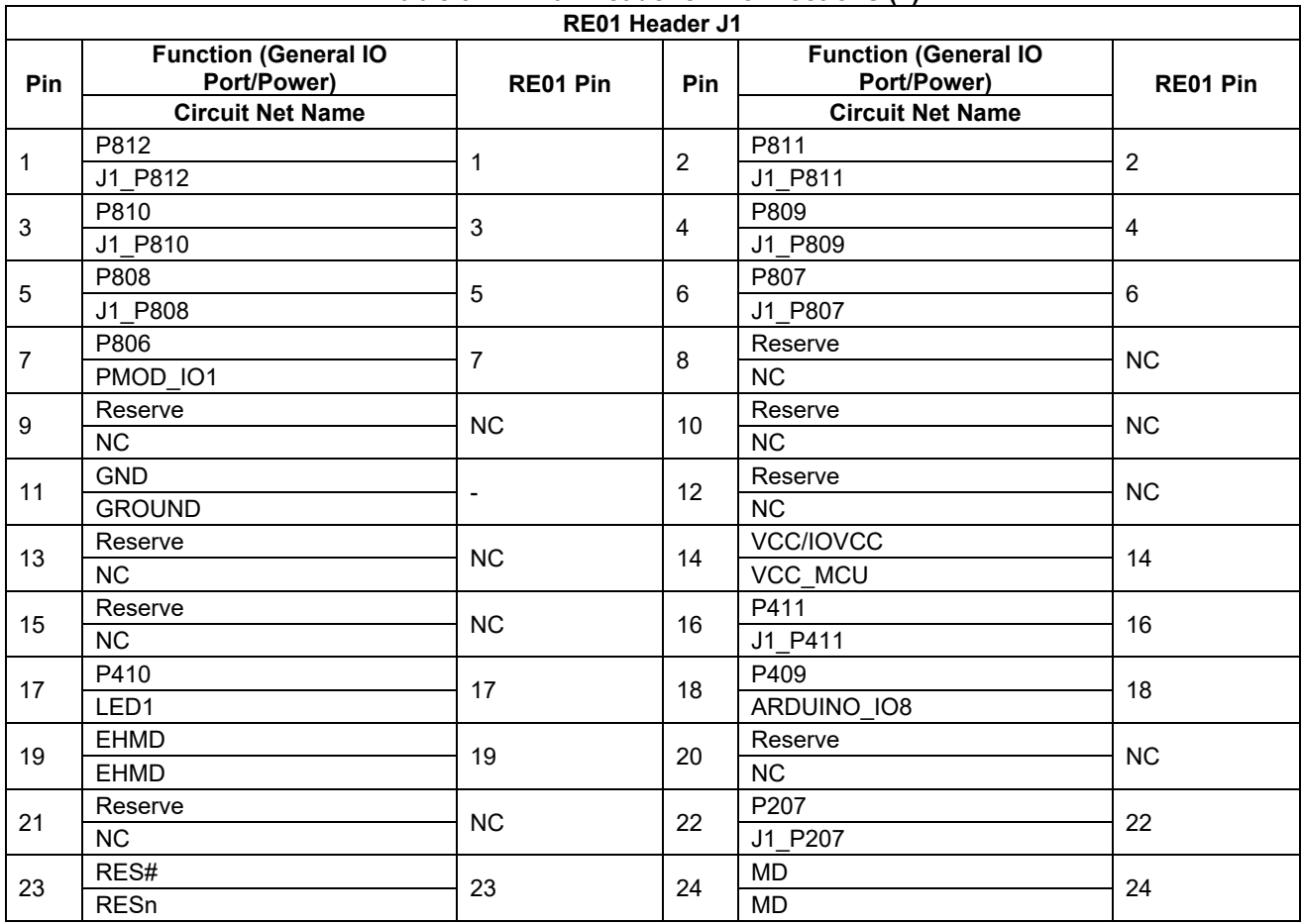

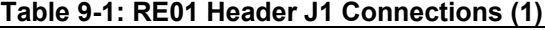

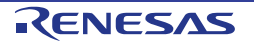

<span id="page-66-0"></span>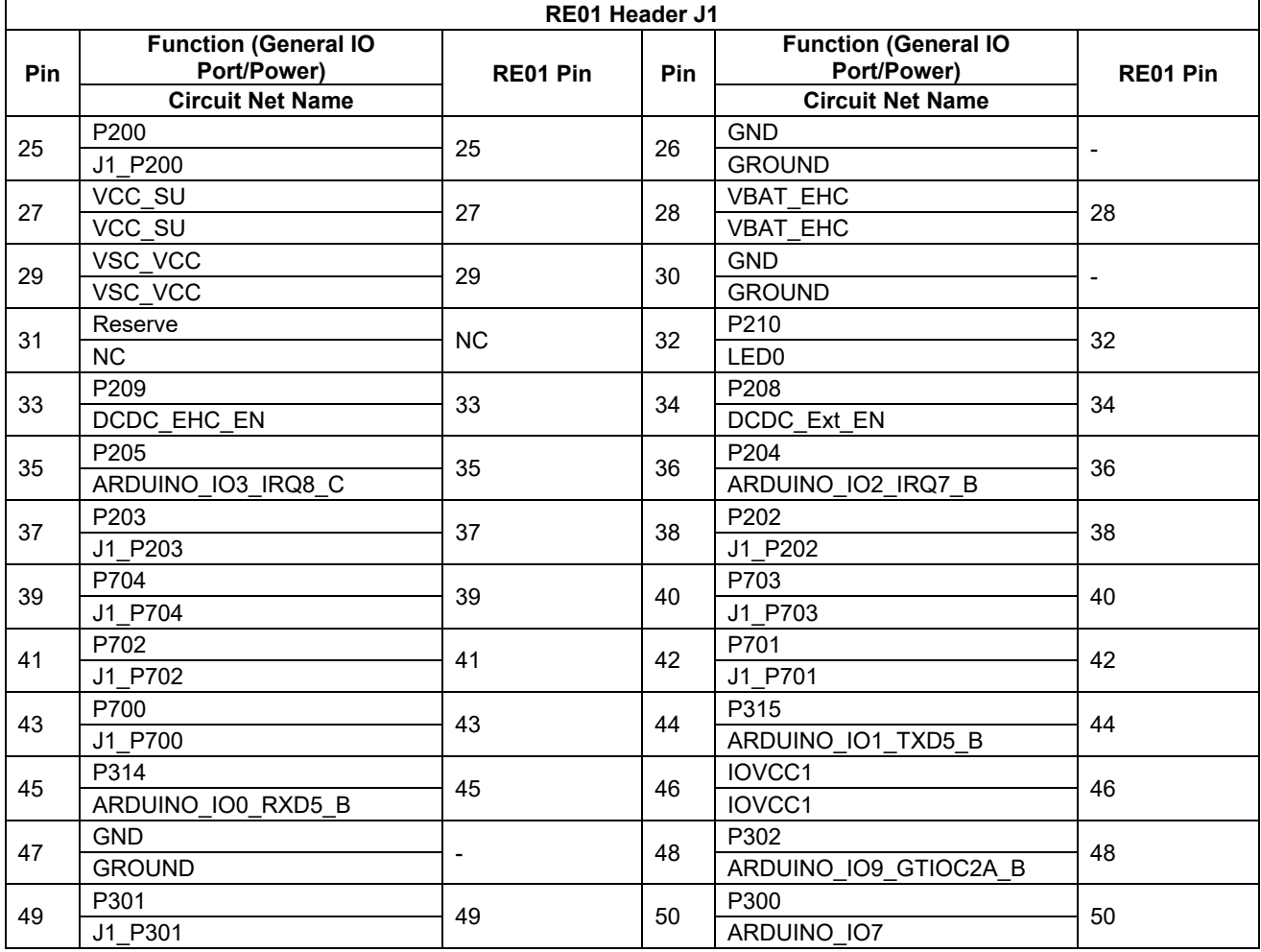

## **Table 9-2: RE01 Header J1(2)**

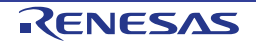

#### Evaluation Kit RE01 256KB 9.Headers

# **Table 9-3: RE01 Header J2(1)**

<span id="page-67-0"></span>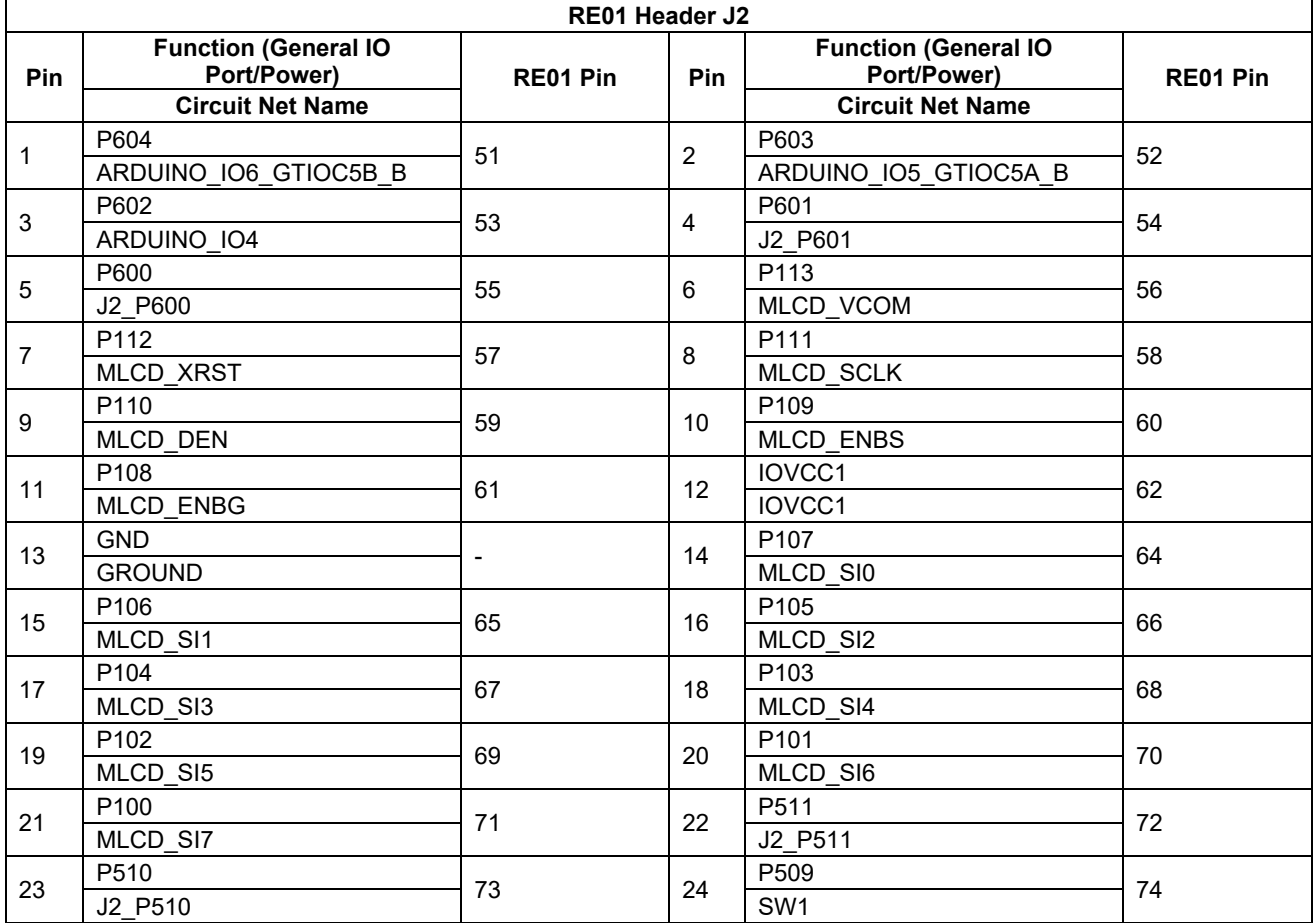

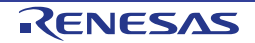

# **Table 9-4: RE01 Header J2(2)**

<span id="page-68-0"></span>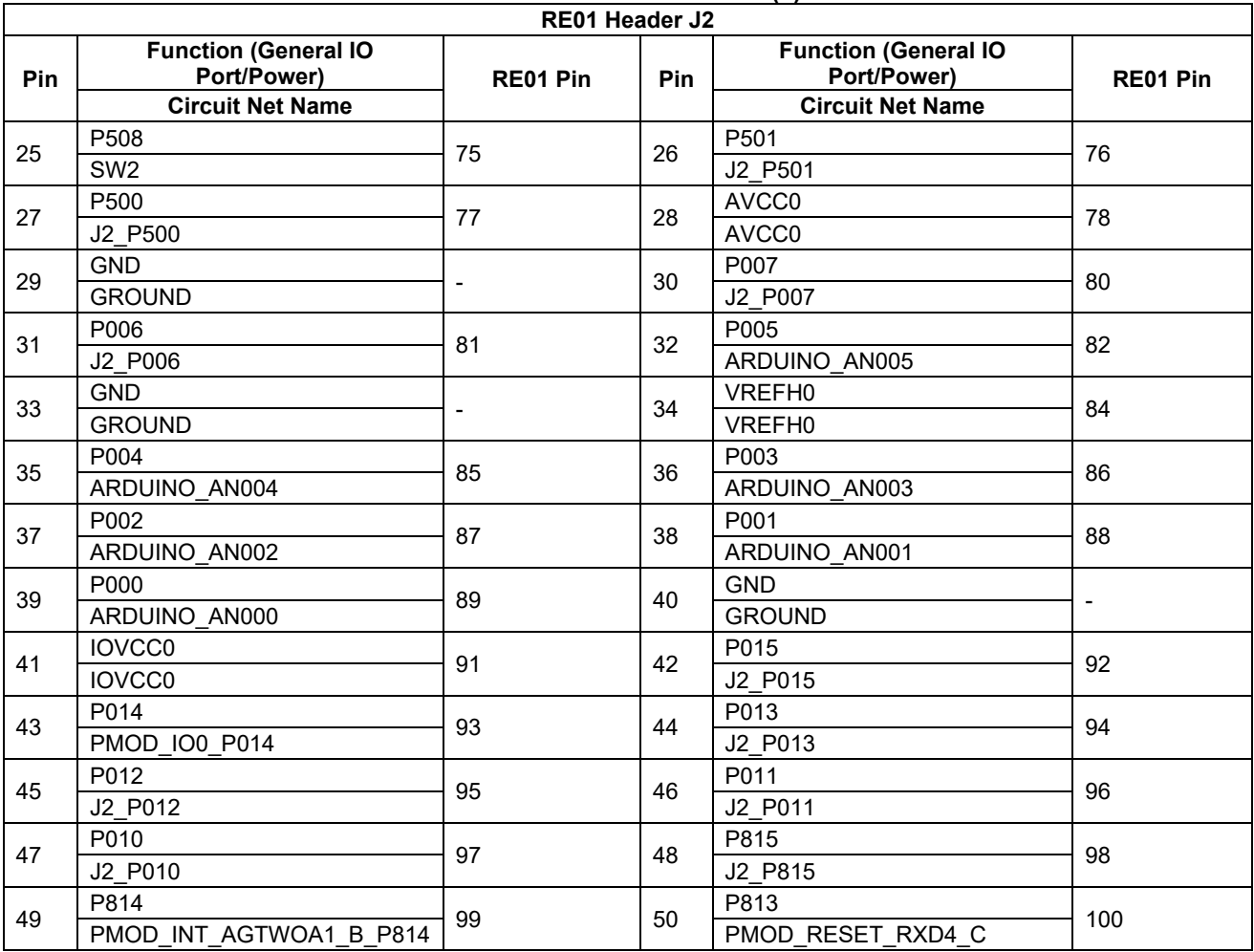

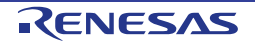

# **10. Code Development**

## **10.1 Overview**

There are several ways to debug the code for this device:

- Connect Main Board to PC through IAR System<sup>®</sup> development tool I-jet™ emulator.
- Connect Main Board to PC through Segger development tool J-Link™ OB that is mounted on Main Board.
- Connect Main Board to PC through Segger development tool J-LinkTM emulator.
- Connect Main Board to PC through Renesas development tool E2 emulator. Refer to the manufacturer's website for more details about each emulator.

## **10.2 Mode Support**

This Evaluation Kit supports several operation modes and start-up modes. The settings related to modes change are described in Section [5.](#page-28-0) [Operation/Start-up](#page-28-0) Mode. Refer to RE01 Group User's Manual: Hardware for detailed information about RE01 start-up mode and registers.

Only change the RE01 operating mode when the Evaluation Kit is in reset or turned off. Otherwise, the RE01 may be damaged.

## **10.3 Address Space**

For the RE01 address space details, refer to the 'Address Space' section of RE01 Group User's Manual: Hardware.

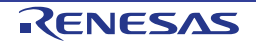

# **11. Additional Information**

#### **Technical Support**

For information about the RE01 refer to the RE01 Group User's Manual: Hardware.

#### **Trademarks**

All brand or product names used in this manual are trademarks or registered trademarks of their respective companies or organizations.

#### **Copyright**

This document may be, wholly or partially, subject to change without notice. All rights reserved. Duplication of this document, either in whole or part is prohibited without the written permission of Renesas Electronics Corporation.

© 2020 Renesas Electronics Corporation. All rights reserved.

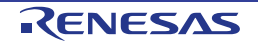

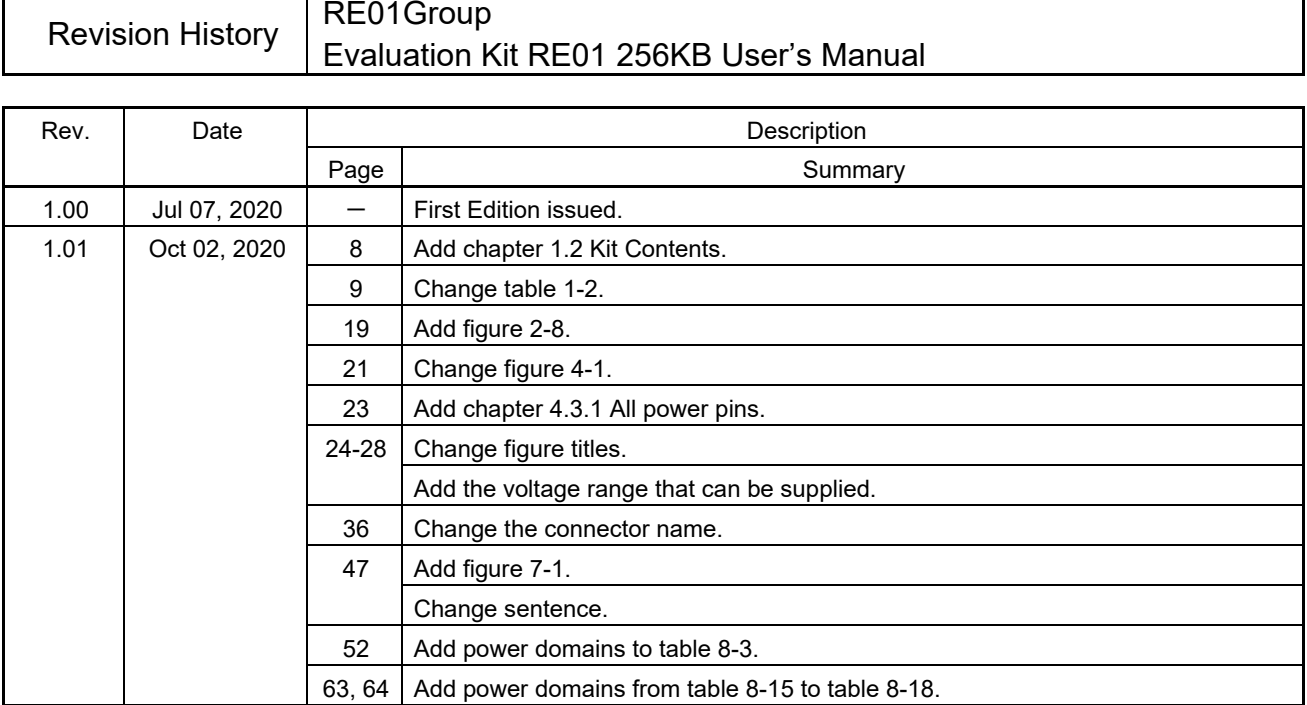

٦

 $\mathbf{r}$
RE01 Group Evaluation Kit RE01 256KB User's Manual

Publication Date: Rev. 1.01 Oct 02, 2020

Published by: Renesas Electronics Corporation

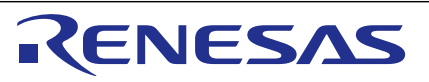

## **SALES OFFICES**

**Renesas Electronics Corporation** 

http://www.renesas.com

Refer to "http://www.renesas.com/" for the latest and detailed information. **Renesas Electronics Corporation** TOYOSU FORESIA, 3-2-24 Toyosu, Koto-ku, Tokyo 135-0061, Japan **Renesas Electronics America Inc. Milpitas Campus**<br>1001 Murphy Ranch Road, Milpitas, CA 95035, U.S.A.<br>Tel: +1-408-432-8888, Fax: +1-408-434-5351 **Renesas Electronics America Inc. San Jose Campus** 6024 Silver Creek Valley Road, San Jose, CA 95138, USA Tel: +1-408-284-8200, Fax: +1-408-284-2775 **Renesas Electronics Canada Limited**<br>9251 Yonge Street, Suite 8309 Richmond Hill, Ontario Canada L4C 9T3<br>Tel: +1-905-237-2004 **Renesas Electronics Europe GmbH**<br>Arcadiastrasse 10, 40472 Düsseldorf, Germany<br>Tel: +49-211-6503-0, Fax: +49-211-6503-1327 **Renesas Electronics (China) Co., Ltd.**<br>Room 101-T01, Floor 1, Building 7, Yard No. 7, 8th Street, Shangdi, Haidian District, Beijing 100085, China<br>Tel: +86-10-8235-1155, Fax: +86-10-8235-7679 **Renesas Electronics (Shanghai) Co., Ltd.**<br>Unit 301, Tower A, Central Towers, 555 Langao Road, Putuo District, Shanghai 200333, China<br>Tel: +86-21-2226-0888, Fax: +86-21-2226-0999 **Renesas Electronics Hong Kong Limited**<br>Unit 1601-1611, 16/F., Tower 2, Grand Century Place, 193 Prince Edward Road West, Mongkok, Kowloon, Hong Kong<br>Tel: +852-2265-6688, Fax: +852 2886-9022 **Renesas Electronics Taiwan Co., Ltd.**<br>13F, No. 363, Fu Shing North Road, Taipei 10543, Taiwan<br>Tel: +886-2-8175-9600, Fax: +886 2-8175-9670 **Renesas Electronics Singapore Pte. Ltd.**<br>80 Bendemeer Road, #06-02 Singapore 339949<br>Tel: +65-6213-0200, Fax: +65-6213-0300 **Renesas Electronics Malaysia Sdn.Bhd.**<br>Unit No 3A-1 Level 3A Tower 8 UOA Business Park, No 1 Jalan Pengaturcara U1/51A, Seksyen U1, 40150 Shah Alam, Selangor, Malaysia<br>Tel: +60-3-5022-1288, Fax: +60-3-5022-1290 **Renesas Electronics India Pvt. Ltd.**<br>No.777C, 100 Feet Road, HAL 2nd Stage, Indiranagar, Bangalore 560 038, India<br>Tel: +91-80-67208700 **Renesas Electronics Korea Co., Ltd.**<br>17F, KAMCO Yangjae Tower, 262, Gangnam-daero, Gangnam-gu, Seoul, 06265 Korea<br>Tel: +82-2-558-3737, Fax: +82-2-558-5338

RE01 Group

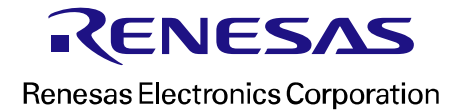

R20UT4801EJ0101